# **Notebook Hardware-Handbuch**

Produktname: **Notebook PC Hardware** Handbuchrevision: **1.00 G931** Veröffentlichungsdatum: **März 2002**

## **Aussagen zur FCC-Entsprechung**

Dieses Gerät entspricht Teil 15 der FCC-Vorschriften. Im Betrieb müssen die folgenden beiden Bedingungen erfüllt werden:

- Dieses Gerät darf keine schädliche Störstrahlung abgeben, und
- Dieses Gerät muss für empfangene Störstrahlung unempfindlich sein, auch für Störstrahlung, die unerwünschte Funktionen hervorrufen kann.

Dieses Gerät wurde geprüft und entspricht den Grenzwerten für digitale Geräte der Klasse B gemäß Teil 15 der FCC-Vorschriften. Diese Vorschriften wurden für ausreichenden Schutz gegen Radiofrequenzenergie in Wohngegenden aufgestellt. Dieses Gerät erzeugt und verwendet Radiofrequenzenergie und kann diese ausstrahlen. Wenn es nicht entsprechend der Bedienungsanleitung installiert und verwendet wird, kann es Störungen von Funkübertragungen verursachen. Es kann nicht für alle Installationen gewährleistet werden, dass keine Störungen auftreten. Falls dieses Gerät Störungen des Rundfunk- oderFernsehempfangs verursacht, was durch Ein- und Ausschalten des Geräts ermittelt werden kann, sollten Sie folgende Maßnahmen ergreifen, um die Störungen zu beheben.

- Ändern Sie die Ausrichtung oder den Standort der Empfangsantenne.
- Vergrößern Sie den Abstand zwischen dem Gerät und dem Empfänger.
- Schließen Sie Gerät und Empfänger an unterschiedliche Netzspannungskreise an.
- Wenden Sie sich an den Fachhändler oder einen erfahrenen Radio-/Fernsehtechniker.

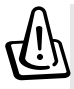

**WARNUNG! Zur Entsprechung der FCC-Emissionsvorschriften und Vermeidung von Störungen beim Empfang von Radio- und/oder Fernsehsignalen ist die Verwendung eines abgeschirmten Netzkabels erforderlich. Die Verwendung des beigefügten Netzkabels ist unerläßlich. Veränderungen oder Modifikationen, die nicht ausdrücklich von der jeweiligen Entsprechungsbehörde genehmigt wurden., können Ihr Benutzungsrecht für das Gerät erlöschen lassen.**

Nachdruck aus dem Code of Federal Regulations #47, Teil 15.193, 1993. Washington DC: Office of the Federal Register, National Archives and Records Administration, U.S. Government Printing Office.

## **Canadian Department of Communications Statement**

Dieses Digitalgerät befindet sich innerhalb der in den Radio Interference Regulations des Canadian Department of Communications festgelegten Grenzwerte für Radio-Schallemissionen von Klasse B-Digitalgeräten.

**Dieses Klasse B-Digitalgerät entspricht der kanadischen ICES-003. Cet appareil numérique de la classe B est conforme à la norme NMB-003 du Canada. Zur Verwendung mit einem Netzadapter Modell ADP-45GB (Pour Utiliser Avec Modele ADP-45GB)**

## **Netzstrom-Sicherheitsanforderungen**

Produkte mit elektrischen Spannungswerten von bis zu 6 A und einem höheren Gewicht als 3 Kg müssen zusammen mit genehmigten Netzkabeln, die den folgenden Spezifikationen entsprechen oder sie übertreffen: H05VV-F, 3G, 0.75 mm2 oder H05VV-F, 2G, 0.75 mm2 .

## **Nordic-Vorsichtsmaßnahmen (für Notebooks mit Lithium-Ionen-Akku)**

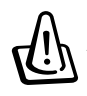

**CAUTION!** Danger of explosion if battery is incorrectly replaced. Replace only with the same or equivalent type recommended by the manufacturer. Dispose of used batteries according to the manufacturer's instructions. (English)

**ATTENZIONE!** Rischio di esplosione della batteria se sostituita in modo errato. Sostituire la batteria con un una di tipo uguale o equivalente consigliata dalla fabbrica. Non disperdere le batterie nell'ambiente. (Italian)

**VORSICHT!** Explosionsgefahr bei unsachgemäßen Austausch des Akkus. Ersatz nur durch denselben oder einem vom Hersteller empfohlenem ähnlichen Typ. Entsorgung gebrauchter Akkus nach Angaben des Herstellers. (German)

**ADVARSELI!** Lithiumbatteri - Eksplosionsfare ved fejlagtig håndtering. Udskiftning må kun ske med batteri af samme fabrikat og type. Levér det brugte batteri tilbage til leverandøren. (Danish)

**VARNING!** Explosionsfara vid felaktigt batteribyte. Använd samma batterityp eller en ekvivalent typ som rekommenderas av apparattillverkaren. Kassera använt batteri enligt fabrikantens instruktion. (Swedish)

**VAROITUS!** Paristo voi räjähtää, jos se on virheellisesti asennettu. Vaihda paristo ainoastaan laitevalmistajan sousittelemaan tyyppiin. Hävitä käytetty paristo valmistagan ohjeiden mukaisesti. (Finnish)

**ATTENTION!** Il y a danger d'explosion s'il y a remplacement incorrect de la batterie. Remplacer uniquement avec une batterie du mêre type ou d'un type équivalent recommandé par le constructeur. Mettre au rebut les batteries usagées conformément aux instructions du fabricant. (French)

**ADVARSEL!** Eksplosjonsfare ved feilaktig skifte av batteri. Benytt samme batteritype eller en tilsvarende type anbefalt av apparatfabrikanten. Brukte batterier kasseres i henhold til fabrikantens instruksjoner. (Norwegian)

注意!この装置は、現在設置されている場所で妨害波の測定がされた情報技術装置です。<br>この場所以外で使用する場合は、その場所で、再び妨害波の測定が必要となります。 (Japanisch)

## **Macrovision Corporation-Produktanmerkung**

Dieses Produkt verfügt über Kopierschutztechnologie, die durch methodische Anforderungen bestimmter U.S.A.-Patente und anderer geistiger Eigentumsrechte der Macrovision Corporation und anderer Parteien geschützt sind. Die Verwendung dieser Kopierschutztechnologie muss von Macrovision Corporation genehmigt werden und ist, *wenn nicht anderweitig von der Macrovision Corporation genehmigt*, nur für private oder eingeschränkte Vorführungszwecke vorgesehen. Reverse-Engineering oder Demontage ist verboten.

## **CDRH-Bestimmungen**

Das "Center for Devices and Radiological Health" (CDRH) der U.S. Food and Drug Administration hat am 2. August 1976 Bestimmungen für Laserprodukte aufgestellt. Die Bestimmungen gelten für Laserprodukte, die nach dem 1. August 1976 hergestellt wurde. Die Entsprechung dieser Bestimmungen ist für Produkte, die auf dem US-amerikanischen Markt verkauft werden, obligatorisch.

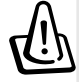

**WARNUNG: Von diesen Bestimmungen oder den Beschreibungen der Installationsanleitung des jeweiligen Laserprodukts abweichende Verwendungen der Kontrolleinrichtun-gen, Einstellungen oder Verfahren können gefährliche Verstrahlungen hervorrufen.**

## **Sicherheitsaussagen**

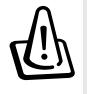

**WARNUNG! Die Einhaltung der folgenden Vorsichtsmaßnahmen verlängert die Lebensdauer des Notebooks. Befolgen Sie deshalb bitte alle Vorkehrungen und Anleitungen. Überlassen Sie sämtliche Wartungsarbeiten, die nicht in diesem Handbuch angeführt sind, qualifiziertem Servicepersonal. Verwenden Sie bitte keine beschädigten Netzkabel, defektes Zubehör oder andere Peripheriegeräte. Wenden Sie auf oder in Nähe der Oberfläche keine starken Reinigungsmittel wie Verdünner, Benzol oder andere Chemikalien an.**

Trennen Sie das Notebook vor der Reinigung vom Netzstrom und entnehmen den/die Akku(s). Wischen Sie das Notebook mit einem sauberen Zellstoffschwamm oder einem Autoleder ab, das mit einem nichtscheuernden Reinigungsmittel und ein paar Tropfen warmen Wasser befeuchtet ist . Entfernen Sie zusätzliche Feuchtigkeit mit einem trockenen Tuch.

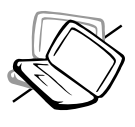

Stellen Sie das Notebook **NICHT** auf schräge oder instabile Arbeitsflächen. Sollte das Gehäuse beschädigt worden sein, wenden Sie sich bitte an Servicepersonal.

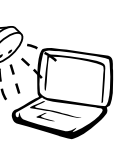

Benutzen Sie das Notebook **NICHT** in der Nähe von Flüssigkeiten, Regen oder Feuchtigkeit. Benutzen Sie das Modem **NICHT** während eines Gewitters.

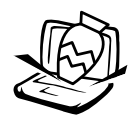

Stellen Sie **KEINE** Objekte auf das Notebook oder lassen sie auf es fallen. Stecken Sie keine Fremdkörper in das Notebook.

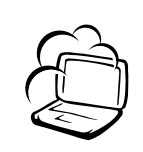

Setzen Sie das Notebook **KEINEN** schmutzigen oder staubigen Umgebungen aus. Benutzen Sie das Notebook **NICHT** während eines Gaslecks.

Setzen Sie das Notebook **KEINEN** extremen Temperaturen über 50˚C (122˚F) oder direktem Sonnenlicht aus. Blockieren Sie Belüftung

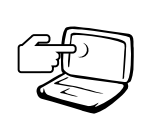

Drücken oder berühren Sie den Bildschirm **NICHT**. Halten Sie kleine Gegenstände vom Notebook fern, die es verkratzen oder in es eindringen könnten.

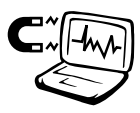

Setzen Sie das Notebook **KEINEN** starken elektromagnetischen Feldern aus.

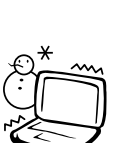

Setzen Sie das Notebook **KEINEN** extremen Temperaturen aus (unter 0˚C (32˚F), da es ansonsten vielleicht nicht mehr gebootet werden kann.

söffnungen nicht!

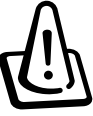

Benutzen Sie das angeschaltete oder sich aufladende Notebook **NICHT** für längeren Zeitraum auf Ihrem Schoß oder anderen Körperteilen, da es durch Hitzekontakt zu Unbehagen oder Verletzungen kommen könnte.

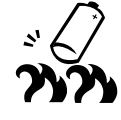

Werfen Sie Akkus **NICHT** ins Feuer, da sie explodieren können. Schauen Sie nach lokalen Vorschriften zur Entsorgung von Akkus.

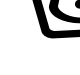

## **Transportvorkehrungen**

Schalten Sie das Notebook vor dem Transport aus und **trennen alle externen Peripheriegeräte ab, um die Anschlüsse nicht zu beschädigen**. Wenn der Strom abgeschaltet wird, zieht sich der Festplattenkopf zurück, um die Festplattenoberfläche während des Transports nicht zu verkratzen. Aus diesem Grund sollten Sie das Notebook nicht im angeschalteten Zustand transportieren. Klappen Sie den Bildschirm ein und überprüfen, dass er zum eigenen Schutz und zum Schutz der Tastatur in sicherer Position eingerastet ist.

#### **Floppydisketten entnehmen**

Überprüfen Sie, dass sich beim Transport keine Diskette in Ihrem Floppylaufwerk befindet, egal ob Sie über ein externes oder internes Laufwerk verfügen. Wenn sich eine Diskette im Floppylaufwerk befindet, ragt die Auswurftaste heraus. Wenn Sie das Floppylaufwerk transportieren, obwohl sich eine Diskette im Laufwerk befindet, kann die Auswurftaste beschädigt und die Oberfläche der Diskette bei ruckartigen Bewegungen des Floppylaufwerks verkratzt werden.

#### **Schutz Ihres Notebooks**

Benutzen Sie z.B. die beigefügte Tragetasche, um Ihr Notebook vor Schmutz, Wasser, Stößen und Kratzern zu schützen.

**ANMERKUNG: Die Oberflächenverglasungen des Notebooks trüben sich bei unsachgemäßer Behandlung leicht ein. Achten Sie beim Transport darauf, Reibungen und Kratzer auf den Oberflächen des Notebooks zu vermeiden.**

#### **Auswechseln Ihres Akkus**

Laden Sie Ihren Akku sowie alle zusätzlichen Akkus voll, bevor Sie auf längere Reise gehen. Denken Sie daran, dass der Netzadapter den Akku auflädt, solange er mit dem Notebook und einer Wechselstromquelle verbunden ist. Das Aufladen des Akkus nimmt mehr Zeit in Anspruch, wenn das Notebook verwendet wird.

#### **Vorkehrungen für Flugreisen**

Rufen Sie Ihre Fluggesellschaft an, wenn Sie das Notebook an Bord des Flugzeugs benutzen möchten. Die meisten Fluggesellschaften haben Einschränkungen für die Benutzung elektronsicher Geräte. Meistens wird deren Verwendung nur im Zeitraum zwischen Start und Landung gestattet.

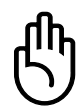

**VORSICHT! Auf Flughäfen gibt es drei Arten von Sicherheitsgeräten: Röntgengeräte (überprüfen Gegenstände auf Fließbändern), Metalldetektoren (überprüfen Personen, die durch Kontrollstationen laufen) und Metalldetektorstäbe (tragbare Geräte, mit denen Personen oder bestimmte Gegenstände durchsucht werden). Sie können Ihr Notebook und Disketten durch Röntgengeräte überprüfen lassen. Es ist jedoch ratsam, Ihr Notebook oder Disketten keinen stationären oder tragbaren Metalldetektoren auszusetzen.**

# **CTR 21-Genehmigung (für Notebooks mit eingebautem Modem)**

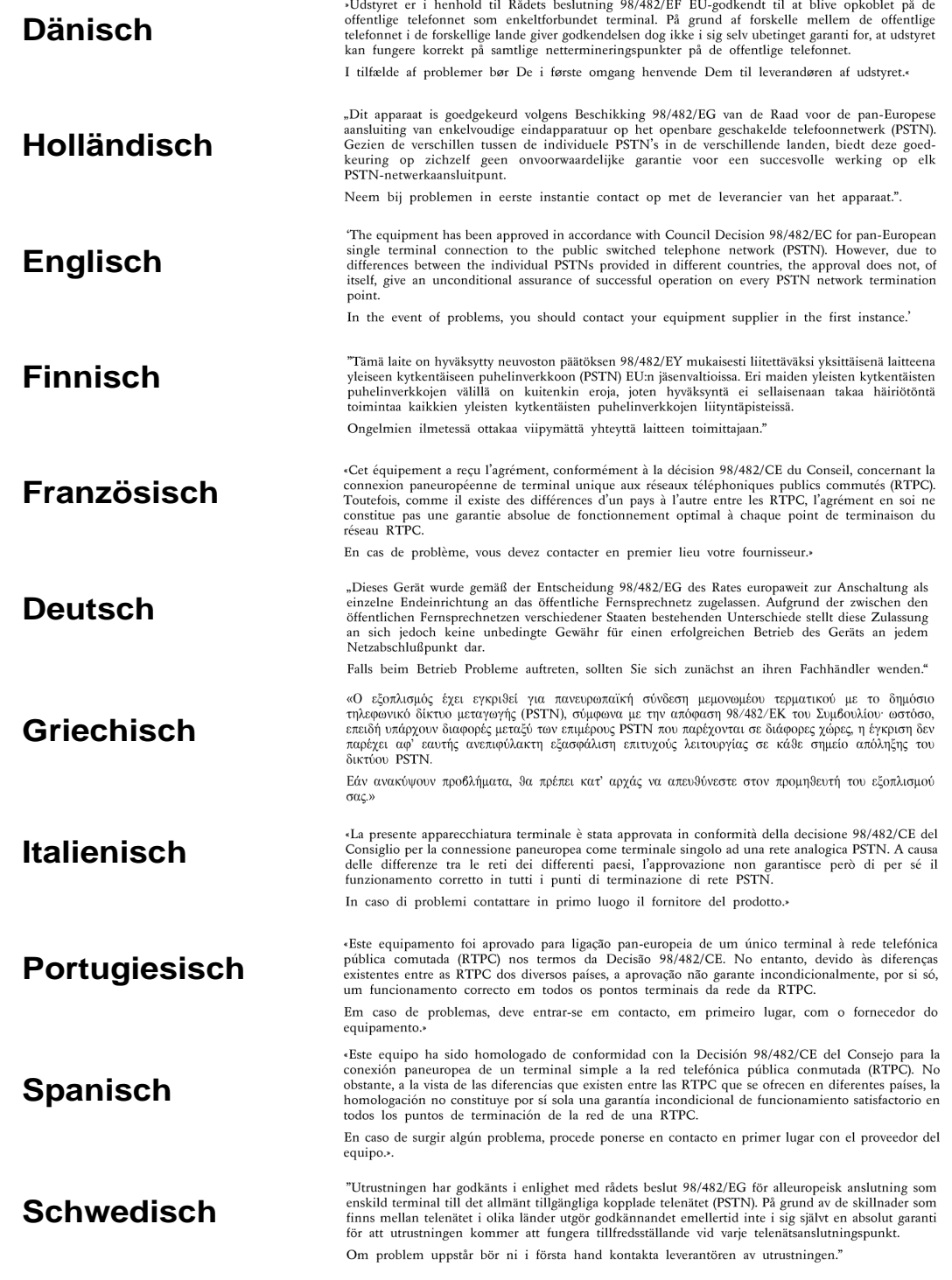

## **UL-Sicherheitsanmerkungen**

Erforderlich für UL 1459 betreffend Telekommunikations (Telefon)-Ausrüstungen, die zum elektrischen Anschluss an ein Telekommunikationsnetzwerk sind und deren Betriebsspannung zur Erde 200V-Spitzenspannung, 300V Spitzen-Spitzenwert und 105V RMS-Spannung nicht übertrifft und in Übereinstimmung mit dem "National Electrical Code" (NFPA 70) installiert sind.

Bei der Benutzung des Notebook-Modems sollten immer grundlegende (einschließlich der folgenden) Sicherheitsvorkehrungen beachtet werden, um die Brand-, Elektroschock- und Verletzungsgefahr von Personen zu reduzieren:

- Benutzen Sie das Notebook **nicht** in der Nähe von Wasser, wie z.B. einer Badewanne, einer Waschschüssel, einem Waschbecken oder Waschzuber bzw. in einem feuchten Keller oder neben einem Swimmingpool.
- Benutzen Sie das Notebook **nicht** während eines Gewitters, da ein geringes Risiko für einen Blitzschlag besteht.
- Benutzen Sie das Notebook **nicht** in der Nähe von Gaslecks.

Erforderlich für UL 1642 betreffend primäre (nicht wiederaufladbare) und sekundäre (wiederaufladbare) Lithium-Batterien zur Verwendung als Stromquelle für andere Produkte. Diese Batterien enthalten metallisches Lithium oder eine Lithiumlegierung und bestehen aus einer elektrochemischen bzw. zwei oder mehreren Zellen. Diese Batterien sind entweder in Reihe, parallel oder auf beide Arten geschaltet und wandeln chemische Energie durch eine umkehrbare oder nicht umkehrbare Reaktion in elektrische Energie um.

- Entsorgen Sie Notebook-Akkus **nicht** in einem Feuer, da sie explodieren können. Schauen Sie nach lokalen Vorschrifen zur speziellen Entsorgung von Akkus, um das Verletzungsrisiko von Personen durch Brand oder Explosionen zu reduzieren.
- Benutzen Sie **keine** Netzadapter oder Akkus von anderen Geräten, um das Risiko von Personenschaden durch Brand oder Explosionen zu reduzieren. Benutzen Sie nur vom Hersteller oder authorisierten Einzelhändlers bereitgestellte, UL-zertifizierte Netzadapter oder Akkus.

## Inhalt

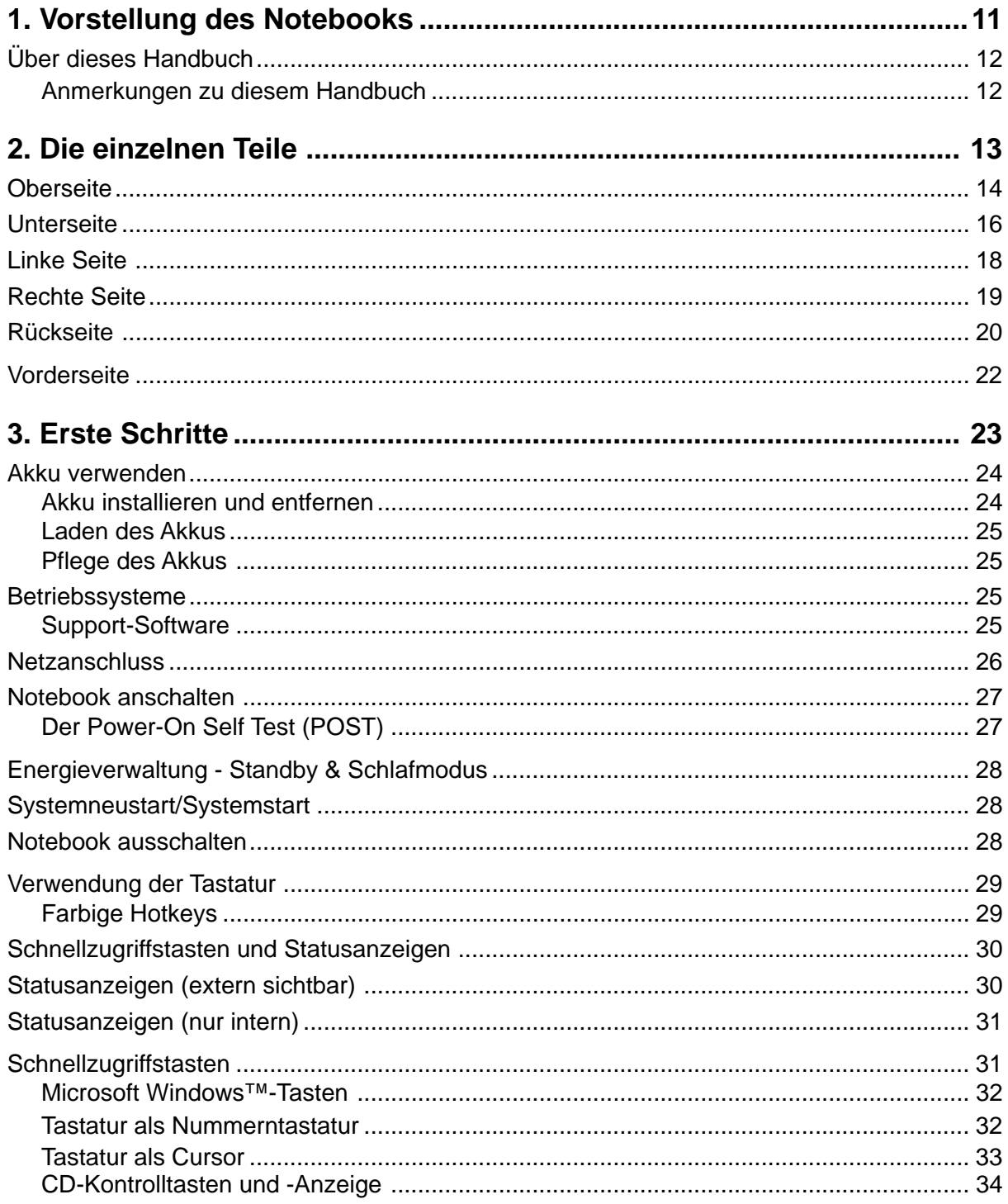

## Inhalt

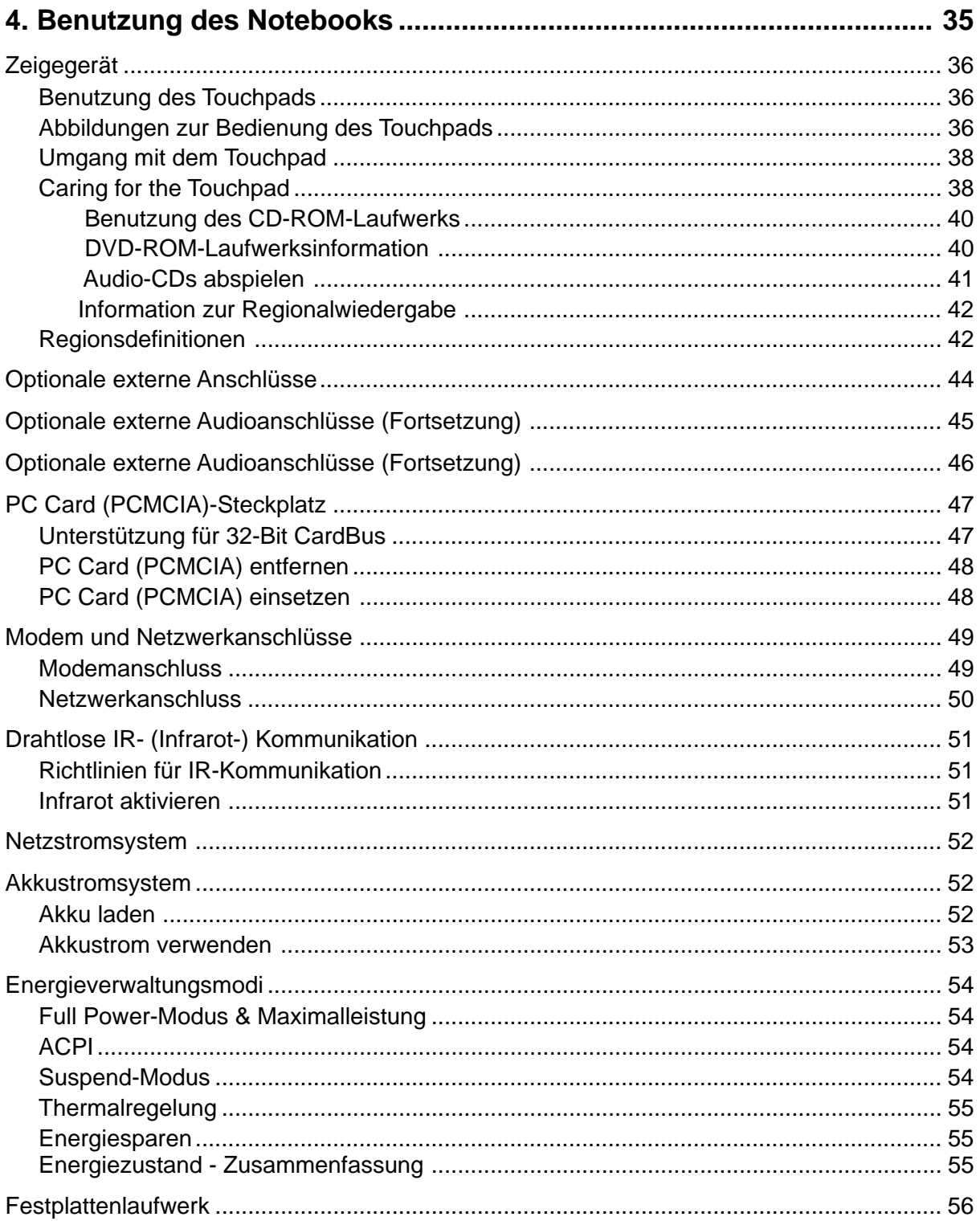

## Inhalt

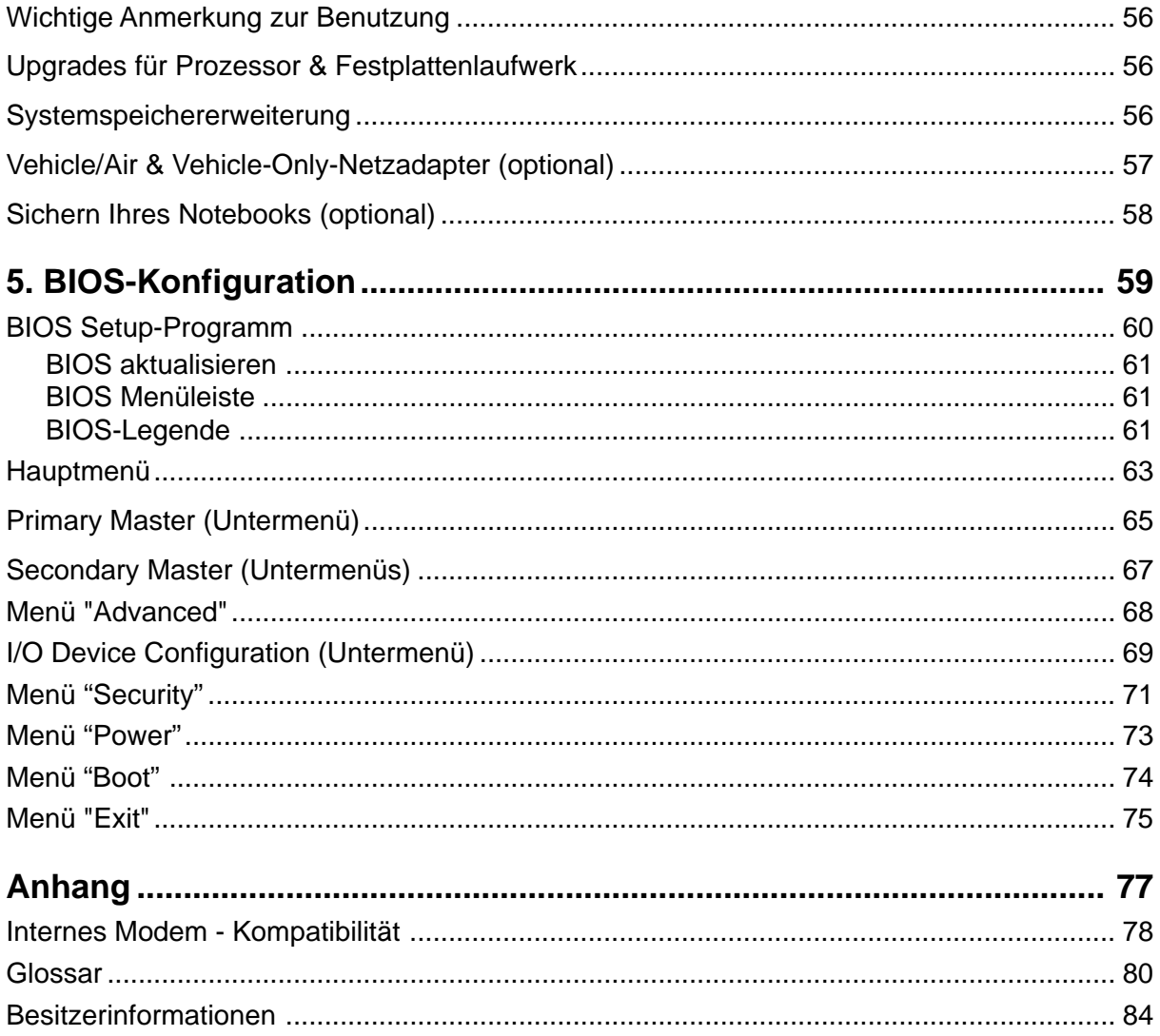

# **1. Vorstellung des Notebooks**

**Über dieses Handbuch Anmerkungen zu diesem Handbuch**

# **Introducing the Notebook PC**

# **Über dieses Handbuch**

Sie lesen gerade das Notebook-Handbuch. Dieses Handbuch enthält Informationen zu den unterschiedlichen Notebook-Komponenten und ihrer Benutzung. Im Folgenden finden Sie die Hauptabschnitte

dieses Handbuchs:

#### **1. Vorstellung des Notebooks**

Stellt Ihnen das Notebook und dieses Handbuch vor.

#### **2. Die einzelnen Teile**

Bietet Ihnen Information zu den Notebook-Komponenten.

#### **3. Erste Schritte**

Bietet Ihnen Information zu den ersten Arbeitsschritten mit dem Notebook.

#### **4. Benutzung des Notebooks**

Bietet Ihnen Information zur Benutzung der einzelnen Notebook-Komponenten.

#### **5. BIOS**-**Konfiguration**

Bietet Ihnen Information zur Konfiguration der BIOS-Software.

#### **6. Anhang**

Stellt Ihnen optionales Zubehör vor und bietet zusätzliche Information.

## **Anmerkungen zu diesem Handbuch**

Dieses Handbuch wurde mit den Macintosh-Versionen von Adobe® PageMaker™ 6.52, Adobe® Photoshop™ 5.5, Adobe® Illustrator® 8.0 und Macromedia® Freehand™ 8.0.1 erstellt. Der in diesem Handbuch verwendete Schriftsatz ist "Times" (MAC) oder "Times New Roman" (Windows™) und die Überschriften sind in "Helvetica" (MAC) oder "Arial" (Windows™) gesetzt. Über das gesamte Handbuch verstreut finden Sie fettgedruckte Anmerkungen und Warnungen, die Sie befolgen sollten, um bestimmte Aufgaben sicher und komplett ausführen zu können. Diese Anmerkungen sind von verschiedener Wichtigkeit, wie im Folgenden beschrieben.

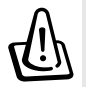

**WARNUNG! Information zu Handlungen, die vermieden werden müssen, um Schäden an Komponenten und Daten sowie Personen zu vermeiden.**

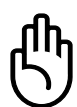

**VORSICHT! Information zu Handlungen, die vermieden werden müssen, um Schäden an Komponenten und Daten sowie Verletzungen zu verhindern.**

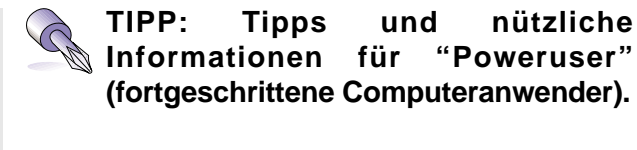

**ANMERKUNG: Tipps und Informationen zur Durchführung einer Aufgabe.**

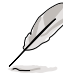

**Text in < > oder [ ] repräsentiert eine Taste auf der Tastatur; Sie dürfen die Zeichen < > bzw. [ ] und die darin befindlichen Zeichen nicht tatsächlich schreiben.**

# **2. Die einzelnen Teile**

**Oberseite Unterseite Linke Seite Rechte Seite Rückseite Vorderseite**

# **2 Die einzelnen Teile**

# **Oberseite**

Schauen Sie sich das untenstehende Diagramm an, um die Komponenten auf der Oberseite des Notebooks zu identifizieren.

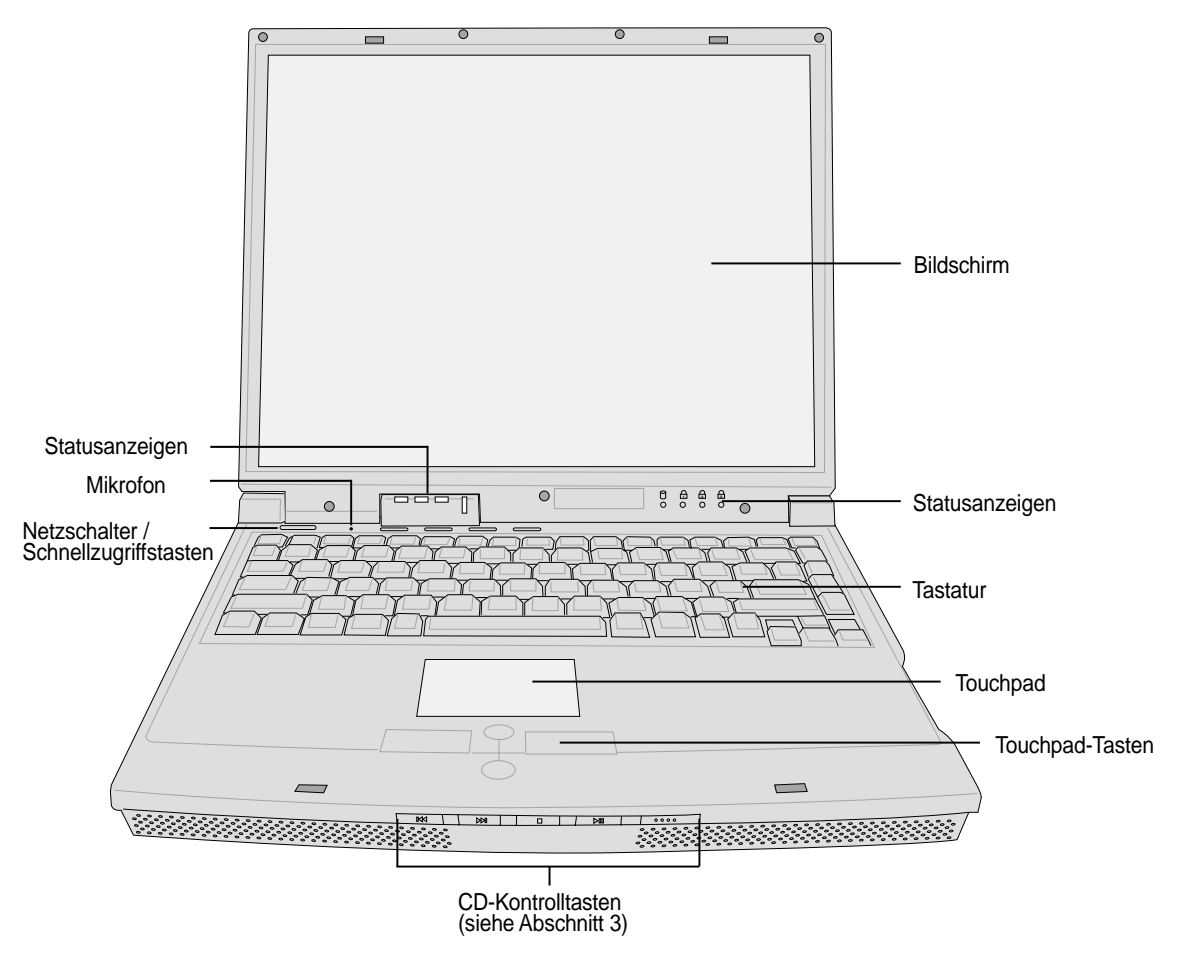

## **Bildschirm öffnen**

Eine federgespannte Lasche auf der Vorderseite des Notebooks verriegelt den Bildschirm in der geschlossenen Position, wenn das Notebook nicht in Verwendung ist. Zum Aufklappen des Bildschirms **drücken Sie die Lasche** mit dem Daumen hinein, nehmen den Daumen weg und heben dann den Bildschirm mit demselben Daumen an. Kippen Sie den Bildschirm langsam nach vorne bzw. hinten in einen angenehmen Sichtwinkel.

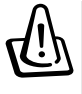

**WARNUNG! Zwingen Sie beim Öffnen den Bildschirm nicht auf den Tisch hinunter, da die Scharniere abbrechen könnten! Heben Sie das Notebook nie am Bildschirm hoch!**

## **Bildschirm**

Der Bildschirm arbeitet genau wie ein Desktop-Monitor. Das Notebook verwendet einen Active Matrix TFT LCD-Bildschirm, welcher exzellente Ansichtsqualitäten vergleichbar denen eines Desktop-Monitors bietet. Im Gegensatz zu Desktop-Monitoren erzeugt der LCD-Bildschirm weder Strahlung noch Flimmern und ist daher viel augenfreundlicher.

## **Bildschirmpflege**

Der LCD-Bildschirm ist sehr empfindlich und erfordert sorgsame Behandlung. Beachten Sie die folgenden Sicherheitsvorkehrungen:

- Wenn Sie ihn nicht benutzen, halten Sie den Bildschirm geschlossen, um Staubansammlung zu vermeiden.
- Verwenden Sie keine chemischen Reiniger auf dem Bildschirm. Wischen Sie ihn nur mit einen trockenen Tuch oder einem Papiertuch ab.
- Berühren Sie den Bildschirm nicht direkt mit Ihren Fingern oder anderen Objekten.
- Legen und drücken Sie keine Objekte auf das Notebook, wenn es geschlossen ist.
- Bringen Sie das Notebook nicht mit kleinen oder scharfen Objekten in Berührung (z.B. Büroklammern oder Heftklammern), die ins Notebook eindringen oder den Bildschirm verkratzen könnten.

## **Statusanzeigen**

Die Statusanzeigen werden in Kapitel 3 näher beschrieben.

## **Mikrofon**

Mit dem eingebauten Mikrofon können Sie Anmerkungen verfassen, Voicemail aufnehmen oder Internet-Telefonsoftware betreiben. Ein externer Mikrofonanschluss steht zur Verwendung mit Ihren eigenen Audioeingabegeräten bereit.

## **Netzschalter**

Mit dem Netzschalter können Sie das Notebook an- und ausschalten und aus dem STD (Suspend to Disk - zur Festplatte auslagern)-Zustand wieder herstellen. **Drücken** Sie den Schalter einmal, um das Notebook anzuschalten und noch einmal, um es auszuschalten

## **Schnellzugriffstasten**

Sie können Ihr Notebook (falls notwendig) wie bei PDAs mit einer Taste starten und eine Anwendung aufrufen. Die Schnellzugriffstasten werden später in diesem Handbuch beschrieben.

#### **Tastatur**

Die Tastatur bietet Tasten in Standardgrößen mit komfortablem Tastenweg (die Tiefe, bis zu der die Tasten heruntergedrückt werden können) und eine Handflächenauflage für beide Hände. Zwei Windows™-Funktionstasten helfen bei der Navigation im Windows™-Betriebsystem.

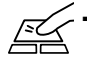

## **The Touchpad und Tasten**

Das Touchpad mit seinen Tasten ist ein Zeigegerät mit denselben Funktionen wie eine Desktopmaus. Eine softwaregesteuerte Rollfunktion steht für einfache Navigation in Windows und im Internet zur Verfügung, nachdem Sie das beigelegte Touchpad-Hilfsprogramm installiert haben.

# **2 Die einzelnen Teile**

## **Unterseite**

Schauen Sie sich das untenstehende Diagramm an, um die Komponenten auf der Unterseite des Notebooks zu identifizieren.

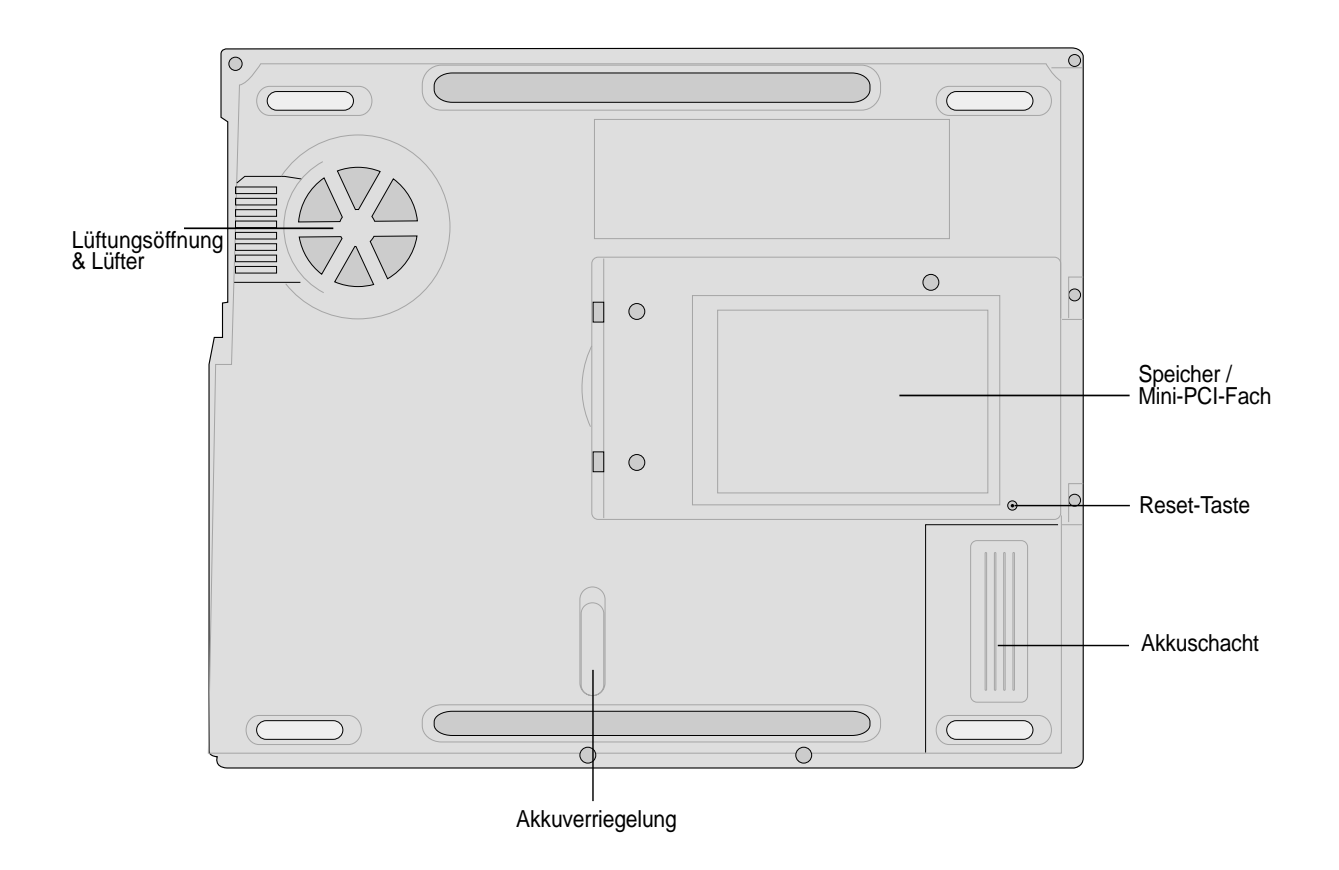

**WARNUNG! Die Unterseite des Notebooks kann sehr heiss werden. Seien Sie vorsichtig beim Umgang mit dem Notebook, während es in Betrieb ist oder gerade erst ausgeschaltet wurde. Hohe Temperaturen sind während des Betriebs und der Batterielaufladung normal. SETZEN SIE DAS NOTEBOOK NICHT AUF IHREN SCHOSS ODER ANDERE KÖRPERTEILE, UM VERLETZUNGEN DURCH HITZE ZU VERMEIDEN.**

Das Folgende beschreibt die Komponenten auf der Unterseite des Notebooks, wie in der Abbildung auf der vorigen Seite gezeigt.

## **Lüftungsöffnung und Lüfter**

Der Lüfter schaltet sich an, wenn die Temperatur einen bestimmten Schwellenwert überschreitet. Der Lüfter ist ein Extra-Feature, welches zukünftige Aufrüstung auf schnellere Prozessoren ermöglicht. Die Lüftungsöffnungen bringen kühle Luft ins Notebook herein und blasen warme Luft aus dem Notebook heraus. Blockieren Sie die Lüftungsöffnungen nicht, da Überhitzung auftreten kann!

#### **IIII** Speicherschacht

Der Speicherschacht enthält zwei SO-DIMM-Steckplätze, in dem zusätzliche Speichermodule installiert werden können. Da es keinen vorinstallierten Onboardspeicher gibt, muss mindestens ein Speichermodul installiert werden. Installationen oder Upgrades von Speichermodulen müssen von einem authorisierten Händler vorgenommen werden, da ansonsten die Garantie erlischt.

## **REI** Mini-PCI

Mini-PCI-Karten werden bei Notebooks genauso verwendet wie PCI-Karten in Desktop-PCs. Diese Erweitungsmethode ist für eingetragene (von Herstellern entworfene) Komponenten vorgeschrieben.

#### reset-Taste

Mit der Reset-Taste können Sie das Notebook neu starten, indem Sie die Tasten <STRG><ALT><ENTF> zugleich drücken oder den Strom ausschalten, wenn das System nicht reagiert. Zur Benutzung dieser Funktion drücken Sie einen Moment lang eine Stiftspitze in das kleine Loch und das Notebook startet neu. Verwenden Sie keinen Bleistift, da die Spitze im Loch abbrechen kann.

#### **Akkuschacht**

Die Oberfläche des Akkuschachts ist mit dem Akku kombiniert, um die Dicke zu verringern. Wenn Sie den Akku herausnehmen, erscheint die Fachabdeckung und der Akku wie eine einzelne Einheit. Der Akku kann nicht weiter auseinandergenommen werden und muss als eine einzelne Einheit ersetzt werden.

## **Akkuverriegelung L**

Der Akku wird von einem Federschloss und einem manuellen Verschluss gesichert. Die Lasches des Federschlosses rastet ein, wenn Sie den Akku einsetzen. Der manuelle Verschluss wurde für zusätzliche Sicherheit hinzugefügt, damit der Akku nicht herausfallen kann. Die Akkubenutzung wird im Kapitel "Akku" dieses Handbuchs beschrieben.

# **2 Die einzelnen Teile**

# **Linke Seite**

Schauen Sie sich das untenstehende Diagramm an, um die Komponenten auf der linken Seite des Notebooks zu identifizieren.

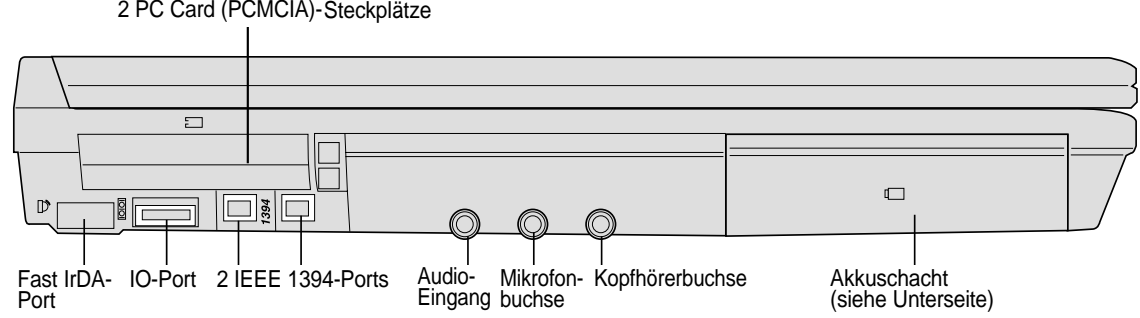

### **PC Card (PCMCIA) Steckplatz und Auswurf**

Zwei PCMCIA 2.1-Steckplatz stehen für zwei Typ I/II PC Cards oder eine Typ III PC Card zur Verfügung. Beide Steckplätze unterstützen einen 32-Bit CardBus, was den Einbau aller Erweiterungsoptionen für das Notebook ermöglicht, wie z. B. Speicherkarten, ISDN, SCSI SmartCards und drahtlose Netzwerkadapter.

## **Fast Infrared Port (IrDA)**

Die Fast Infrarot (IrDA) Kommunikationsschnittstelle ermöglicht praktische drahtlose Datenkommunikation mit Infrarotgeräten oder Computern bei bis zu 4 MBits/Sek. Dies ermöglicht einfache drahtlose Synchronisierung mit PDAs oder Mobiltelefonen und sogar drahtlosen Anschluss zwischen Druckern. Wenn Ihr Arbeitsplatz IrDA-Netzwerktechnik unterstützt, haben Sie überall drahtlosen Netzwerkanschluss, solange eine ununterbrochene Sichtlinie mit einem IrDA-Knoten besteht. Kleine Büros können sich mittels IrDA-Technologie einen Drucker zwischen mehreren nahe beieinander stehenden Notebooks teilen und einander sogar Dateien ohne Netzwerk zuschicken.

#### **IO-Port**

Der IO-Port unterstützt serielle 9-Pin D-Sub-Portadapter für serielle Geräte wie Zeichenbrettern, seriellen Mäusen, PDA cradle und Handys.

#### **IEEE1394-Port 1394**

IEEE1394 ist ein Hochgeschwindigkeits-Serial Bus wie SCSI, aber mit einfachen Anschlüssen und Hot-Plug-Fähigkeiten wie USB. Das Interface IEEE1394 hat eine Bandbreite von 100-400 MBits/Sek. und kann bis zu 63 Einheiten auf demselben Bus verarbeiten. Es ist sehr wahrscheinlich, dass IEEE1394, zusammen mit USB, parallele, IDE-, SCSI- und EIDE-Schnittstellen ersetzen wird. IEEE1394 wird auch in High-End-Digitalgeräten verwendet und sollte mit "DV" für "Digital Video"-Port gekennzeichnet sein.

## **Audio-Eingang (Audio-In)**

Über den Audioeingang können Sie Lieder usw. von einer externen Audioquelle auf das Notebook überspielen. Danach können Sie sich die Lieder über die Lautsprecher des Notebooks anhören und sie für digitale Multimedia-Dateien verwenden.

## **Mikrofonbuchse (Mic-In)**

An die Mono-Mikrofonbuchse können Sie ein externes Mikrofon anschließen oder Signale von Audiogeräten ausgeben. Die Verwendung dieser Buchse deaktiviert das eingebaute Mikrofon automatisch.

## **Kopfhörerbuchse (Head-Out)**

Über die Stereokopfhörerbuchse können Sie das Audioausgangssignal des Notebooks an stärkere Lautsprecher oder Kopfhörer weitergeben. Die Verwendung dieser Buchse deaktiviert die eingebauten Lautsprecher automatisch.

## **Rechte Seite**

Schauen Sie sich das untenstehende Diagramm an, um die Komponenten auf der rechten Seite des Notebooks zu identifizieren.

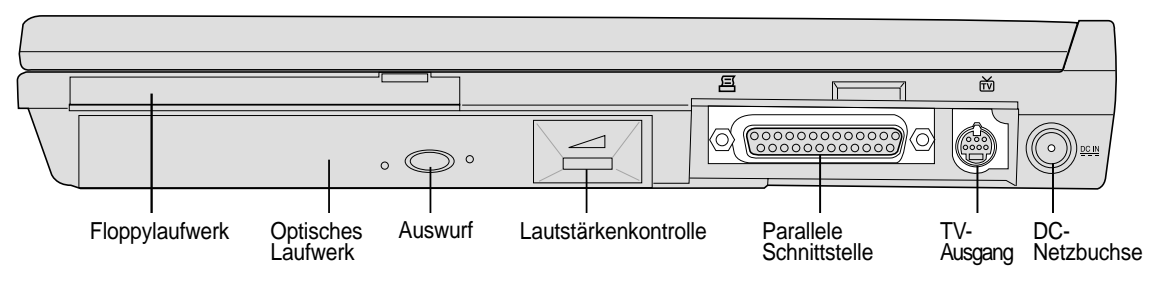

### **Floppylaufwerk**

Dies ist eine Standard-1.44MB-Floppylaufwerk mit Unterstützung für japanische 3-Mode-Floppylaufwerke. Aktivität des Floppylaufwerks sollten Sie an der LED über der Tastatur abgelesen werden. Im Gegensatz zu Floppylaufwerken von Desktop-PCs befindet sich die Auswurftaste bei diesem Laufwerk auf der Oberseite (für leichteren Diskettenauswurf).

## **Optisches Laufwerk**

Dieses Notebook kann mit mehreren optischen Laufwerkstypen ausgestattet werden. Sie können zwischen CD-ROM, CD-RW, DVD-ROM oder DVD-ROM + CD-RW-Combo-Laufwerken wählen.

### **Auswurf und Notauswurf von optischen Laufwerken**

Die CD/DVD-ROM-Auswurftaste ist eine elektronische Auswurftaste zum Öffnen der Laufwerksschublade. Sie können die CD/ DVD auch durch den Software-CD/DVD-Player auswerfen oder indem Sie im "Arbeitsplatz" in Windows™ mit der rechten Maustaste auf das CD/DVD-Laufwerkssymbol klicken. Die Notauswurftaste dient dem Auswurf von CD/DVDs, wenn der elektronische Auswurf nicht funktioniert. Benutzen Sie diese Methode nicht anstatt des elektronischen Auswurfs.

#### **Parallele Schnittstelle**

Diese parallele 25-Pin D-Sub-(Drucker-) Schnittstelle unterstützt parallele Geräte wie z. B. Drucker, Festplattenlaufwerke, austauschbare Laufwerke oder Scanner.

#### **TV-Ausgangsbuchse TV**

Probieren Sie die TV-Ausgangsfunktion aus, wenn Sie einmal einen größeren Bildschirm benötigen sollten. Über den TV-Ausgang können Sie mit einem Super VHS (S-Video)-Kabel (nicht beigelegt) eine hochwertige Verbindung zu einem TV- oder Videogerät herstellen. Zur Verwendung mit RCA-Eingängen (über die alle herkömmlichen Videogeräte verfügen) ist dem Notebook ein Adapter beigelegt worden. Diese Buchse unterstützt NTSC- oder PAL-Formate.

#### **<u>DCIN</u></u> DC-Netzbuchse**

Der beigefügte Netzadapter wandelt Wechselstrom zur Verwendung mit dieser Buchse in Gleichstrom um. Diese Buchse versorgt das Notebook mit Strom und lädt den internen Akku auf. Verwenden Sie nur den beigefügten Netzadapter, um das Notebook nicht zu beschädigen.

# **2 Die einzelnen Teile**

# **Rückseite**

Schauen Sie sich das untenstehende Diagramm an, um die Komponenten auf der Rückseite des Notebooks zu identifizieren.

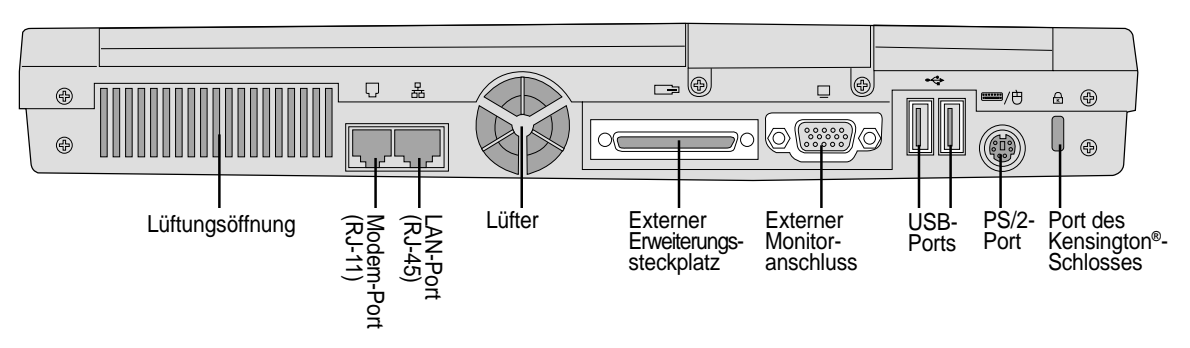

Das Folgende beschreibt die Komponenten auf der Rückseite des Notebooks, wie in der Abbildung oben gezeigt.

## **Lüftungsöffnung und Lüfter**

Der Lüfter schaltet sich an, wenn die Temperatur einen bestimmten Schwellenwert überschreitet. Der Lüfter ist ein Extra-Feature, welches zukünftige Aufrüstung auf schnellere Prozessoren ermöglicht. Die Lüftungsöffnungen bringen kühle Luft ins Notebook herein und blasen warme Luft aus dem Notebook heraus. Blockieren Sie die Lüftungsöffnungen nicht, da Überhitzung auftreten kann!

## **Modem-Port**

Die RJ-11-Telefonbuchse unterstützt ein RJ-11-Telefonkabel. Das interne Modem unterstützt V.90- Transfers bis zu 56K. Der eingebaute Anschluss ermöglicht praktische Benutzung ohne Dongle.

**WARNUNG! Das eingebaute Modem unterstützt nicht die in digitalen Telefonsysteme verwendete Spannung. Schließen Sie den Modem-Port nicht an digitale Telefonsysteme an oder das Notebook wird Schaden davontragen.**

## **LAN-Port**

Der RJ-45 LAN-Port unterstützt ein RJ-45 Ethernet-Kabel. Das interne LAN unterstützt 10Base-T oder 100Base-TX-Standard oder Duplexnetzwerke. Der eingebaute Anschluss ermöglicht praktische Benutzung ohne Dongle

## **Externer Erweiterungssteckplatz**

Der externe Erweiterungssteckplatz dient dem Anschluss eines optionalen Portbar II oder PortDock II zur Erweiterung der Anschlussmöglichkeiten für Desktop-Peripheriegeräte und Erweiterungsoptionen für verschiedene Laufwerkmodule. Genauere Informationen finden Sie weiter hinten in diesem Handbuch.

## **Externer Monitoranschluss**

Der 15-Pin-D-Sub-Monitoranschluss unterstützt VGA-kompatible Standardgeräte wie z. B. einen Monitor oder Projektor zur Großansicht.

### **USB-Ports**

Universal Serial Bus (USB)-Ports unterstützen viele USB-kompatible Geräte wie z.B. Tastaturen, Zeigegeräte, Videokameras, Modems, Festplattenlaufwerke, Drucker, Monitore und Scanner, die alle in Reihe bei einer Übertragungsgeschwindigkeit von bis zu 12 MBits/Sek. angeschlossen werden können. USB ermöglicht gleichzeitigen Betrieb von bis zu 127 Geräten auf einem Computer, wobei Peripheriegeräte wie z.B. USB-Tastaturen und einige neuere Monitore als zusätzliche Plug-in-Sites oder Hubs agieren. USB unterstützt hot-swapping, so dass Peripheriegeräte bei laufendem Notebook angeschlossen und abgetrennt werden können.

#### **<del>■</del>/也PS/2-Port**

Der PS/2-Port dient zum Anschluss einer externen PS/2 Maus oder PS/2-Tastatur an das Notebook, wenn Sie das eingebaute Zeigegerät und die Notebook-Tastatur nicht benutzen möchten. Gleichzeitige Benutzung zweier PS/2-Geräte erfordert einen optionalen PS/2 Y-Adapter. Wir empfehlen, entweder eine USB-Maus oder eine USB-Tastatur zu verwenden, so dass doppelte PS/2-Anschlüsse nicht erforderlich werden.

## **Kensington**®**-Schlossbuchse K**

Mit dem Kensington®-Schloss können Sie Ihr Notebook mittels Kensington®-kompatibler Notebook-Sicherheitsprodukte sichern. Diese Sicherheitsprodukte umfassen normalerweise ein Metallkabel sowie ein Schloss, mit denen Sie das Notebook PC an ein fixiertes Objekt anschließen können. Einige Sicherheitsprodukte umfassen auch einen Bewegungsmelder, der bei Bewegung des Notebooks einen Alarm auslöst.

# **2 Die einzelnen Teile**

## **Vorderseite**

Schauen Sie sich das untenstehende Diagramm an, um die Komponenten auf der Vorderseite des Notebooks zu identifizieren.

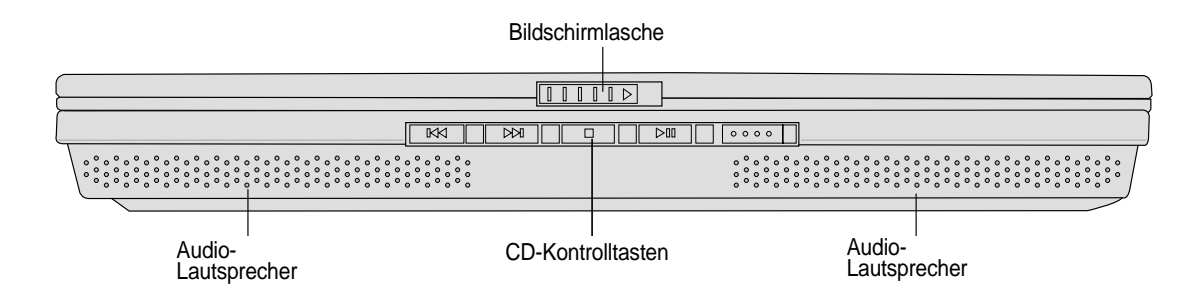

## **Bildschirmlasche**

Eine Lasche auf der Vorderseite des Notebooks verriegelt den Bildschirm in der geschlossenen Position.

## **Audio-Lautsprecher**

Über die eingebauten Lautsprecher können Sie Ton ohne Zusatzgeräte wiedergeben. Das Multimedia-Audiosystem verfügt über einen integrierten digitalen Audio-Controller, der satten Sound in qualitativ hochwertigem 16-Bit Stereosound bietet (wenn mit externen Stereokopfhörern oder -lautsprechern verwendet). Alle Audiofunktionen sind softwaregesteuert.

## **CD-Kontrolltasten**

(in Kapitel 3 beschrieben)

# **3. Erste Schritte**

**Akku verwenden Betriebssysteme Netzanschluss Notebook anschalten Energieverwaltung - Standby/Schlafmodus Systemneustart/Systemstart Notebook ausschalten Verwendung der Tastatur Schnellzugriffstasten und Statusanzeigen**

# **Akku verwenden**

## **Akku installieren und entfernen**

Der Akku ist möglicherweise schon in Ihrem Notebook vorinstalliert. Wenn dies nicht der Fall ist, finden Sie auf der Unterseite des Notebooks eine große Öffnung vor. Gehen Sie zum Installieren oder Entfernen des Akkus wie folgt vor.

## **Einsetzen des Akkus:**

1. Setzen Sie den Akku ein, bis er einrastet.

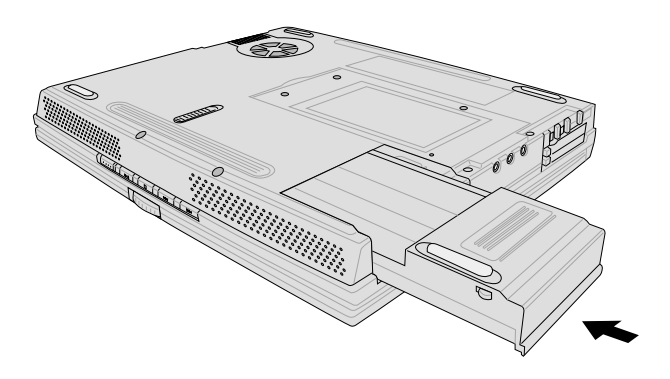

## **Entfernen des Akkus:**

1. Schieben Sie die **Akkuverriegelung** in ihre unverriegelte Position .

2. Schieben Sie die **Akkulöselasche** nach außen und ziehen den Akku heraus**.**

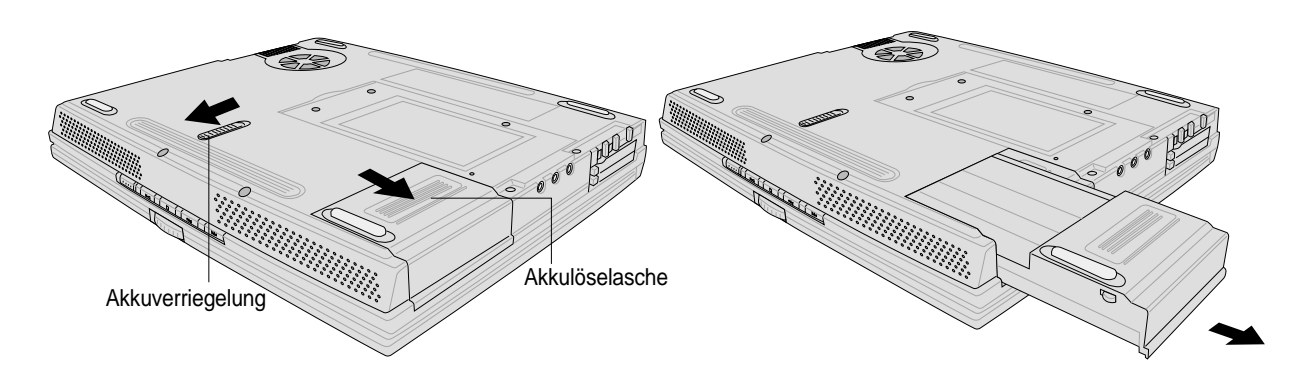

**WARNUNG! Versuchen Sie nie, den Akku zu entfernen, während das Notebook angeschaltet ist, da dies zum Verlust Ihrer Arbeitsdaten führt.**

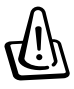

**WARNUNG! Verwenden Sie nur die diesem Notebook beigelegten Akkus und Netzadapter oder solche, die ausdrücklich vom Hersteller oder Händler zur Verwendung mit diesem Modell empfohlen werden.**

## **Laden des Akkus**

Bevor Sie Ihr Notebook unterwegs benutzen, müssen Sie den Akku aufladen. Der Akku beginnt mit dem Laden, sobald das Notebook an externen Strom angeschlossen ist. Laden Sie den Akku vor der ersten Benutzung voll. Ein neuer Akku muss komplett aufgeladen werden, bevor das Notebook vom externen Strom abgetrennt werden kann. Wenn sich der Akkustrom erschöpft, blinkt die LED des Akkus. Es dauert ein paar Stunden, den Akku voll zu laden, wenn das Notebook ist ausgeschaltet ist und ca. doppelt so lange, wenn es dabei angeschaltet ist. Der Akku ist vollgeladen, wenn die Akkuladeanzeige erlischt.

## **Pflege des Akkus**

Wie alle wiederaufladbaren Akkus kann auch der Notebook-Akku nicht beliebig oft neu aufgeladen werden. Leeren und laden Sie den Akku einmal am Tag komplett und er wird über ein Jahr lang halten; wie lange er darüber hinaus hält, wird allerdings von Ihrem Umfeld abhängen, der Temperatur, Feuchtigkeit und Ihrer Arbeitsweise mit dem Notebook. Idealerweise sollte der Akku in einem Temperaturbereich zwischen 10˚°C und 29˚°C (50˚F und 85˚F) verwendet werden. Auch müssen Sie berücksichtigen, dass die interne Temperatur des Notebooks höher als die Außentemperatur ist. Alle Temperaturen oberhalb bzw. unterhalb dieser Grenzwerte verkürzen die Lebensdauer des Akkus. Aber wie dem auch sei, die Leistung des Akkus wird irgendwann abnehmen, worauf Sie bei einem autorisierten Händler für dieses Notebook einen neuen Akku kaufen müssen. Da Akkus auch ein Haltbarkeitsdatum tragen, sollten Sie keine Ersatzakkus kaufen und lagern.

## **Betriebssysteme**

Dieses Notebook bietet (je nach Verkaufsgebiet) die Wahl zwischen vorinstallierten Betriebsystemen wie z. B. **Microsoft Windows ME (Millennium Edition), Windows 2000 oder Windows XP**. Auswahl und Sprachen sind vom Verkaufsgebiet abhängig. Der Grad des Supports für Hardware und Software kann vom der Art des installierten Betriebssystems abhängen. Betriebssysteme, die nicht in diesem Notebook vorinstalliert sind, können andere Ergebnisse als die in den beigelegten Handbüchern beschriebenen erzeugen. Wir können keine Garantien hinsichtlich der Stabilität und Kompatibilität anderer Betriebsysteme geben.

## **Support-Software**

Diesem Notebook liegt eine Support-CD mit BIOS, Treibern und Programmen bei, welche Hardwarefunktionen ermöglichen, allgemeine Funktionalität erweitern, bei der Verwaltung Ihres Notebooks assistieren oder Funktionen anfügen, die das eingebaute Betriebssystem nicht anbietet. Wenn Sie die Support-CD aktualisieren oder ersetzen wollen, fragen Sie Ihren Händler nach Webseiten, von denen Sie individuelle Softwaretreiber und Hilfsprogramme herunterladen können.

Die Support-CD enthält alle Treiber, Hilfsprogramme und Software für alle populären Betriebssysteme, einschließlich der schon vorinstallierten. Die Support-CD umfaßt nicht das Betriebssystem selbst. Selbst wenn Sie Ihr Notebook vorkonfiguriert gekauft haben, ist die Support-CD notwendig, da sie zusätzliche Software enthält, welche nicht Teil der Vorinstallation im Werk war.

Eine Recovery-CD ist optional und enthält eine Kopie aller Treiber und Hilfsprogramme auf der werksvorinstallierten Festplatte sowie das Betriebssystem selbst. Die Recovery-CD bietet eine umfassende Lösung zur Systemrettung, die das Betriebssystem und Software des Notebooks schnell wiederherstellt, so lange Ihr Festplattenlaufwerk noch korrekt funktioniert. Wenden Sie sich an Ihren Händler, wenn Sie eine solche Lösung benötigen.

## **Netzanschluss**

Ihrem Notebook liegt ein Universalnetzadapter bei, was bedeutet, dass Sie das Netzkabel an Steckdosen mit 110-120 Volt sowie an solche mit 220-240 Volt Spannung anschließen können. Einige Länder erfordern den Anschluss eines Adapters über das beigelegte US-Standardnetzkabel an einen anderen Standard. Die meisten Hotels bieten Universalsteckdosen zur Unterstützung verschiedener Netzkabel und Spannungen. Es ist immer am besten, erfahene Reisende nach den Netzspannungen zu befragen, wenn Sie Ihre Netzadapter im Ausland verwenden wollen.

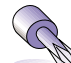

#### **TIPP: Sie können für das Notebook Reisekits kaufen, die Strom- und Modemadapter für fast alle Länder enthalten.**

Wenn Sie das Netzkabel an den Netzadapter angeschlossen haben, schließen Sie das Netzkabel an eine Netzsteckdose an (am besten mit Überspannungsschutz) und schließen dann den Akkustecker an das Notebook an. Schließen Sie den Netzadapter immer zuerst an die Netzsteckdose an, um den Strom aus der Netzsteckdose und den Netzadapter selbst auf Kompatibilitätsprobleme zu prüfen, bevor Sie den Akkustrom an das Notebook anschließen. Die grüne Netz-LED auf dem Adapter leuchtet auf, wenn der Strom sich im akzeptablen Bereich befindet.

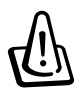

**WARNUNG! Wenn Sie dieses Notebook mit einem anderen Adapter betreiben oder mit dem Notebookadapter andere elektrische Geräte speisen, kann es zu Beschädigungen kommen. Wenn Rauch, Brandgeruch oder extreme Hitze vom Netzadapter kommen, wenden Sie sich an qualifiziertes Wartungspersonal. Wenden Sie sich auch dann an Wartungspersonal, wenn Sie einen fehlerhaften Netzadapter vermuten. Mit einem fehlerhaften Netzadapter können Sie sowohl Ihre Akkus als auch das Notebook beschädigen.**

**ANMERKUNG: Dieses Notebook verfügt je nach Verkaufsbereich über einen Netzstecker mit entweder zwei oder drei Stiften. Wenn ein Dreistift-Stecker beiliegt, müssen Sie eine geerdete Netzsteckdose oder einen korrekt geerdeten Adapter verwenden, um sicheren Betrieb des Notebooks zu gewährleisten.**

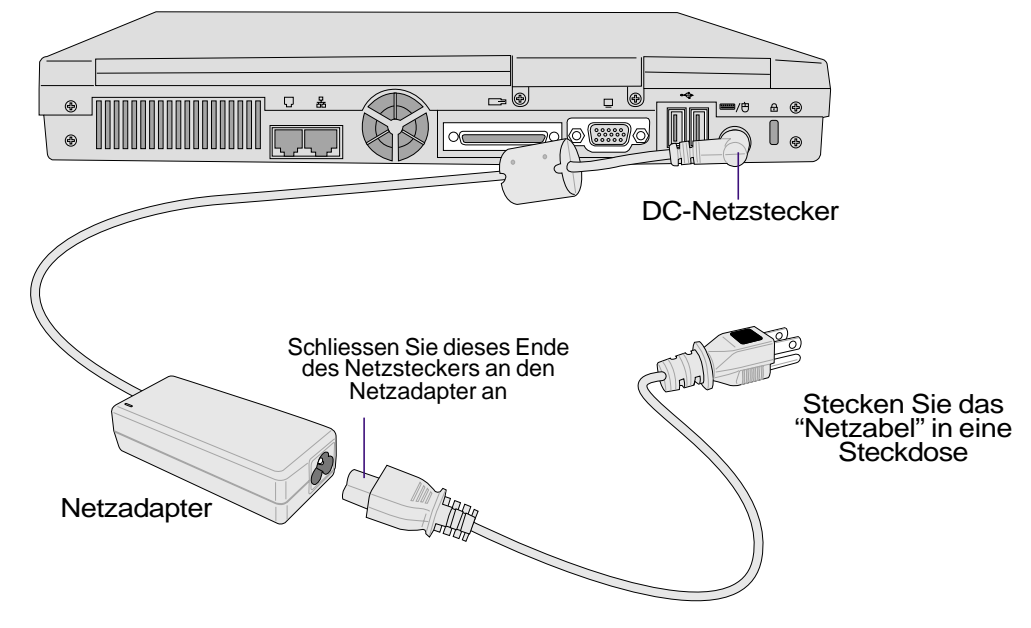

# **Notebook anschalten**

Beim Anschalten erscheint die Systemstartmeldung des Notebooks auf dem Bildschirm, gefolgt von einem kurzen Piepston. Wenn nötig, können Sie die Helligkeit mit den Hotkeys einstellen. Wenn Sie das BIOS-Set-Programm aufrufen oder die Systemkonfiguration ändern wollen, drücken Sie [F2] beim Booten des System. Wenn Sie die Taste [Tab] während des Begrüßungsbildschirms drücken, erscheinen Standard-Bootinformationen wie z. B. die BIOS-Version. Wenn Sie die Taste [ESC] drücken, wird ein Boot-Menü angezeigt, in dem Sie die Reihenfolge der Bootlaufwerke auswählen können.

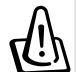

**WARNUNG! Schalten Sie Ihr Notebook nicht aus und stellen Sie es auch nicht zurück, während die Festplatte oder Floppydiskette in Verwendung ist und die Aktivitäts-LED blinkt, da dies zu Verlust oder Zerstörung Ihrer Daten führen kann. Zum Schutz des Festplattenlaufwerks warten Sie immer mindestens 5 Sekunden nach dem Ausschalten Ihres Notebooks, bevor Sie es wieder anschalten.**

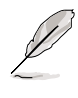

**ANMERKUNG: Vor dem Systemstart blinkt der Bildschirm, wenn der Strom angeschaltet ist. Dies ist ein normaler Teil der Testroutine des Notebooks und kein Anzeigeproblem.**

## **Der Power-On Self Test (POST)**

Wenn Sie das Notebook anschalten, durchläuft es zuerst eine Reihe softwaregesteuerter Diagnosetests namens "Power-On Self Test" (POST). Die Software, welche den POST steuert, ist als ein permanenter Teil der Notebookarchitektur installiert. Der POST umfaßt eine Aufzeichnung der Hardwarekonfiguration des Notebooks, mittels derer eine Systemdiagnose durchgeführt wird. Diese Aufzeichnung wird mit dem BIOS-Setup-Programm erstellt. Wenn der POST einen Unterschied zwischen dieser Aufzeichnung und der bestehenden Hardware entdeckt, zeigt es eine Meldung auf dem Bildschirm an, die Sie bittet, den Konflikt mit Hilfe des BIOS-Setup-Programms zu beheben. In den meisten Fällen sollte die Aufzeichnung korrekt sein, wenn Sie das Notebook erhalten. Nach beendetem Test könnte die Meldung "Kein Betriebsystem gefunden" erscheinen, wenn auf der Festplatte noch kein Betriebsystem vorinstalliert war. Dies zeigt an, dass die Festplatte korrekt erkannt wurde und bereit zur Installation eines neuen Betriebssystems ist.

Die S.M.A.R.T. (Self Monitoring and Reporting Technology) prüft die Festplatten während des POST und zeigt eine Warnung an, wenn das Festplattenlaufwerk gewartet werden muss. Wenn Sie während des Systemstarts kritische Festplattenwarnungen sehen, erstellen Sie sofort Sicherheitskopien Ihrer Daten und führen ein Windows-Programm zur Datenträgerprüfung und -diagnose auf. Hierzu gehen Sie wie folgt vor:(1) rechtsklicken Sie im "Arbeitsplatz" auf das Festplattensymbol (2), wählen Sie "Eigenschaften", (3) klicken Sie auf "Werkzeuge" (4), klicken Sie auf "Jetzt prüfen", (5) wählen Sie ein Festplattenlaufwerk, (6) wählen Sie die gründlichere der beiden Methoden für physische Beschädigungen und (7) klicken Sie auf "Start". Datenträger-Hilfsprogramme dritter Anbieter wie z. B. Symantecs Norton Disk Doctor bieten dieselben Funktionen, aber einfacher und mit mehr Funktionen.

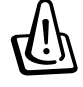

**WARNUNG! Wenn Sie nach dem Ausführen eines Datentäger-Diagnoseprogramms während des Systemstarts immer noch Warnmeldungen sehen, sollten Sie Ihr Notebook zur Wartung bringen, da weitere Benutzung zu Datenverlust führen kann.**

# **Energieverwaltung - Standby & Schlafmodus**

Einstellungen zur Energieverwaltung finden Sie in der Windows-Systemsteuerung. Im Folgenden finden Sie die Eigenschaften zu den Stromoptionen in Windows ME. Hier können Sie Standby oder Ausschalten zum Abschalten des Bildschirms, die Druckstärke auf die Netztaste oder Aktivierung des Schlafmodus festlegen. Generell sparen Standby und Schlafmodus Strom, wenn Ihr Notebook nicht in Verwendung ist, indem bestimmte Komponenten abgeschaltet werden. Wenn Sie Ihre Arbeit wieder aufnehmen, erscheint Ihr letzter Status (wie z. B. ein halb den Bildschirm herunter gerolltes Dokument oder unfertige Emails) so wieder, als hätten Sie sie nie verlassen. Die Abschaltoption schließt alle Programme und fragt Sie, ob Sie Ihre Arbeit speichern wollen, wenn dies noch nicht geschehen ist.

**Standby** ist dasselbe wie Suspend-to-RAM (STR). Diese Funktion speichert Ihre aktuellen Daten und den Systemstatus im RAM (Arbeitsspeicher), während viele Komponenten ausgeschaltet werden. Da RAM flüchtiger Speicher ist, erfordert es Energie, um die Daten aufrechtzuhalten (aufzufrischen).

Der **Schlafmodus** ist dasselbe wie Suspend-to-Disk (STD) und speichert Ihre aktuellen Daten und Systemstatus auf der Festplatte. Hierdurch muss das RAM nicht dauernd aufgefrischt werden. Der Stromverbrauch ist stark reduziert, aber nicht komplett abgeschnitten, da bestimmte Weck-Komponenten wie z. B. LAN und Modem weiterhin Strom brauchen.

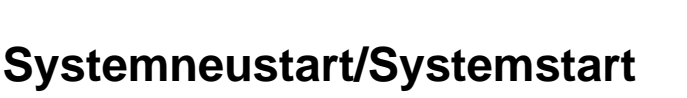

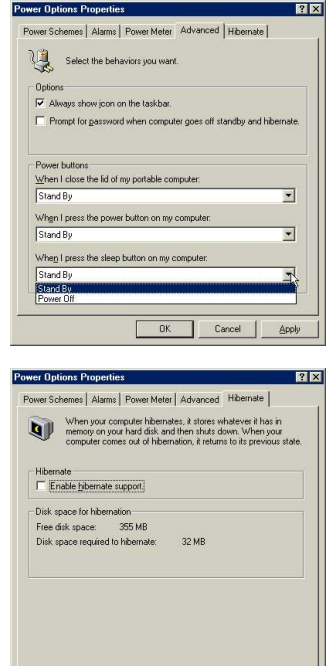

 $\overline{\alpha}$ 

Nach Änderungen am Betriebssystem werden Sie eventuell aufgefordert, das System neu zu starten. Einige Installationsprogramme bieten dafür ein separates Dialogfeld an. Manueller Neustart des Systems:

Klicken Sie auf die Schaltfläche **Start,** wählen **Herunterfahren** | und dann **Neustart**.

Unternehmen Sie folgende Schritte, wenn sich das Betriebssystem aufhängt oder abstürzt:

- 1. Versuchen Sie es mit einem "Warmstart", indem Sie die Tasten [Strg][Alt][Entf] gleichzeitig drücken. (Probieren Sie es Bedarf mehrmals.)
- 2. Sollte der Warmstart keinen Effekt haben, können Sie die Reset-Taste durch eine kleine Öffnung an der Unterseite des Notebooks mit der Spitze eines Kugelschreibers bzw. eines mechanischen Bleistiftes oder einer Büroklammer drücken. (Verwenden Sie keinen herkömmlichen Bleistift, da seine Spitze in der Öffnung abbrechen könnte.)

## **Notebook ausschalten**

Bei Betriebssystemen mit APM oder ACPI (Windows 98/ME/2000) kann das Notebook mit den Befehlen **Start | Herunterfahren... | Herunterfahren** ausgeschaltet werden. Bei Betriebssystemen ohne korrektes Strommanagement (DOS, Windows NT) müssen Sie das Notebook ausschalten, indem Sie den Netzschalter zwei Sekunden gedrückt halten (im Gegensatz zu einer Sekunde zum Anschalten), nachdem Sie alle Programme und Betriebsysteme geschlossen haben. Dies ist notwendig, um unabsichtliches Ausschalten zu vermeiden.

# **Verwendung der Tastatur**

## **Farbige Hotkeys**

Im Folgenden finden Sie die Definitionen der farbigen Hotkeys auf der Notebook-Tastatur. Die farbigen Befehle könen Sie nur aufrufen, wenn Sie zuerst die Funktionstaste gedrückt halten, während Sie eine Taste mit einem farbigen Befehl drücken.

**ANMERKUNG:** Die Positionen der Hotkeys können sich je nach Modell unterscheiden, die Funktionen der Hotkeys sollten sich deshalb aber nicht ändern. Halten Sie sich an die Symbole anstatt an die Funktionstasten (F1, F5, F6 usw.).

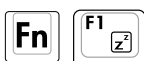

**"Z"-Symbol (F1):** Versetzt das Notebook in den Suspend-Modus (entweder Save-to-RAM oder Saveto-Disk, je nach der Einstellung der Schlaftaste im Setup der Energieverwaltung).

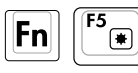

**Volles Sonnensymbol (F5):** Verringert die Anzeigehelligkeit (OSD).

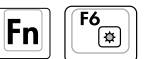

**Offenes Sonnensymbol (F6):** Erhöht die Anzeigehelligkeit

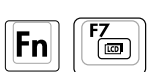

**LCD-Symbol (F7):** Schaltet den Bildschirm an und aus. Außerdem wird der Bildschirmbereich bei Verwendung niedriger Auflösungsmodi auf den gesamten Bildschirm ausgedehnt.

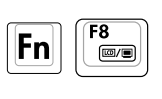

**LCD-/Monitor-Symbole (F8):** Schaltet bei diesem Notebook-Modell zwischen dem LCD-Bildschirm des Notebooks und einem externen Monitor um: Notebook PC LCD -> Externer Monitor -> Beide. (Diese Funktion funktioniert nicht im 256 Farben-Modus. Wählen Sie "High Color" unter "Eigenschaften von Anzeige".)

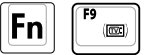

**TV-Symbol (F9):** Schaltet zum TV-Modus um. Dadurch wird der Bildschirm des Notebooks schwarz.

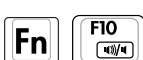

**Lautsprechersymbole (F10):** Schaltet die Lautsprecher an und aus (nur unter Windows).

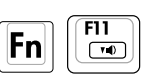

**Lautsprechersymbol Unten (F11):** Verringert die Lautstärke (nur unter Windows).

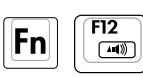

**Lautsprechersymbol Oben (F12):** Erhöht die Lautstärke (nur unter Windows).

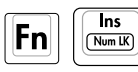

**Num Lk (Ins)**: Schaltet die Nummerntastatur (Nummernverriegelung) an und aus. Ermöglicht die Benutzung eines größeren Teils der Tastatur für Zahleneingabe.

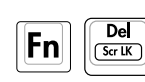

**Scr Lk (Del):** Schaltet den "Scroll Lock" an und aus. Ermöglicht die Benutzung eines größeren Teils der Tastatur für die Navigation in grafischen Zellen.

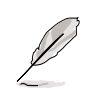

#### **ANMERKUNG: Hotkeys funktionieren nur auf der Notebook-Tastatur selbst und nicht auf extern angeschlossen Tastaturen.**

# **Schnellzugriffstasten und Statusanzeigen**

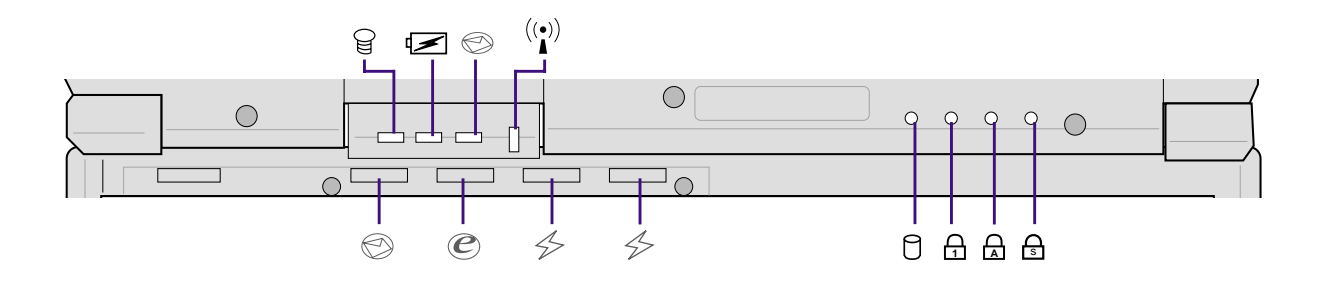

# **Statusanzeigen (extern sichtbar)**

## **Netzanzeige**

Die grüne LED leuchtet auf, um anzuzeigen, dass das Notebook angeschaltet ist, und blinkt, wenn das Notebook sich im Suspend-to-RAM-(Standby-)Modus befindet. Diese LED ist aus, wenn das Notebook aus oder im Suspend-to-Disk-Modus (Schlafmodus) ist.

#### **Ladeanzeige**

Die Ladeanzeige-LED zeigt den Status des Akkustrom wie folgt an:

**A n :** Akku lädt **Blinkt:** Akkustrom weniger als 10% **Aus:** Akkustrom ist zu 85% geladen oder komplett erschöpft

#### **Email-Anzeige**

Diese LED blinkt, wenn sich eine oder mehrere neu Emails im Posteingang Ihres Emailprogramms befinden. Diese Funktion erfordert die Einrichtung von Software und könnte momentan nicht in Ihrem Notebook konfiguriert sein. Diese Funktion ist nur für Emailsoftware von Microsoft gedacht und könnte eventuell mit Emailsoftware anderer Hersteller nicht funktionieren.

#### **LAN-Anzeige**

Diese LED blinkt, wenn Datenpakete vom internen, drahtlosesn LAN-Modul empfangen oder gesendet werden. Diese LED funktioniert nur bei Aktivierung des optionalen, internen LAN-Moduls.

# **Schnellzugriffstasten**

### **Email-Aufruftaste**

Diese Taste ruft Ihr Emailprogramm auf. Wenn Ihr Notebook ausgeschaltet ist, wenn Sie diese Taste drücken, schaltet diese Funktion zuerst Ihr Notebook an.

#### **Internet-Aufruftaste**

Diese Taste ruft Ihren Internetbrowser auf. Sollte Ihr Notebook ausgeschaltet sein, wenn Sie diese Taste drücken, schaltet diese Funktion zuerst Ihr Notebook an.

### **Programmierbare Aufruftasten**

Diese Taste ruft Ihre vorprogrammierte Software auf. Sollte Ihr Notebook ausgeschaltet sein, wenn Sie diese Taste drücken, schaltet diese Funktion zuerst Ihr Notebook an. Schauen Sie für weitere Informationen in in das Handbuch "Treiber & Hilfsprogramme".

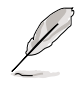

**ANMERKUNG: Zur Verwendung der Schnellzugriffstasten muss ein Treiber installiert werden. Schauen Sie für weitere Informationen in das Handbuch "Treiber & Hilfsprogramme".**

# **Statusanzeigen (nur intern)**

## **Aktivitätsanzeige**

Zeigt an, dass das Notebook auf eines oder mehrere Speichergeräte wie z. B. die Festplatte oder optische Speicherlaufwerk zugreift. Die Lampe blinkt proportional zur Zugriffszeit.

## **1 Nummernverriegelung**

Zeigt an, dass die Nummernverriegelung [Num Lk] aktiviert ist. Die Nummernverriegelung ermöglicht die Verwendung einiger Buchstabentasten als Zahlen für einfachere numerische Dateneingabe.

### **A Capital Lock (Großbuchstaben-Feststelltaste)**

Zeigt an, dass Capital Lock [Caps Lock] aktiviert ist. Capital Lock ermöglicht die Feststellung der Grossschrift einiger Buchstabentasten (z.B. A, B, C). Wenn die Lampe für Capital Lock aus ist, schreiben die Buchstabenatsten in Kleinschrift (z.B. a,b,c).

## **Scroll Lock (Rollverriegelung)** s

Zeigt an, dass "Scroll Lock" aktiviert ist. Kann mit [Fn + Scr Lk] an- und ausgeschaltet werden. Scroll Lock ermöglicht zur einfacheren Navigation in Tabellen die Verwendung zusätzlicher Buchstabentasten.

# **3 Erste Schritte**

## **Microsoft Windows™-Tasten**

Auf der Tastatur finden Sie zwei spezielle Windows™-Tasten:

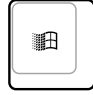

Die Taste mit dem Windows™-Logo aktiviert das Startmenü links unten auf dem Windows™- Desktop.

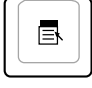

Die andere Taste, welche wie ein Windows™-Menü mit einem kleinen Cursor aussieht, aktiviert das Eigenschaftenmenü. Diese Funktion gleicht der rechten Maustaste unter Windows™.

## **Tastatur als Nummerntastatur**

Die Nummerntastatur ist in der Tastatur eingebettet und besteht aus 15 Tasten, die zahlenintensive Engabe einfacher gestalten. Diese Doppelzweck-Tasten tragen orange Markierungen auf den Tastenkappen. Nummernzuweisungen finden Sie in der oberen rechten Ecke jeder Taste, wie in der Abbildung gezeigt.

Wenn die Nummerntastatur durch Druck auf  $\left|\mathbf{F}_{n}\right|$   $\left|\frac{\mathbf{F}_{n}}{\mathbf{R}_{n}}\right|$  aktiviert wird, leuchtet die LED für die Nummernverriegelung auf. Wenn eine externe Tastatur angeschlossen ist, aktiviert/deaktiviert Druck auf die E EN EXTERNET PASTATUR DES NumLock auf beiden Tastaturen gleichzeitig. Zum Ausschalten der Nummerntastatur und gleichzeitiger Beibehaltung der Funktionen auf der externen Tastatur drücken Sie die Notebook-Tasten  $\left| \mathsf{Fn} \right| \left| \overline{\left( \frac{\mathsf{Ins}}{\mathsf{Num}\ \mathsf{LK}} \right)} \right|$ 

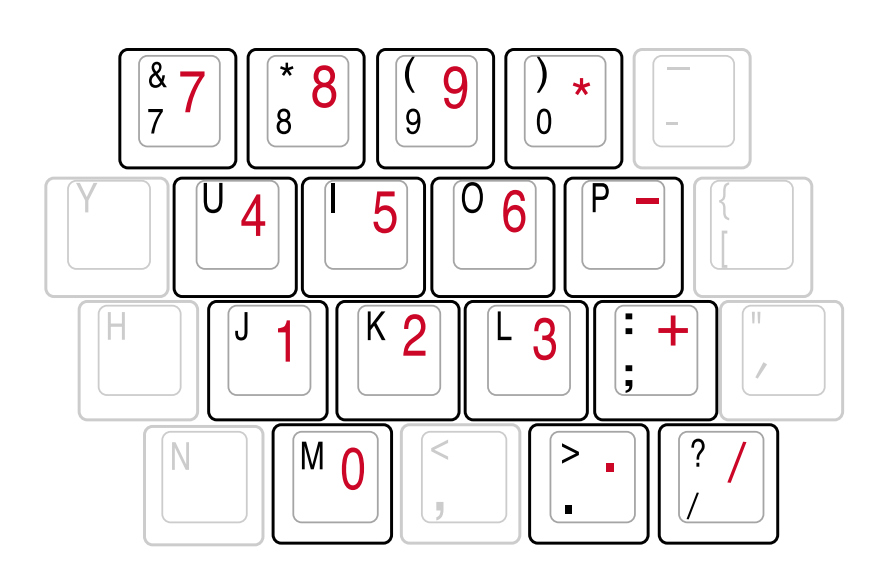

## **Tastatur als Cursor**

Die Tastatur kann bei aktivierter Nummernverriegelung als Cursor verwendet werden, um die Navigation während der Zahleingabe in Tabellenkalkulationen oder ähnlichen Programmen zu erleichtern.

Mit ausgeschalteter Nummernverriegelung drücken Sie **N** und eine der unten gezeigten Cursortasten, z. B. [Fn][8] für Oben, [Fn][K] für Unten, [Fn][U] für Links und [Fn][O] für Rechts.

**Mit angeschalteter Nummernverriegelung** verwenden Sie [Umsch] und eine der unten gezeigten Cursortasten, z. B. [Umsch][8] für Oben, [Umsch][K] für Unten, [Umsch][U] für Links und [Umsch][O] für Rechts.

**ANMERKUNG: Die "Capital Lock"-LED leuchtet auf, wenn die Nummernverriegelung aktiviert ist und. Wenn die Nummerverriegelung nicht aktiviert ist, leuchtet diese LED nicht.**

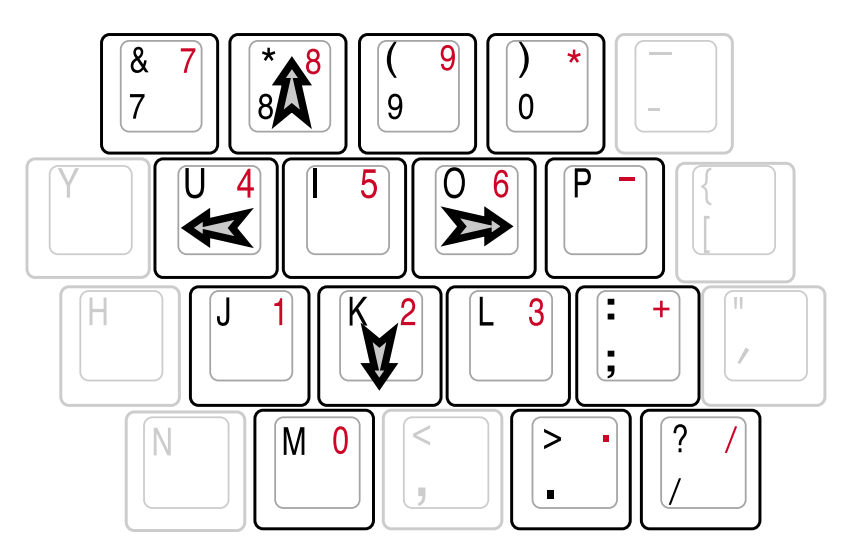

**ANMERKUNG: Die grossen fettgedruckten Zeichen und Symbole hier dienen zu Ihrer Referenz. Sie erscheinen nicht auf der Tastatur, wie hier gezeigt.**

## **CD-Kontrolltasten und -Anzeige**

Zur einfachen CD-Wiedergabe befinden sich an der Vorderseite des Notebooks mehrere CD-Kontrolltasten. Diese Taste aktivieren und kontrollieren bei angeschaltetem Notebook den Audioplayer Ihres Betriebssystems. Wenn Ihr Notebook ausgeschaltet ist, aktivieren die CD-Kontrolltasten die Funktion "Audio DJ". Diese Funktion ermöglicht es Ihnen, sich Audio-CDs sogar bei ausgeschaltetem Notebook anzuhören. Im Folgenden finden Sie die Beschreibung jeder Kontrolltaste und jeder Anzeige an der Vorderseite Ihres Notebooks.

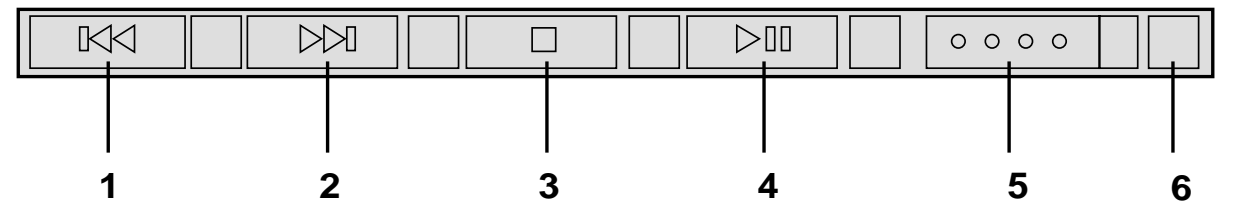

## **1. Zum vorherigen Lied springen (Rücklauf)**

Beim ersten Druck auf diese Taste wird das momentan wiedergegebene Lied der CD erneut gestartet. Beim zweiten Druck wird das vorherige Lied abgespielt.

## **2. Zum nächsten Lied springen (Schneller Vorlauf)**

Wechselt während der CD-Wiedergabe zum nächsten Lied.

#### **3. CD-Stopp**

Stoppt die (laufende) CD-Wiedergabe.

#### **4. CD-Wiedergabe/Pause**

Startet die CD-Wiedergabe. Hält laufende Wiedergaben an.

#### **5. CD-Netzschalter**

Aktiviert den Audio DJ CD-Player bei an- und ausgeschaltetem Notebook.

#### **6. CD-Anzeige**

Bei Aktivierung des DJ CD-Players mit dem CD-Netzschalter (bei ausgeschaltetem Notebook) leuchtet eine LED.

# **4. Benutzung des Notebooks**

**Zeigegerät Portbar II-Zubehör (optional) Optionale externe Anschlüsse PC Card (PCMCIA)-Steckplatz Modem- und Netzwerkanschlüsse Drahtlose IR (Infrarot)-Kommunikation Netzstromsystem Akkustromsystem Energieverwaltungsmodi Systemspeichererweiterung Festplattenlaufwerk Prozessor- & Festplatten-Upgrades Vehicle/Air & Vehicle-Only-Netzadapter (optional) Sichern Ihres Notebooks (optional)**

# **4 Benutzung des Notebooks**

# **Zeigegerät**

Das integrierte Touchpad dieses Notebook ist mit allen zweitastigen/dreitastigen Mäusen und PS/2- Wheel-Mäusen vollständig kompatibel. Das Touchpad ist druckintensiv und enthält keine beweglichen Teile. Aus diesem Grund können mechanische Fehler vermieden werden. Zur Arbeit mit einigen Anwendungen muss ein Gerätetreiber installiert werden. Schauen Sie für Informationen über Treiber und Hilfsprogramme des Touchpads ins **Handbuch für Treiber & Hilfsprogramme**.

## **Benutzung des Touchpads**

Zur Benutzung des Touchpads müssen Sie einfach nur etwas Druck mit einer Fingerspitze ausüben. Da das Touchpad elektostatisch empfindlich ist, kann es nur mit Fingerdruck bedient werden. Das Touchpad ist hauptsächlich dafür gedacht, den Cursor oder Bildschirmelemente mit Hilfe einer Fingerspitze auf dem Bildschirm zu bewegen. Die folgenden Abbildungen zeigen die richtige Bedienung des Touchpads.

**Bewegung des Cursors -** Plazieren Sie Ihren Finger im Zentrum des Touchpads und gehen zur Bewegung des Cursors wie folgt vor:

 **Hoch -** Schieben Sie Ihren Finger nach vorne **Links -** Ziehen Sie Ihren Finger nach links

 **Herunter -** Ziehen Sie Ihren Finger nach hinten **Rechts -** Ziehen Sie Ihren Finger nach rechts.

## **Abbildungen zur Bedienung des Touchpads**

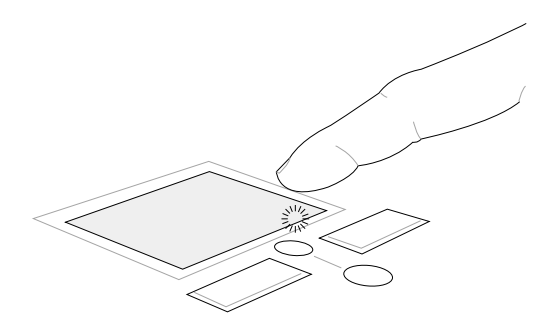

Nach oben rollen Nach unten rollen

(halten Sie die obere Cursor-Taste gedrückt) (halten Sie die untere Cursor-Taste gedrückt)
**Klicken/Klopfen -** Drücken Sie die linke Taste oder klopfen mit Ihrer Fingerspitze leicht auf das Touchpad, wenn sich der Cursor über einem Bildschirmelement befindet (lassen Sie Ihren Finger auf dem Touchpad, bis das Element ausgewählt ist). Dadurch ändert das ausgewählte Element seiner Farbe. Die folgenden beiden Beispiele haben identischer Resultate.

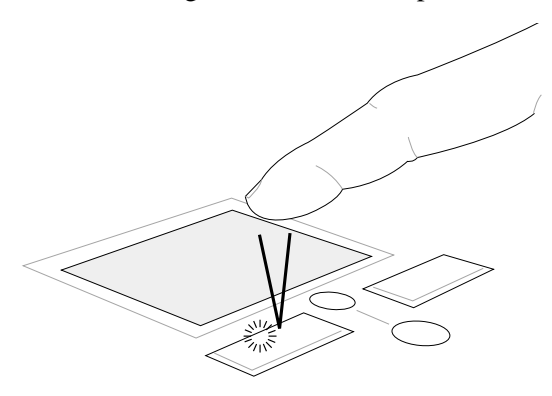

(drücken Sie die linke Cursortaste und lassen Sie los)

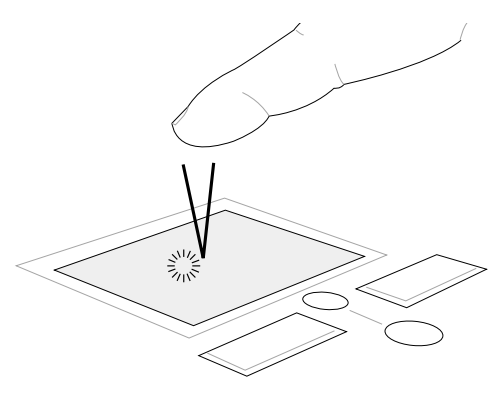

(klopfen Sie leicht aber schnell auf das Touchpad) Klicken Klopfen

**Doppelklicken/Doppelklopfen -** Dies ist eine herkömmliche Methode zum direkten Aufrufen eines Programms über das jeweils entsprechende Symbol. Bewegen Sie den Cursor über das Symbol, dessen Programm Sie ausführen möchten und drücken zweimal auf die linke Taste bzw. klopfen in schneller Reihenfolge auf das Touchpad. Dadurch ruft das System das entsprechende Programm auf. Sollte das Intervall zwischen den Klick- oder Klopfvorgängen zu lang sein, wird der Befehl nicht ausgeführt. Die Doppelklickgeschwindigkeit können Sie in der Windows-Systemsteuerung unter "Maus" einstellen. Die folgenden beiden Beispiele haben identische Resultate zur Folge.

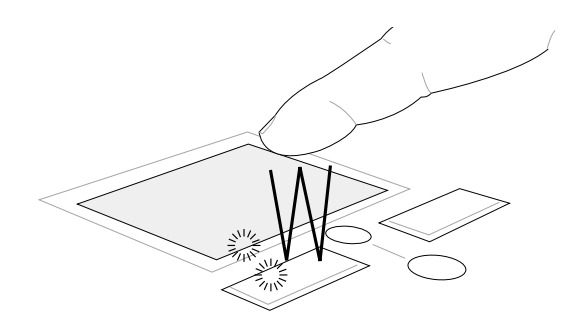

(drücken Sie die linke Taste zweimal und lassen los)

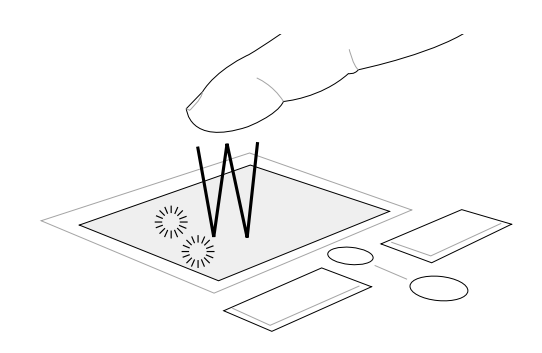

(klopfen Sie zweimal leicht aber schnell auf das Touchpad) Doppelklicken Doppelklopfen

**Ziehen -** Ziehen bedeutet, ein Element "aufzuheben" und es an einen gewünschten Ort auf dem Bildschirm zu ziehen. Bewegen Sie dazu den Cursor über das gewünschte Bildschirmelement. Halten Sie nun die linke Taste des Touchpads gedrückt und bewegen den Cursor auf die gewünschte Position. Lassen Sie die linke Taste daraufhin los. Alternativ können Sie einfach auf das Element doppelklopfen und es mit Ihrer Fingerspitze an den gewünschten Ort ziehen. Die folgenden beiden Beispiele haben identische Resultate zur Folge.

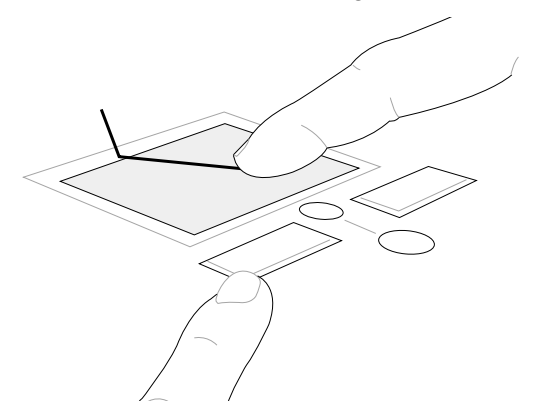

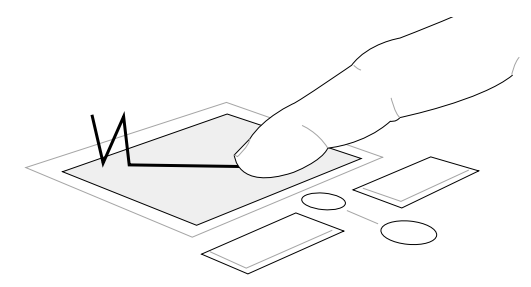

Ziehen durch Klicken Ziehen durch Klopfen

(halten Sie die linke Taste gedrückt und ziehen Ihren Finger über das Touchpad)

(klopfen Sie zweimal leicht auf das Touchpad und ziehen Ihren Finger während des zweiten Klopfvorgangs über das Touchpad)

**ANMERKUNG: Nach Installation des beigefügten Touchpad-Hilfsprogramms ist eine softwarekontrollierte Rollfunktion verfügbar, die den Umgang mit Fenstern und dem Internet vereinfacht. Grundlegende Funktion für bequemes Klicken und Klopfen können in der Windows-Systemsteuerung einstellt werden.**

## **Umgang mit dem Touchpad**

Das Touchpad ist druckintensiv. Wenn Sie es nicht richtig pflegen, kann es leicht beschädigt werden. Beachten Sie die folgenden Vorkehrungen:

- Das Touchpad darf nicht mit Schmutz, Flüssigkeiten oder Fett in Berührung kommen.
- Berühren Sie das Touchpad nicht mit schmutzigen oder nassen Fingern.
- Legen Sie keine schweren Objekte auf das Touchpad oder die Touchpad-Tasten.
- Zerkratzen Sie das Touchpad nicht mit Ihren Fingernägeln oder irgendwelchen harten Objekten.

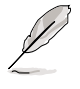

**ANMERKUNG: Das Touchpad reagiert auf Bewegungen und nicht auf Druckhärte. Es ist nicht nötig, zu fest auf das Touchpad zu klopfen, da es die Reaktionsempfindlichkeit des Touchpads nicht erhöht. Das Touchpad reagiert am besten auf leichten Druck.**

#### **Einsetzen einer optischen Disc**

1. Drücken Sie bei angeschaltetem Notebook auf die Auswurftaste des Laufwerk. Dies wirft einen Teil der CD-Schublade aus.

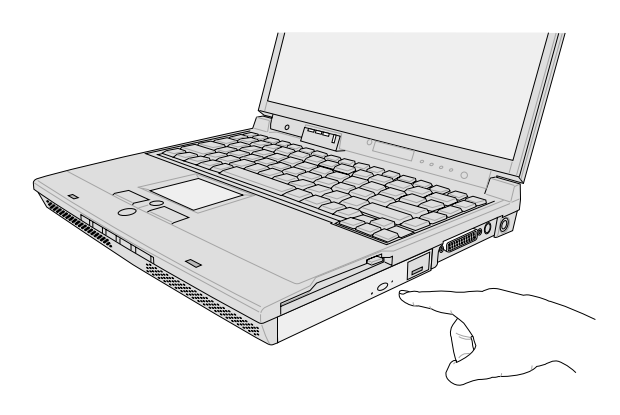

3. Halten Sie die Disc an den Rändern und mit der bedruckten Oberseite nach oben. Drücken Sie die Disc auf beiden Seiten des CD-Mittelpunkts nach unten, bis sie auf die Nabe der Schublade einrastet. **Die Nabe sollte bei korrekter Montage höher als die Disc liegen.**

2. Ziehen Sie die Schublade vorsichtig an der Vorderseite des Laufwerks vollständig heraus. Achten Sie darauf, die Linse des CD-Laufwerks und andere Mechanismen nicht zu berühren. Stellen Sie sicher, dass sich keine Hindernisse unter der Laufwerksschublade verkanten können.

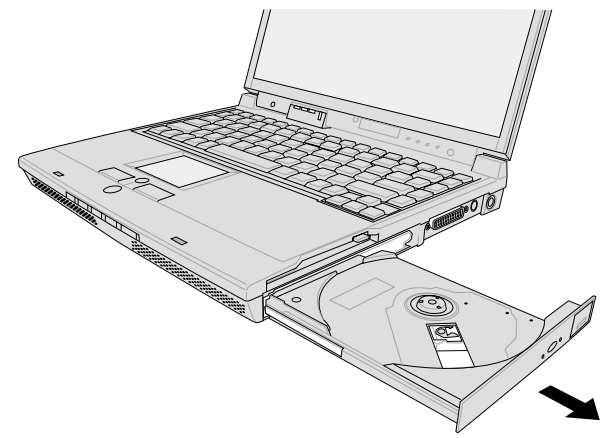

4. Schieben Sie die Laufwerkssschublade wieder langsam ins Laufwerk zurück. Das Laufwerk liest daraufhin den Inhalt (table of contents = TOC) der Disc. Wenn das Laufwerk stoppt, können Sie die Disc verwenden.

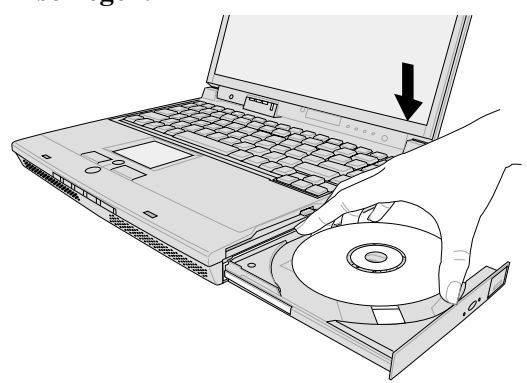

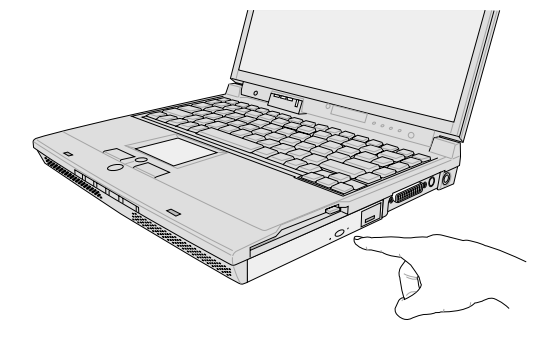

**ANMERKUNG: Aktustische und physische Wahrnehmung starker CD-Rotation ist beim Lesen von Daten auf der CD normal.**

## **Benutzung des CD-ROM-Laufwerks**

CD-ROM-Disketten und -Geräte müssen aufgrund der Präzisionsmechanik mit Vorsicht behandelt werden. Beachten Sie die wichtigen Sicherheitsanweisungen Ihrer CD-Hersteller. Im Gegensatz zu Desktop CD-ROM-Laufwerken werden CDs ungeachtet des Winkels im Notebook mit einer Zentralnabe gehalten. Beim Einlegen einer CD ist es wichtig, sie auf die Zentralnabe zu drücken, ansonsten verkratzt die Lade des CD-ROM-Laufwerks die CD.

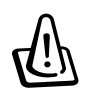

**WARNUNG! Wenn die CD nicht korrekt auf der Zentralnabe sitzt, kann die CD beim Schließen der Lade Schaden davontragen. Schauen Sie immer auf die CD, während Sie die Lade langsam schließen, um Beschädigung zu vermeiden.**

## **DVD-ROM-Laufwerksinformation**

## **Überblick**

Das Notebook wird mit einem optionalen DVD-ROM-Laufwerk oder einem CD-ROM-Laufwerk ausgeliefert. Zur Ansicht von DVD-Titeln müssen Sie die beigefügte MPEG2-Videodecodersoftware sowie die DVD-Software auf der Support-CD mit den DVD-Modultreibern installieren. Das DVD-ROM-Laufwerk nimmt sowohl CDs als auch DVDs auf.

#### **Definitionen**

DVD ("Digital Versatile Disc") ist die nächste Generation optischer Datenspeicherungstechnologie. Die DVD-Spezifikation unterstützt Disketten mit einem Fassungsvermögen von 4.7GB bis 17GB und Zugriffsraten von bis zu 22.16MBytes/Sek.. Das DVD-ROM-Laufwerk des Notebooks ist nur einseitig; doppelseitige DVD (8.5GB und höher) erfordert manuelles Umdrehen der Diskette, um an die gegenüberliegende Seite zu gelangen.

DVD ist im Prinzip eine größere und schnellere CD, welche Video- sowie Audio- und Computerdaten aufnehmen kann. Mit diesen Kapazitäten und Zugriffsraten bieten DVD-Disketten Ihnen dramatisch verbesserte Farben, Full-Motion-Videos, bessere Grafiken, schärfere Bilder und Dolby® Digital Surround-Klang für ein kinogleiches Erlebnis. DVD möchte Heimunterhaltung, Computer und Geschäftsinformation mit einem einzelnen digitalen Format umfassen und irgendwann Audio-CDs, Videobänder, Laserdiscs, CD-ROMs und vielleicht sogar Videospiel-Cartridges ersetzen. DVD genießt breite Unterstützung von allen wichtigen Elektronikherstellern, Computerhardwarefirmen und den meisten grossen Film- und Musikstudios.

#### **Software**

Für eine kundenfreundliche, umfassende DVD-Lösung liegt ein Software-Wiedergabeprogramm bei. Diese Software wurde für Wiedergabe von MPEG2 (Motion Picture Experts Group-Spezifikationen für Datenkompression)-kodierten Videoclips sowie verschlüsselten DVD-Filmen optimiert. Digitales MPEG2-Video wird allein durch Software entschlüsselt, was die Notwendigkeit teurer Hardware eliminiert.

#### **Benutzung der CD**

Ein CD-Laufwerksbuchstabe sollte bereits vorliegen, egal, ob sich eine CD im Laufwerk befindet. Nach sachgemäßem Einlegen der CD können die darauf befindlichen Daten genau wie bei Festplatten aufgerufen werden, nur mit dem Unterschied, dass auf der CD nichts geändert oder darauf geschrieben werden kann. Mit geeigneter Software, einem CD-RW- oder DVD+CD-RW-Laufwerk können CD-RW-Discs wie Festplattenlaufwerke verwendet werden (mit Schreibe-, Lösch- und Bearbeitungsfähigkeiten). Vibration ist normal für allle Hochgeschwindigkeits-CD-ROM-Laufwerke aufgrund unbalancierter CDs oder nicht perfektem CD-Aufdrucks. Zur Vibrationsreduktion benutzen Sie das Notebook auf einer ebenen Oberfläche und kleben bitte keine Aufkleber auf die CD.

## **Audio-CDs abspielen**

Die CD-ROM-, CD-RW- und DVD-ROM-Laufwerke können Audio-CDs wiedergeben, aber nur das DVD-ROM-Laufwerk kann DVD-Audio abspielen. Legen Sie die Audio-CD ein, und Windows™ öffnet automatisch ein Audioprogramm und beginnt mit der Wiedergabe. Je nach der DVD-Audiodiskette und der installierten Software könnte es nötig sein, ein DVD-Programm aufzurufen, um DVD-Audio abzuspielen. Die Lautstärke können Sie mit dem Lautstärkeregler vorne am CD/DVD-ROM-Laufwerk, den Funktionstasten auf der Tastatur oder über das Windows™-Lautsprechersymbol auf der Taskleiste regeln.

## **Information zur Regionalwiedergabe**

Die Wiedergabe von DVD-Filmtiteln umfasst die Entschlüsselung von MPEG2-Video, digitalem AC3 Audio und die Dekodierung von CSS-geschützten Inhalten. CSS (auch Copy Guard genannt) ist der Name eines von der Filmindustrie adoptierten Mechanismus zum Schutz vor illegalen Raubkopien.

Obwohl die Designbestimmungen der CSS-Lizenzgeber mannigfaltig sind, sind das Wichtigste dabei wohl die Beschränkungen regionalen Inhalts. Um das zeitlich von Land zu Land abgestufte Erscheinen von Filmen zu ermöglichen, werden DVD-Videotitel für spezielle geographische Regionen ausgegeben, wie im Abschnitt "Regionsdefinitionen" unten beschrieben. Copyrightgesetze verlangen, dass alle DVD-Filme auf eine bestimmte Region beschränkt werden (für gewöhnlich auf die Region kodiert, in der sie verkauft werden). Während der Inhalt von DVD-Filmen in vielerlei Regionen erscheint, verlangen die CSS-Designbestimmungen, dass alle Systeme, die CSS-verschlüsselten Inhalt wiedergeben können, dies nur in einer Region tun dürfen.

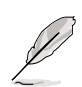

**ANMERKUNG:Die Regionseinstellung kann mit der Wiedergabesoftware bis zu fünfmal geändert werden, danach kann sie nur DVD-Filme für die zuletzt eingestellte Region abspielen. Nachträgliche Änderung des Regionscodes erfordert Systemzurückstellung vom Werk, was nicht von der Garantie abgedeckt ist. Wenn das System zurückgestellt werden soll, gehen Versand und Arbeitsleistung auf Kosten des Anwenders.**

## **Regionsdefinitionen**

## **Region 1**

Kanada, USA, US-Territories

## **Region 2**

Tschechei, Ägypten, Finnland, Frankreich, Deutschland, Golfstaaten, Ungarn, Island, Iran, Irak, Irland, Italien, Japan, Holland, Norwegen, Polen, Portugal, Saudi-Arabien, Schottland, Südafrika, Spanien, Schweden, Schweiz, Syrien, Türkei, GB, Griechenland, ehemalige jugoslawische Republiken, Slovakei

## **Region 3**

Burma, Indonesien, Südkorea, Malaysia, Philippinen, Singapur, Taiwan, Thailand, Vietnam

## **Region 4**

Australien, Karibik (außer US-Territories), Mittelamerika, Neuseeland, Pazifikinseln, Südamerika

## **Region 5**

CIS, Indien, Pakistan, restliches Afrika, Russland, Nordkorea

#### **Region 6**

China

## **PortBar II-Zubehör (optional)**

Wenn Sie eine einfache und kostengünstige Docking-Lösung benötigen, sollten Sie einen PortBar zum Anschluss Ihrer Desktop-Geräte verwenden. Dies ermöglicht Ihnen, alle Geräte über einen einfach zu bedienenden Anschluss anzuschließen oder abzutrennen. Die Plug & Play-Funktion des PortBar ermöglicht es Ihnen, sie bei an- oder abgeschaltetem Notebook anzuschließen (hot dockable). Außer dem Gerät, das mit der seriellen Schnittstelle verbunden ist, sollten alle Geräte diese hot dockable-Funktion unterstützen. Sollte ein Gerät nicht funktionieren oder nicht angezeigt werden, können Sie die Einstellungen folgendermaßen aktualisieren: (1) Rechtsklicken auf das Desktopsymbol "Arbeitsplatz", (2) Auswählen von "Eigenschaften", (3) Auswählen des Registers "Gerätemanager", (4) Klicken der Schaltfläche "Übernehmen" und (5) Klicken der Schaltfläche "OK" zum Beenden des Vorgangs.

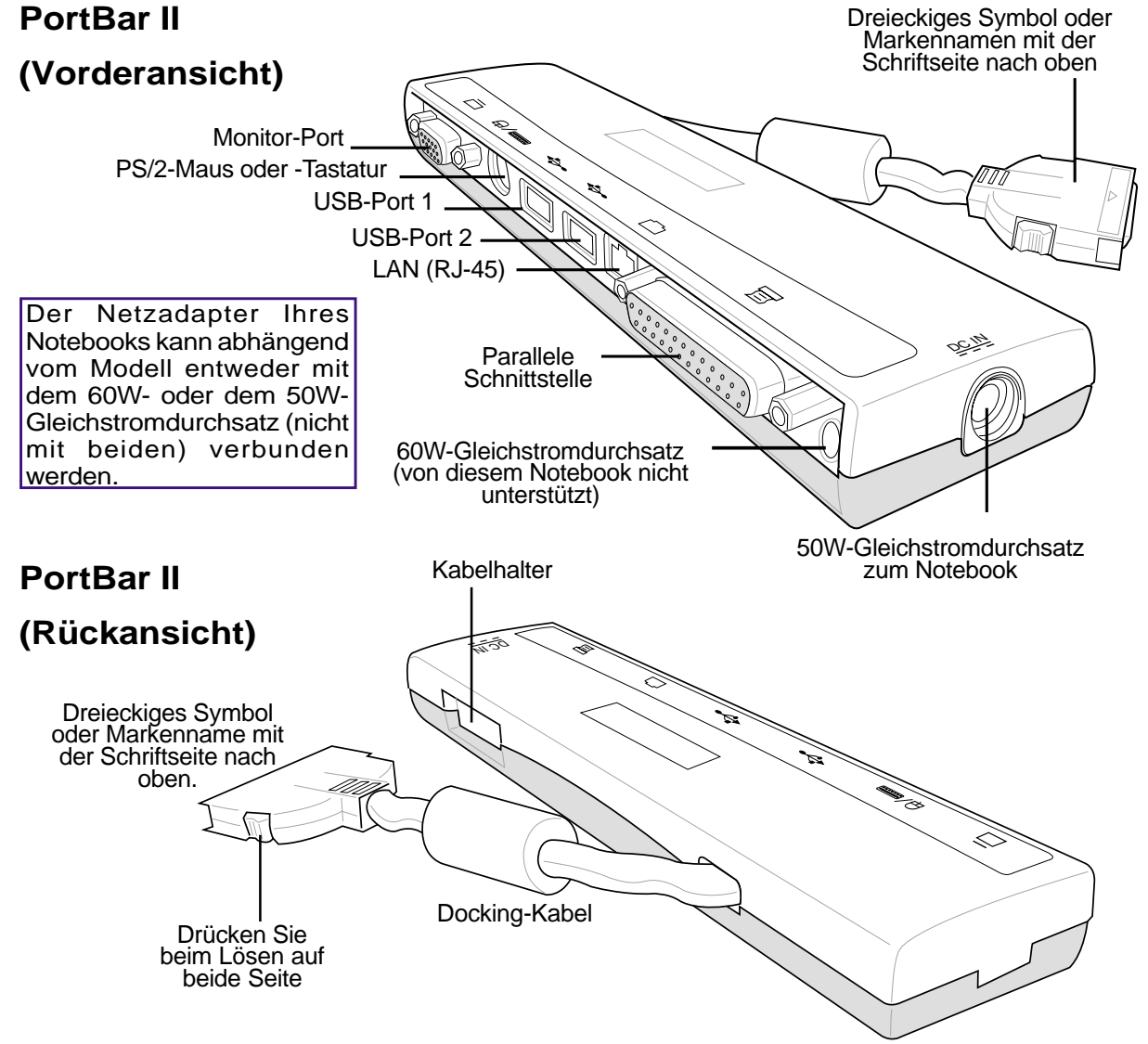

Fortsetzung auf der nächsten Seite.

# **Optionale externe Anschlüsse**

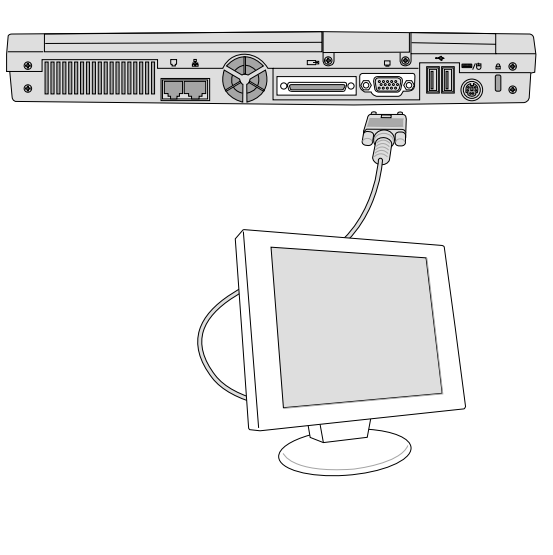

#### **Monitorausgang**

Der Anschluss eines externen Monitors geschieht genau wie bei einem Standard-Desktop-PC. Schließen Sie einfach das VGA-Kabel an, und fertig! (einige Notebook-Konfigurationen verlangen eventuell zusätzliche Einstellungen für die Anzeigetreiber). Sie können den Notebookbildschirm benutzen, während Sie zugleich anderen die Ansicht desselben Bilds auf dem externen Monitor ermöglichen. Für ein größeres Publikum können Sie auch einen Computer-Videoprojektor anschließen.

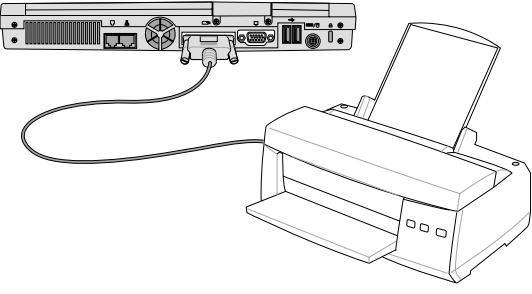

#### **Druckeranschluss**

An der Rückseite des Notebooks können Sie ganz einfach einen Standard-Schwarzweiss- oder Farbtintenstrahl- bzw. Laserdrucker an die parallele Schnittstelle anschliessen. Sie können aber auch einen oder mehrere USB-Drucker mit dem USB-Port verbinden.

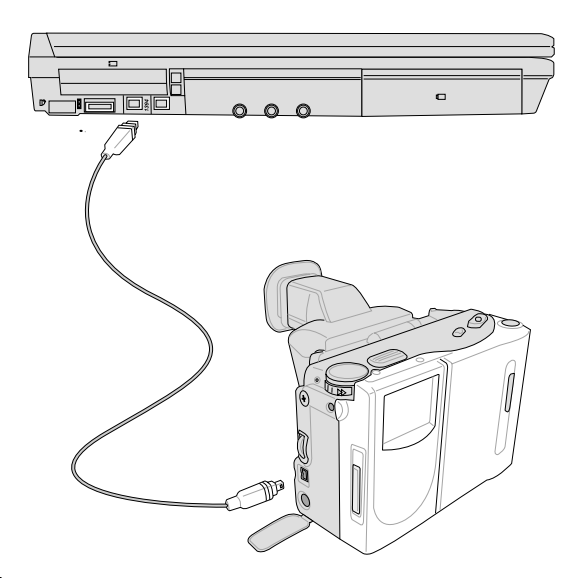

#### **IEEE1394-Anschluss**

IEEE1394 ist ein serieller Hochgeschwindigkeitsbus wie SCSI, aber mit einfachen Anschlüssen und Hot-Stecker-Fähigkeiten wie USB. Bis zu 63 Geräte wie z. B. Festplatten, Scanner und Austauschlaufwerke mit einem IEEE1394-Port können alle anstatt traditioneller Parallel-, IDE-, SCSI- oder EIDE-Schnittstellen angeschlossen werden. IEEE1394 wird auch in High-End-Digitalgeräten verwendet und sollte mit "DV" für "Digital Video"-Port gekennzeichnet sein.

# **Optionale externe Audioanschlüsse (Fortsetzung)**

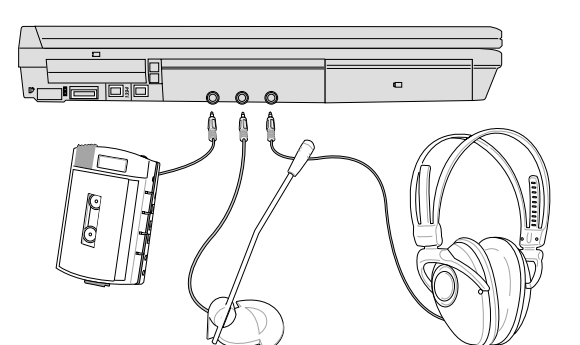

#### **Externe Audioanschlüsse**

Das Notebook bietet einfachen Anschluss für Stereokopfhörer, Mono-Mikrofon und Stereo-Audioquellen genau wie bei einigen Kassettenrecordern.

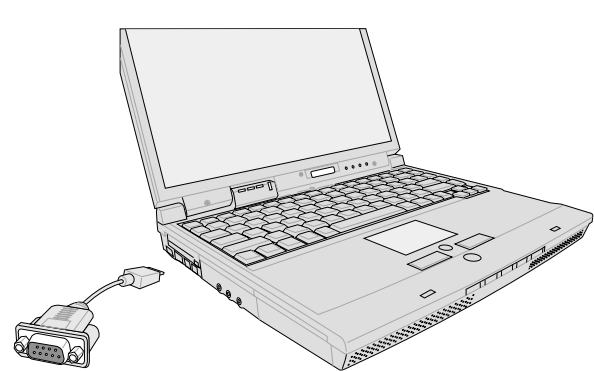

#### **Serielle COM-Schnittstelle**

Dieses Notebook bietet über einen beigefügten Adapter eine serielle COM-Schnittstelle. Die serielle COM-Schnittstelle kann für Standard-RS232- Verbindungen verwendet werden.

# **Optionale externe Audioanschlüsse (Fortsetzung)**

USB-Ports zum Anschluss von USB-Geräten befinden sich auf den linken Seite und der Rückseite des Notebooks.

#### **Anschluss für externe Tastatur**

Zur Erleichterung der Dateneingabe können Sie wie hier abgebildet eine USB-Tastatur anschließen.

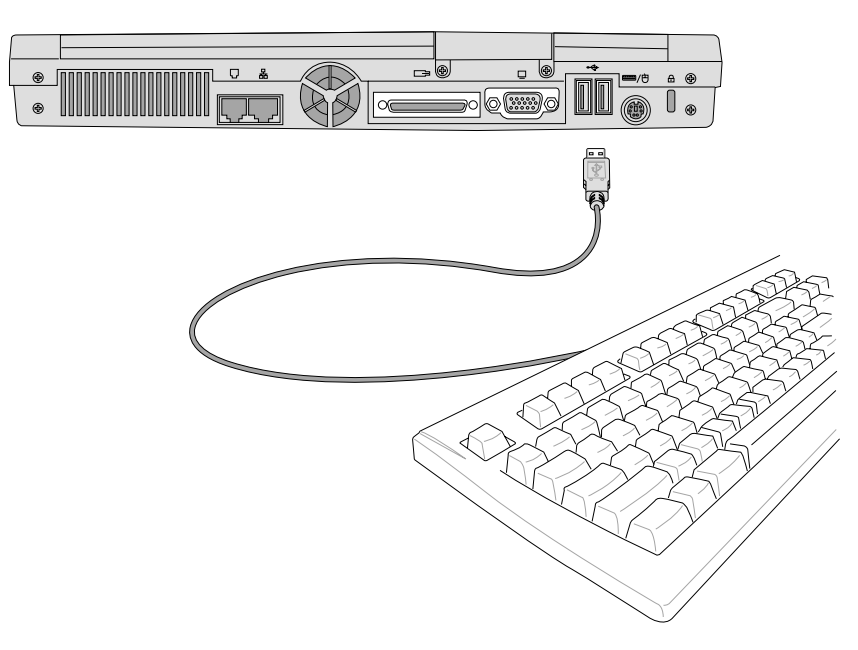

#### **Anschluss einer externen Maus**

Eine USB-Maus kann einfach an das Notebook angeschlossen werden. Die USB-Maus arbeitet gleichzeitig mit dem Touchpad des Notebooks. Zum Anschluss weiterer USB-Geräte können Sie ein USB-Hub oder eine Tastatur mit integriertem USB-Hub kaufen.

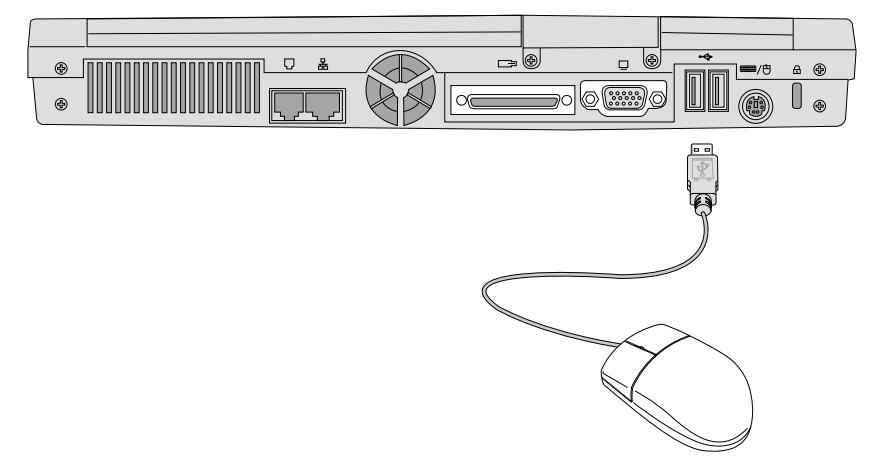

# **PC Card (PCMCIA)-Steckplatz**

Das Notebook unterstützt PC Cards (manchmal auch als PCMCIA-Karten bezeichnet), um Erweiterungen wie bei Desktop-Computern zu ermöglichen. Dadurch können Sie Ihr Notebook erweitern, um einer Vielzahl von Softwareanfoderungen zu genügen. Der PCMCIA-Steckplatz kann mit **Typ I oder Typ II** PC Cards bestückt werden. PC Cards haben in etwa die Größe eines kleinen Kreditkartenstapels und verfügen an der Unterseite über einen 68-Pin-Anschluss. Der PC Card-Standard umfaßt ein Anzahl von Funktions-, Kommunikations- und Datenspeicher-Erweiterungsoptionen. PC Cards gibt es als Speicher- /Flashkarten, Fax-/Modemkarten, Netzwerkadapter, SCSI-Adapter, MPEG I/II Decoderkarten, Smart Cards und sogar drahtlose Modem- oder LAN-Karten. Das Notebook unterstützt die PCMCIA 2.1 und 32Bit CardBus-Standards.

Die drei unterschiedlichen PC Card-Standards haben unterschiedliche Dicken. Typ I Cards sind 3.3mm dick, Typ II Cards sind 5mm dick und Type III Cards haben eine Stärke von 10.5mm. Typ I und Typ II Cards besetzen lediglich einen Steckplatz, während Type III Cards zwei Steckplätze belegen. **Typ III Cards werden nur von Notebook mit zwei PC Card-Steckplätzen unterstützt.**

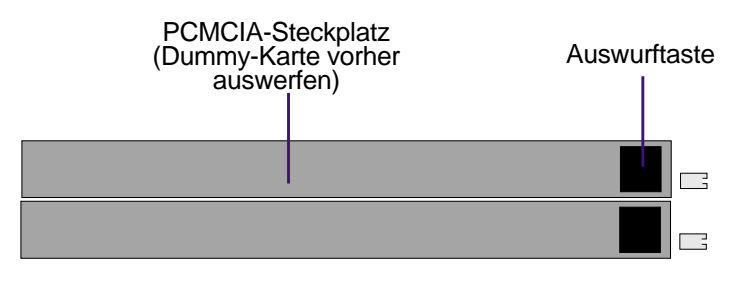

## **Unterstützung für 32-Bit CardBus**

Unterstützung für CardBus ermöglicht PC Cards und ihren Host-Computern die Verwendung von 32-Bit Busmastering sowie den Betrieb bei Geschwindigkeiten von bis zu 33MHz, wobei Daten in Burst-Modi vergleichbar mit PCI's 132MB/Sekunde transportiert werden. Zum Vergleich: der Standard 16-Bit PC Card Bus bietet nur 20MB/Sek. Da das Notebook mit CardBus ausgerüstet ist, einem breiteren und schnelleren Datenpfad, kann es bandbreitenintensive Arbeitsvorgänge wie z. B. 100Mbps Fast Ethernet, Fast SCSI Peripheriegeräte und ISDN-basierte Videokonferenzen verarbeiten. CardBus-Peripheriegeräte unterstützen Plug & Play.

Der CardBus-Steckplatz ist rückwärtig kompatibel mit 16-Bit PC Cards, die bei 5 Volt laufen, während CardBus bei 3.3 Volt arbeitet, um Stromverbrauch zu reduzieren.

## **PC Card (PCMCIA) einsetzen**

- 1. Setzen Sie die PC Card mit den Anschlüssen zuerst ein. Wenn die PC Card komplett eingesetzt ist, kann sich der Schachtdeckel normal schließen, ohne die PC Card zu treffen.
- 2. Schliessen Sie alle Kabel oder Adapter für die PC Card sorgfältig an. Normalerweise können Anschlüsse nur in eine Richtung eingesetzt werden. Achten Sie auf Etiketten, Symbole oder Markierungen auf einer Seite des Anschlusses, welche die Oberseite darstellen.

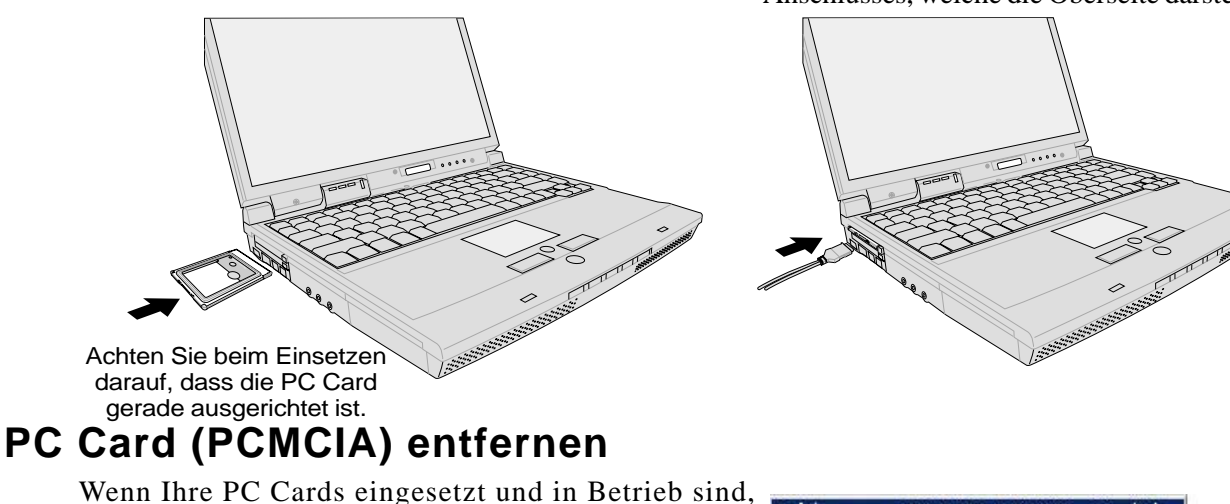

verbrauchen sie Strom vom Notebook, selbst wenn sie nicht in Verwendung sind. Sie müssen den Betrieb der PC Card abbrechen, um sie auszuschalten.

Safely remove MATSHITA UJDA330 - Drive(E 5:49 PM

#### **VORSICHT! Sie müssen die PC Card ausser Betrieb setzen, bevor Sie sie entfernen.**

Zur Entnahme der PC Card entfernen Sie zuerst alle Kabel oder Adapter an der PC Card, doppelklicken dann das PC Card-Symbol auf der Taskleiste und stoppen die PC Card, die Sie entfernen wollen.

1. Drücken Sie die Auswurftaste hinein und lassen sie wieder los. Die Federtaste kommt heraus, wenn sie hineingedrückt und wieder losgelassen wird.

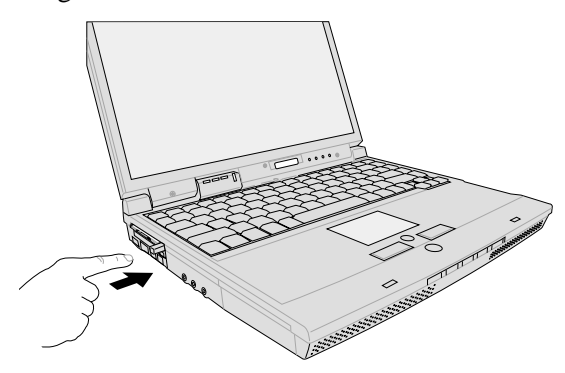

2. Drücken Sie die herausragende Taste erneut, um die PC Card herauszuholen. Ziehen Sie die herausragende PC Card sorgfältig aus dem Steckplatz.

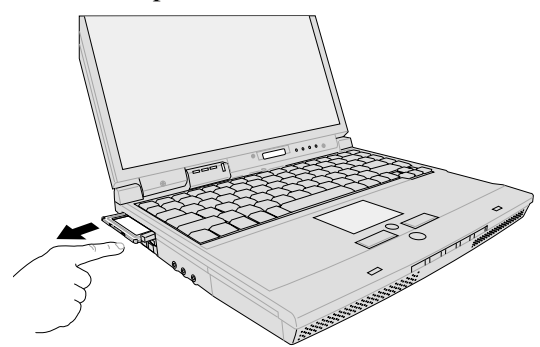

## **Modem und Netzwerkanschlüsse**

Das Modell mit eingebauten Modem und Netzwerkfunktion verfügt über je einen RJ-11 und RJ-45 Anschluss. RJ-11-Telefonkabel haben zwei oder vier Leiter und werden zum Anschluss von Telefonen an Telefonsteckdosen verwendet, wie man sie in Wohngebäuden einigen Bürogebäuden findet (einige Bürogebäude verfügen über Telefonanschlüsse, die für spezialisierte Telefonsysteme entworfen wurden). RJ-45 Netzwerkkabel dienen zum Anschluss von Netzwerkrechnern an Netzwerk-Hubs oder Switches, wie sie für gewöhnlich im Büroumfeld auftreten.

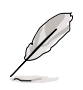

**ANMERKUNG: Das eingebaute Modem und Netzwerk können nicht nachträglich als Upgrade installiert werden. Modem und/oder Netzwerk können aber als PC Card (PCMCIA) installiert werden.**

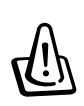

**WARNUNG! Verwenden Sie nur analoge Telefonbuchsen. Das eingebaute Modem arbeitet nicht mit der Spannung in digitalen Telefonsystemen. Schließen Sie das RJ-11 nicht an digitale Telefonsysteme an, wie man sie in vielen Bürogebäuden findet, da Beschädigungen die Folge sein werden!**

#### **Modemanschluss**

Das Telefonkabel zum Anschluss des internen Notebook-Modems sollte zwei oder vier Leiter aufweisen (nur zwei Leiter (Telefonleitung #1) werden vom Modem benutzt) sowie einen RJ-11-Anschluss an beiden Enden. Schließen Sie ein Ende an die Modem-Schnittstelle und das andere Ende an eine analoge Telefonsteckdose an (wie man sie in Wohngebäuden findet). Nach der Einrichtung der Treiber ist das Modem bereit zum Gebrauch.

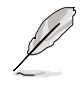

**ANMERKUNG: Wenn Sie an einen Onlineservice angeschlossen sind, versetzen Sie das Notebook nicht in Suspend- oder Schlafmodus, da ansonsten die Modemverbindung unterbrochen wird.**

#### **Modemprotokolle**

Dieses Notebook mit internem Modem entspricht den Bestimmungen JATE (Japan), FCC (USA, Kanada, Korea, Taiwan und andere Länder) und CTR21 (siehe verwandte Seiten für die betroffenen Länder) für die Unterstützung fast aller weltweiten Protokolle.

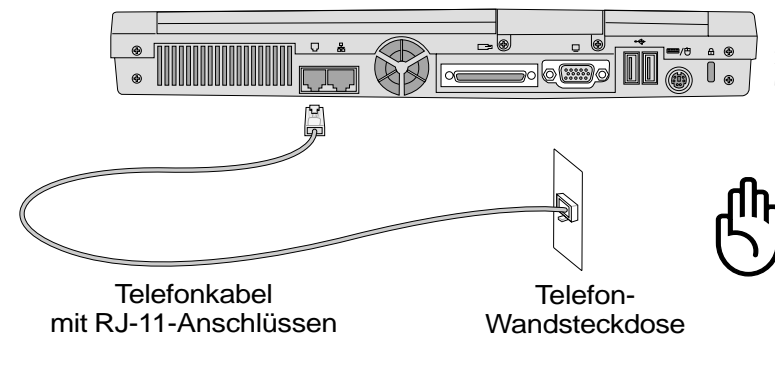

So kann das Notebook zur Verwendung mit dem eingebauten Modem an eine Telefonbuchse angeschlossen werden.

**VORSICHT: Verwenden Sie aus Gründen der elektrischen Sicherheit nur Telefonkabel mit einer Wertung von 26AWG oder höher (siehe Glossar für mehr Informationen).**

## **Netzwerkanschluss**

Schließen Sie ein Netzwerkkabel mit RJ-45-Anschlüssen an beiden Enden an die Modem/ Netzwerkschnittstelle am Notebook an, und das andere Ende an einen Hub oder Switch. Für 100BASE-TX Geschwindigkeiten muss Ihr Netzwerkkabel der Kategorie 5 (nicht Kategorie 3) mit Twisted-Pair-Verdrahtung angehören. Wenn Sie das Interface bei 100Mbps betreiben wollen, müssen Sie es an einen 100BASE-TX Hub (kein 100BASE-T4 Hub) anschließen. Für 10Base-T verwenden Sie Twisted-Pair-Verdrahtung der Kategorie 3, 4 oder 5. Dieses Notebook unterstützt Duplextransfers (bis zu 200Mbps), erfordert aber den Anschluss an einen Switch mit aktiviertem "Duplex". Die Software ist darauf voreingestellt, die schnellste Einstellung zu verwenden, so dass Sie keine Einstellungen vorzunehmen brauchen.

#### **Twisted-Pair-Kabel**

Dieses Kabel zum Anschluss der Ethernetkarte an einen Host (normalerweise ein Hub oder Switch) wird "Straight-through Twisted Pair Ethernet (TPE)" genannt. Die Anschlüsse an den Enden sind sogenannte RJ-45-Anschlüsse, welche nicht kompatibel mit RJ-11-Telefonanschlüssen sind. Beim Anschluss zweier Computer ohne zwischengeschalteten Hub ist ein Crossover Twisted-Pair erforderlich.

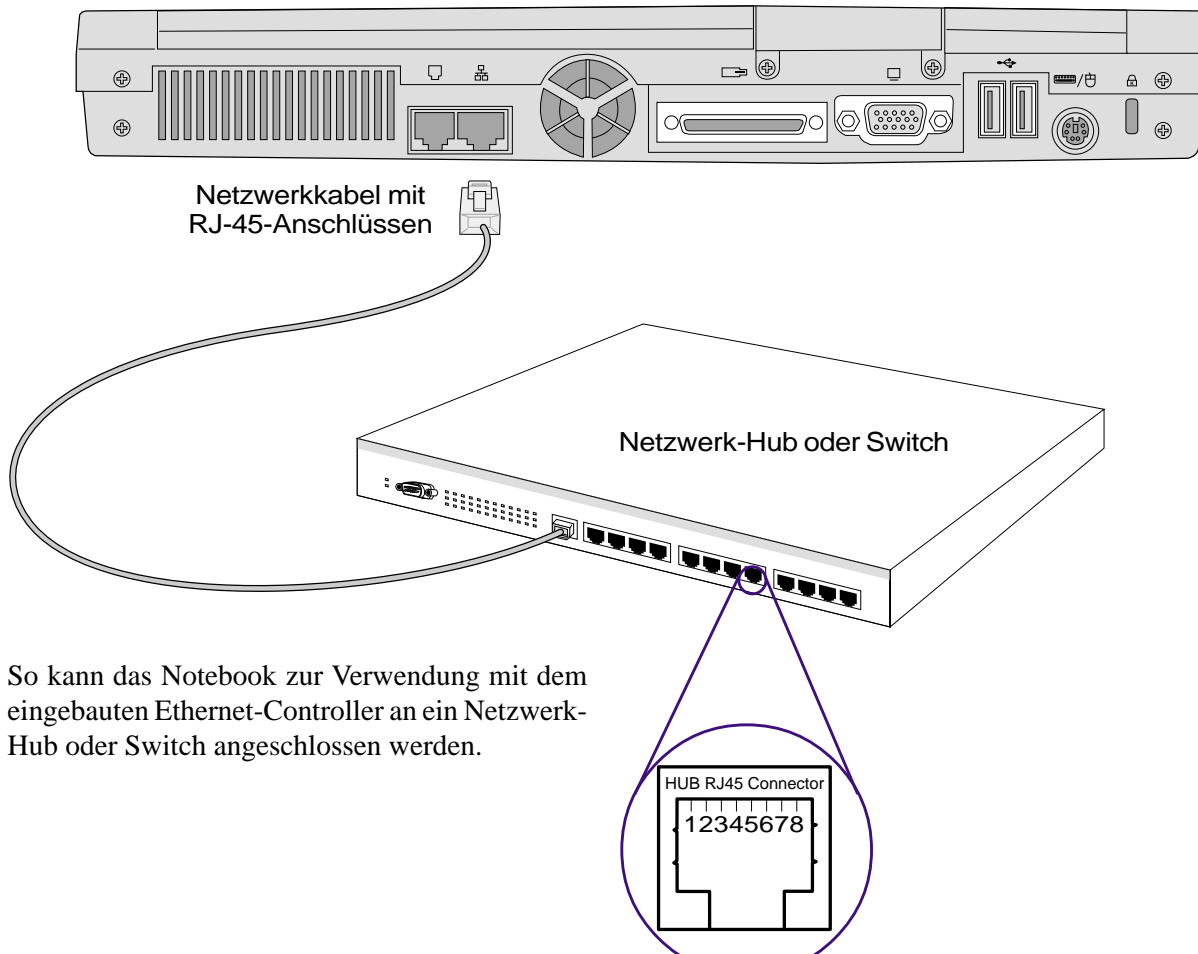

# **Drahtlose IR- (Infrarot-) Kommunikation**

Das Notebook ist mit einer praktisch angelegten Infrarot (IR) Kommunikationsschnittstelle ausgerüstet (siehe **2. Die einzelnen Teile** für die Lage). Der IR-Schnittstelle entspricht dem Standard IrDA (Infrarot Data Association) Serial Infrared Data Link Version 1.1, der Ihnen drahtlose Point-to-Point-Kommunikation ermöglicht. Sie können mit einer SIR/FIR-Anwendung Dateien zu anderen Systemen übertragen bzw. von ihnen empfangen, welche ebenfalls mit einer Infrarotschnittstelle ausgerüstet sind. Sie müssen diesen Modus im BIOS einstellen, bevor Sie den IR-Treiber und Programme zur Dateiübertragung installieren. FIR (Fast Infrarot) unterstützt bis zu 4MB/Sek. und SIR (Serial Infrarot) unterstützt bis zu 115.2 KB/Sek. Schauen Sie im Handbuch der Support-CD mit den Treibern und Hilfsprogrammen nach genaueren Anweisungen zum Setup nach.

### **Richtlinien für IR-Kommunikation**

Bei der Arbeit mit Infrarot (IR)-Kommunikation befolgen Sie bitte diese Richtlinien :

- Vergewissern Sie sich, dass das IR-Modus im BIOS-Setup sachgemäss auf den Modus eingestellt ist, den Sie verwenden möchten.
- Der Winkel zwischen zwei Infrarot-Kommunikationsschnittstellen sollte ±15° nicht überschreiten.
- Der Abstand zwischen dem Notebook-IR und dem des Zielgeräts sollte einen Meter nicht überschreiten.
- Bewegen Sie weder das Notebook noch das andere Gerät während der Datenübertragung.
- Fehler können auftreten, wenn die IR-Übertragung inmitten hoher Geräusch- oder Vibrationspegeln geschieht.
- Vermeiden Sie direktes Sonnenlicht, blinkendes Neonlicht, fluoreszierendes Licht und andere Infrarotgeräte wie z. B. Fernbedienungen in der Nähe der Infrarotschnittstelle.

#### **Infrarot aktivieren**

Infrarotübertragung muss in MS Windows 98 aktiviert werden. Rechtsklicken Sie das Infrarot-Symbol auf der Windows-Taskleiste und wählen "Infrarotübertragung aktivieren." Wenn Infrarotübertragung aktiviert ist, wird der Status angezeigt, wenn Sie den Cursor auf das Symbol bewegen. Der ME Infrarotanschluss in MS Windows heißt "Drahtlose Verbindung" und sollte als Voreinstellung aktiviert werden. Schauen Sie nach dem Symbol in der Systemsteuerung.

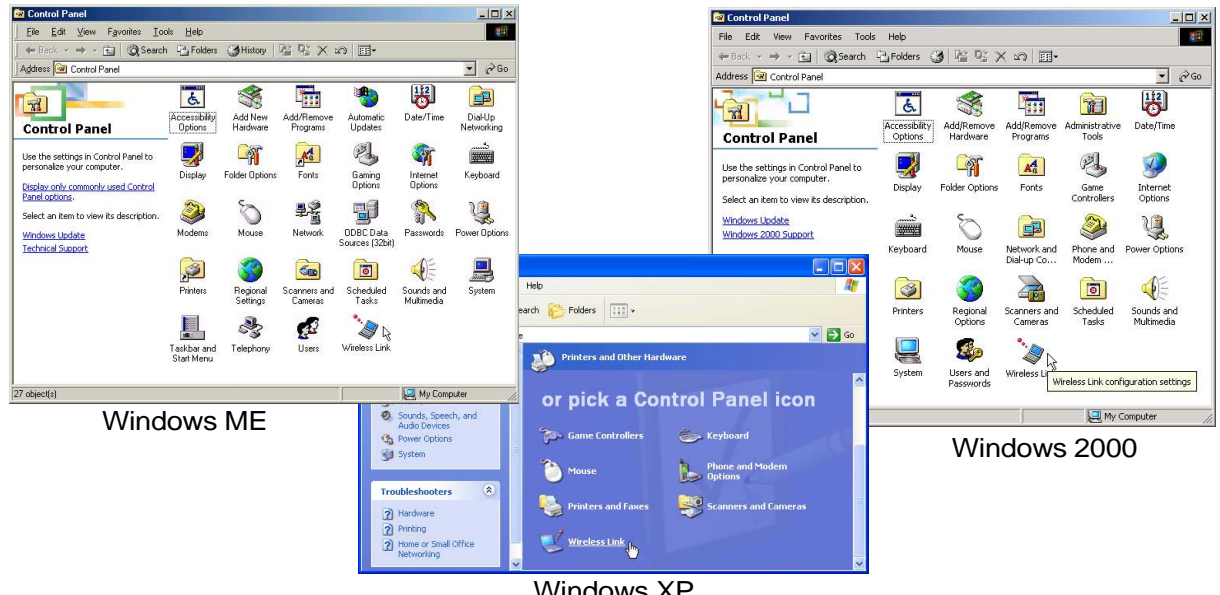

Windows XP

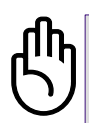

**VORSICHT! Deaktivieren Sie die Infrarotübertragung, wenn Sie sie für längere Zeit nicht verwenden, weil IR eine Menge der Windows-Ressourcen beansprucht, was die Leistung des Notebooks verringert.**

## **Netzstromsystem**

Das Energiesystem des Notebooks besteht aus zwei Teilen, dem Netzadapter und dem Akkustromsystem. Der Netzadapter wandelt Netzstrom aus einer Netzsteckdose in den für das Notebook erforderlichen Gleichstrom um. Der Akku besteht aus einem Satz zusammen angeordneter Batteriezellen. Nur ein Akku kann ins Notebook eingesetzt werden. Die Hauptfunktion des Netzadapters ist die Versorgung des Notebook mit Strom, was zugleich auch den Akku auflädt. Wenn der Netzadapter an das Notebook angeschlossen ist, versorgt er das Notebook mit Energie und lädt zugleich den Akku auf, solange er an eine Netzsteckdose angeschlossen ist.

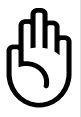

**VORSICHT! Um Ihr Notebook vor Beschädigung zu bewahren, verwenden Sie nur den diesem Notebook beigelegten Netzadapter, da jeder Netzadapter individuelle Ausgangsstromwerte besitzt.**

## **Akkustromsystem**

Das Notebook wurde zur Verwendung mit einem austauschbaren Batteriepaket (Akku) im Akkuschacht entworfen. Ein voll geladener Akku bietet mehrere Stunden Batteriestrom, was mittels der Strommanagementfunktionen im BIOS-Setup verlängert werden kann. Das Akkusystem wendet im Windows-Umfeld den "Smart Battery"-Standard an, was es dem Akku ermöglicht, die Menge der verbleibenden Akkuladung genau zu berichten. Zusätzliche Akkus sind optional und bei Ihrem Notebookhändler separat erhältlich. Bevor Sie das Notebook zum ersten Mal mit Akkustrom betreiben, prüfen Sie das Batteriesymbol auf der Windows-Taskleiste, um sicher zu gehen, dass der Akku vollgeladen ist. Das Aufladen des Akkus dauert bei ausgeschaltetem Notebook einige Stunden.

## **Akku laden**

Sie können den Akku über den Netzadapter aufladen. Wenn der Netzadapter angeschlossen ist, lädt der Akku im Notebook sich automatisch wieder auf, egal, ob Ihr Notebook an oder aus ist. Das Volladen des Akkus dauert ein paar Stunden bei ausgeschaltetem Notebook, aber doppelt so lange, wenn das Notebook in Verwendung ist. Wenn die orange Lade-LED blinkt, müssen Sie den Akku aufladen. Der Akku lädt, wenn die orange LED permanent leuchtet. Wenn die LED erloschen ist, ist der Akku vollgeladen.

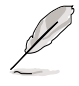

**ANMERKUNG: Der Akku stoppt den Ladevorgang, wenn die Temperatur oder die Akkuspannung zu hoch ist. Das BIOS bietet eine Auffrischfunktion namens "Smart Battery". Schauen Sie im Handbuch für die Treiber & Hilfsprogramme nach mehr Information.**

#### **Akkustrom verwenden**

Ein vollgeladener Akku bietet dem System ein paar Stunden Arbeitsstrom. Die tatsächliche Zeitspanne hängt allerdings davon ab, wie Sie die Stromsparfunktionen verwenden, Ihren allgemeinen Arbeitsgewohnheiten, der CPU, der Grösse des Hauptspeichers sowie der Grösse des Bildschirms.

Die Energiesparmodi und Warnmeldungen bei niedrigem Akkustrom können Sie mit Windows und dem beigefügten Energieverwaltungs-Hilfsprogramm konfigurieren.

**ANMERKUNG: Alle Akkuwarnungen und der Zustand "Niedriger Energiestand" stoppen sofort, wenn der Netzadapter angeschlossen wird.**

#### **Akkustrom prüfen**

Zum Prüfen des verbleibenden Akkustroms bewegen Sie Ihren Cursor auf das Energiesymbol. Das Energiesymbol ist eine Batterie, wenn kein Netzstrom verwendet wird und ein Stecker, wenn Netzstrom verwendet wird. Doppelklicken Sie das Symbol für mehr Information und Einstellungen.

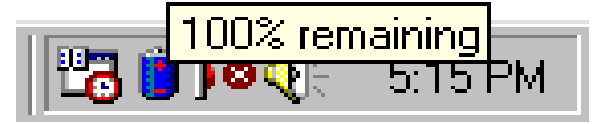

Energiesymbol bei Verwendung von Akkustrom.

Energiesymbol bei Verwendung von Netzstrom. Das Lade-(Blitz-)Symbol erscheint über dem Stecker-Symbol, wenn dier Akku nicht voll geladen ist. Wenn er voll geladen ist, bleibt nur das Steckersymbol sichtbar.

**remaining [charging]** 

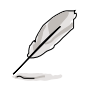

**ANMERKUNG: Wenn Sie die Warnungen vor niedrigem Akkustrom ignorieren, geht das Notebook irgendwann in den Suspend-Modus (Windows verwendet als Voreinstellung STR).**

**WARNUNG! Save-to-RAM bleibt nicht lange bestehen, wenn der Akkustrom zur Neige geht. Save to Disk (STD) ist nicht dasselbe wie Systemausschalten. STD erfordert nur wenig Strom und schlägt fehl, wenn kein Strom zur Verfügung steht, weil der Akku komplett leer ist oder keine Stromversorgung besteht (z.B. wenn Netzadapter und Akku beide nicht vorhanden sind).**

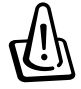

**WARNUNG! Entfernen Sie den Akku nie, während der Strom an ist oder wenn das System noch nicht im Suspend-Modus ist, da dies zu Datenverlust führen kann.**

# **Energieverwaltungsmodi**

Das Notebook verfügt über eine Reihe automatischer und einstellbarer Stromsparfunktionen, mit denen Sie die Batterielebensdauer und Total Cost of Ownership (TCO) maximieren können. Einige dieser Funktionen können Sie über das Power-Menü im BIOS-Setup steuern, wenn APM (non-ACPI) verwendet wird. ACPI-Strommanagementeinstellungen werden über das Betriebssystem vorgenommen. Die Energieverwaltungsfunktionen sind dazu gedacht, so viel Strom wie möglich einzusparen, indem verschiedene Komponenten so oft wie möglich in einen niedrigen Stromverbrauchmodus versetzt werden, aber trotzdem volle Betriebsleistung auf Abruf ermöglichen. Diese Niedrigstrommodi werden **Standby,** (oder Suspend-to-RAM) und **Schlafmodus** (oder Suspend-to-Disk, STD) genannt. Der Standbymodus ist eine einfache Funktion des Betriebssystems, und der Suspend-Modus ist ein intensiver Energiesparer im BIOS. Wenn das Notebook sich in einem der beiden Stromsparmodi befindet, wird der Status wie folgt angezeigt: **Standby: Strom-LED blinkt** und **Schlafmodus: Strom-LED aus**.

## **Full Power-Modus & Maximalleistung**

Das Notebook arbeitet im Full Power-Modus, wenn die Strommanagementfunktion über die Windows-Energieverwaltung und Speedstep (siehe Handbuch für Treiber & Hilfsprogramme) deaktiviert ist. Wenn das Notebook im Full Power-Modus arbeitet, bleibt die Strom-LED an. Wenn Ihnen die Systemleistung als auch der Stromverbrauch wichtig sind, wählen Sie "Maximalleistung", anstatt alle Energieverwaltungsfunktionen zu deaktivieren.

## **ACPI**

Advanced Configuration and Strommanagement (ACPI) wurde von Intel, Microsoft und Toshiba speziell für Windows entwickelt und später basierend auf dem Standard "Wired for Management" (WfM) 2.0 auf die Steuerung von Strommanagement und Plug & Play-Funktionen von Systemgeräten erweitert. ACPI ist der neue Standard für Strommanagement in Notebooks. Wenn Sie Windows 98 mit einem BIOS vom 1.12.1999 oder neuer installieren, wird ACPI automatisch installiert.

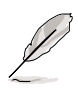

**ANMERKUNG: APM wurde in älteren Betriebssystemen wie Windows NT4 und Windows 98 verwendet. Da neuere Betriebssysteme wie Windows 2000 und Windows ME ACPI verwenden, wird APM von diesem Notebook nicht länger unterstützt.**

## **Suspend-Modus**

Im **Standby-** und **Schlafmodus** wird der CPU-Takt angehalten, und die meisten Geräte des Notebooks werden in ihren niedrigsten aktiven Status versetzt. Der Suspend-Modus ist der niedrigste Energiezustand des Notebooks. Das Notebook geht in den Suspend-Modus, wenn das System für eine bestimmte Zeit untätig war oder manuell mit den Tasten [Fn][F1]. Das Zeitlimit für Festplatten und Video kann im BIOS-Setup festgelegt werden. Die Strom-LED blinkt, wenn das Notebook im STR-Modus ist. Im STD-Modus erscheint das Notebook ausgeschaltet. **Rufen Sie das System aus dem STR-Modus wieder auf, indem Sie eine beliebige Taste auf der Tastatur drücken (außer Fn). Rufen Sie das System aus dem STD-Modus mit der Netztaste auf (wie beim Anschalten des Notebooks).**

## **Energie-Einsparungen**

Zusätzlich zur Reduktion des CPU-Takts versetzt dieser Modus bestimmte Geräte, einschließlich der LCD-Hintergrundbeleuchtung, in ihren niedrigeren Aktivitätsstatus. Das Notebook geht in den Standbymodus (niedrige Priorität), wenn das System für eine bestimmte Zeitspanne untätig bleibt. Dieses Zeitlimit kann im BIOS-Setup eingestellt werden (niedrigere Priorität) sowie im Windows-Strommanagement (höhere Priorität). Zur Wiederaufnahme des Systembetriebs drücken Sie eine beliebige Taste der Tastatur.

## **Energiezustand - Zusammenfassung**

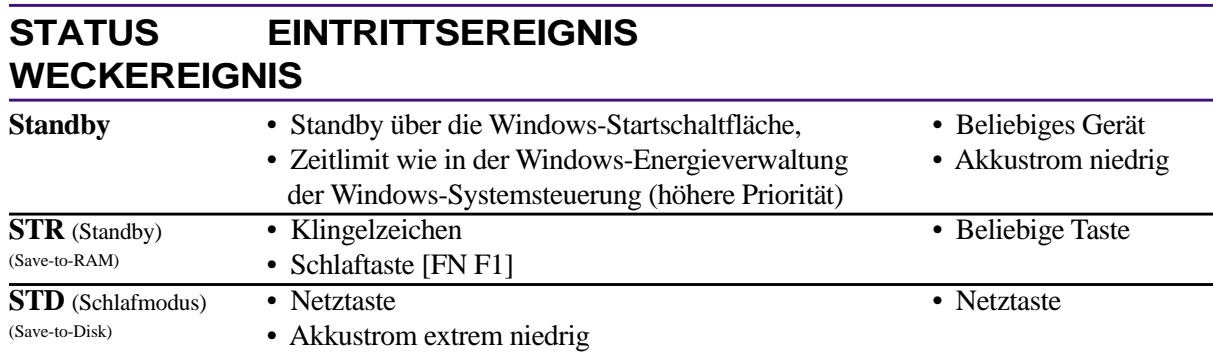

## **Thermalregelung**

Drei Methoden stehen zur Regelung der Temperatur des Notebooks zur Verfügung. Diese Regelmethoden können nicht vom Anwender konfiguriert werden und sollten bekannt sein, falls das Notebook in diese Zustände versetzt wird. Die folgenden Temperaturen repräsentieren die Gehäusetemperatur (nicht die der CPU).

- Der Lüfter schaltet sich für aktive Kühlung an, wenn die Temperaturen sich der Sicherheitsgrenze nähern.
- Der Prozessor verringert die CPU-Geschwindigkeit für passive Kühlung, wenn die Temperatur die Sicherheitsgrenze überschreitet.
- Das System schaltet sich für kritische Kühlung aus, wenn die Temperatur die maximal erlaubte Sicherheitsgrenze überschreitet.

# **Systemspeichererweiterung**

Zur Verwendung dieses Notebooks ist die Installation von optionalen Speichermodulen unumgänglich. Unter bestimmten Bedingungen könnten Sie zusätzlichen Arbeitsspeicher erforderlich finden. Dies trifft besonders zu, weil Anwendungsprogramme immer komplexer werden. Systemspeichererweiterung ist eine Möglichkeit zur Verbesserung Ihrer Systemleistung, da hierdurch der Zugriff auf die Festplatte zurückgeht.

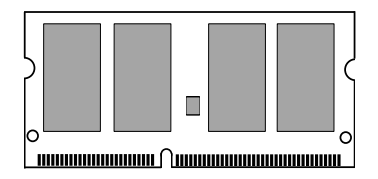

Dieses Notebook wird ohne vorinstallieren Speicher ausgeliefert. Zwei 144-polige Steckplätze für Standard-SO-DIMMs (Klein Outline Dual Inline Memory Module) stehen für Systemspeichererweiterung mit gewöhnlichen **3.3 Volt 100MHz SDRAM SO-DIMM**s zur Verfügung. Momentan ist SO-DIMM-Speicher in den Modulgrößen 64MB, 128MB, 256MB oder 512MB verfügbar. Das BIOS erkennt automatisch die Speichermenge in Ihrem System und konfiguriert das CMOS während des POST (Power-On-Self-Test)entsprechend. Nach der Speicherinstallierung ist keine Hardware- oder Softwareeinrichtung (einschließlich BIOS) erforderlich. Kaufen Sie nur Erweiterungsmodule bei autorisierten Händlern, um Kompatibilität und Zuverlässigkeit zu gewährleisten.

#### **VORSICHT! Dieses Notebook unterstützt kein EDO DRAM.**

## **Festplattenlaufwerk**

Festplatten haben höhere Fassungsvermögen und arbeiten bei viel höheren Geschwindigkeiten als Floppylaufwerke und CD-ROM-Laufwerke. Enhanced IDE-Laufwerke bieten eine verlässliche, schnelle und kosteneffektive Lösung zur Massenspeicherung in PCs. Unterstützte Hochgeschwindigkeits-Transfermodi sind UltraATA/100 (bis zu 100MB/Sek.) und der PIO Modus 4 (bis zu 16.6MB/Sek.). Das Notebook wird mit einem austauschbaren 2.5" (6.35cm) breiten und .374" (.95cm) hohen UltraATA/100/66/33 IDE-Festplattenlaufwerk mit einem Fassungsvermögen von bis zu 30GB geliefert. Aktuelle IDE Festplatten unterstützen S.M.A.R.T. (Self Monitoring and Reporting Technology) zur Erkennung von Festplattenfehlern oder Fehlschlägen, bevor sie auftreten.

# **Wichtige Anmerkung zur Benutzung**

**Unsachgemäßer Umgang während des Transports kann das Festplattenlaufwerk beschädigen. Gehen Sie mit dem Notebook sorgsam um und halten es von statischer Elektrizität und starken Vibrationen oder Stößen fern. Das Festplattenlaufwerk ist die empfindlichste Komponente des Notebooks und wird am ehesten beschädigt, wenn das Notebook fallengelassen wird.**

# **Upgrades für Prozessor & Festplattenlaufwerk**

Gehen Sie für ein Prozessor-Upgrade in ein authorisiertes Service-Center.

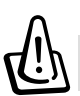

**WARNUNG! Eigenhändiges Entfernen der CPU läßt die Garantie erlöschen.**

# **Vehicle/Air & Vehicle-Only-Netzadapter (optional)**

Die Hauptfunktion von Vehicle/Air- oder Vehicle-only-Netzadaptern liegt in der Bereitstellung einer Stromquelle für das Notebook und/oder dem Aufladen des Notebooks, während Sie sich unterwegs befinden und keine Stromquelle verfügbar ist. Diese Produkte sind für heutige Geschäftsreisende unerlässlich. Ihr Kauf wird die Stromreserven, die Leistungsfähigkeit und die Vielseitigkeit Ihres Notebook bei Luft-, Land- oder Seereisen verbessern.

#### **Vehicle/Air-Netzadapter**

Sie können den Vehicle/Air-Netzadapter in den meisten Fahrzeugen, Flugzeugen oder Schiffen verwenden. Der Vehicle/Air-Netzadapter verfügt über einen Zigarettenstecker und einen EmPower-Stecker.

Der Zigarettenstecker passt in den 12 Volt-Gleichstrom-Zigarettenanzünder oder eine Steckerbuchse und utility receptacle und erzeugt eine Leistung von 19 Volt.

Der EmPower-Stecker wurde für EmPower-Stecker von Flugzeug-Stromsystemen entworfen. Die meisten heutigen Fluggesellschaften verwenden EmPower-Systeme. Sollten Sie sich dennoch nicht sicher sein, können Sie bei Ihrer Fluggesellschaft nachfragen.

#### **Vehicle-Only-Netzadapter**

Der Vehicle-Only-Netzadapter hat keinen EmPower-Stecker und kann deshalb nur in Fahrzeugen oder Schiffen mit einem Standard-Zigarettenanzünder verwendet werden.

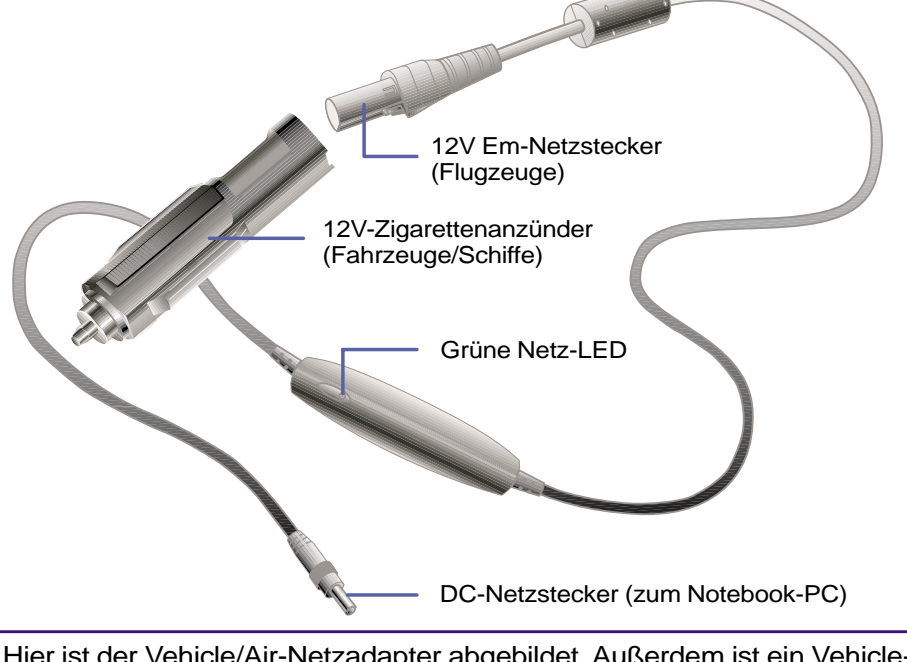

Hier ist der Vehicle/Air-Netzadapter abgebildet. Außerdem ist ein Vehicle-only (für Autos und Schiffe) erhältlich, dass nur über einen fixierten Zigarettenanzünder verfügt und nicht in Flugzeugen verwendet werden kann.

# **Sichern Ihres Notebooks (optional)**

Für Sicherheitsfragen zu System und Festplattenlaufwerk schauen Sie bitte im Abschnitt zum BIOS-Setup "Sicherheit" nach. Sie können Ihr Notebook mit Sicherheitsschlössern von Drittherstellern wie z. B. denen von Kensington® an unbewegliche Objekte anschließen. Das Kabel läßt sich um ein Objekt wickeln, danach stecken Sie das T-förmige Ende in die Kensington®-Schlossbuchse, wie in dieser Abbildung gezeigt und verriegeln es mit einem Schlüssel oder einer Zahlenkombination. Für mehr Informationen schauen Sie bitte nach Anzeigen in Fachmagazinen für Notebooks (manchmal auch "mobile" oder "tragbare" PCs genannt).

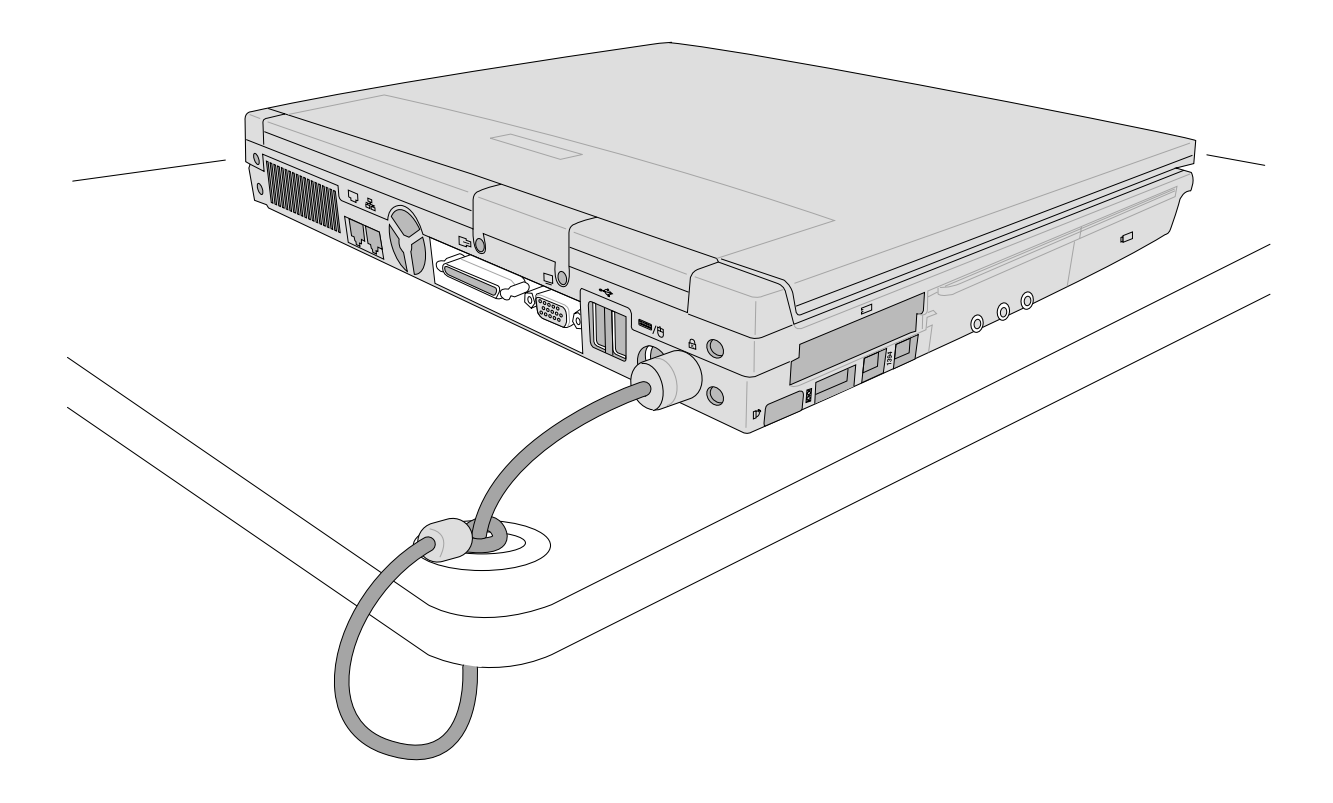

# **5. BIOS-Konfiguration**

**BIOS-Setup-Programm Hauptmenü Primary Master Secondary Master Menü "Advanced" I/O Device Configuration Menü "Security" Menü "Power" Menü "Boot" Menü "Exit"**

# **BIOS Setup-Programm**

Dieses Notebook unterstützt ein programmierbares EEPROM, welches die BIOS-Software enthält und mittels des beigefügten Flash Memory Writer-Programms aktualisiert werden kann. Dieser Abschnitt leitet Sie mit anschaulichen Erklärungen für alle Optionen durch das BIOS Setup-Programm. Das BIOS verfügt über eine voreingestellte Konfiguration. Wenn Sie neue Geräte installieren oder den Arbeitsspeicher aufrüsten, müssen Sie Ihr Notebook im BIOS Setup neu konfigurieren.

Ein akkugestütztes CMOS RAM dient zur Aufzeichnung verschiedener grundlegender Information zur Systemhardware: Takt, Datum, Zeit, Fehlerverwaltung etc., selbst wenn der Strom aus ist. Wenn Sie das Notebook wieder anschalten, wird das System mit den Werten im CMOS RAM konfiguriert.

Dies Einstellungen im BIOS Setup-Programm beeinflussen die Arbeitsweise und Leistung des Notebooks stark. Daher ist es wichtig, erstens alle Setup-Optionen zu verstehen und zweitens, Einstellungen vorzunehmen, die Ihrer Arbeitsweise mit dem Notebook entsprechen.

Das BIOS (Basic Input and Output System) Setup ist ein menügesteuertes Softwareprogramm, mit dem Sie Änderungen an der Systemkonfiguration vornehmen, Ihr Notebook auf installierte Hardware maßschneidern, die Leistung modifizieren und Energiesparfunktionen einrichten können. Das BIOS Setup brauchen Sie, wenn Sie Ihr Notebook zum ersten Mal verwenden, Ihr System neu konfigurieren oder während des Systemstarts gebeten werden, das **Setup** aufzurufen. Dieser Abschnitt beschreibt, wie Sie Ihr System mit diesem Programm konfigurieren können.

Selbst wenn Sie nicht zum Aufrufen des Setup-Programms aufgefordert werden, möchten Sie vielleicht in naher oder ferner Zukunft die Konfiguration Ihres Computers ändern; z.B. das Sicherheitskennwort aktivieren oder Änderungen an den Energieverwaltungseinstellungen vornehmen. Dann wird es erforderlich, Ihr System mit dem BIOS Setup-Programm neu zu konfigurieren, so dass der Computer diese Änderungen erkennen und sie im CMOS RAM des EEPROM speichern kann.

Das Setup-Programm wurde für größtmögliche Benutzerfreundlichkeit entworfen. Es ist ein menügesteuertes Programm, d.h., Sie können durch die verschiedenen Untermenüs rollen und Ihre Auswahl unter den vorbestimmten Möglichkeiten treffen.

**Drücken Sie zum Aufruf des Setup-Hilfsprogramms nach Start des Computers die Taste [F2].**

**ANMERKUNG: Da die BIOS-Software fortlaufend aktualisiert wird, dienen die folgenden BIOS-Bildschirme und Beschreibungen nur als Referenz und geben Ihre BIOS-Bildschirme möglicherweise nicht genau wieder.**

#### **BIOS aktualisieren**

Dieses Notebook unterstützt die einfach zu verwendende Software "WINFLASH" zur Aktualisierung Ihres BIOS, welche Sie auf der beigelegten Support-CD finden. Wenn Sie Hilfe beim Installieren oder der Verwendung von "WINFLASH" brauchen, schauen Sie bitte im "**Handbuch für Treiber und Hilfsprogramme**" nach.

### **BIOS Menüleiste**

#### **Example 19 AwardBIOS Setup Utility**<br>Example 20 Advanced Security Power Boot Exit

Oben im Bildschirm befindet sich eine Menüleiste mit den folgenden Auswahlmöglichkeiten:

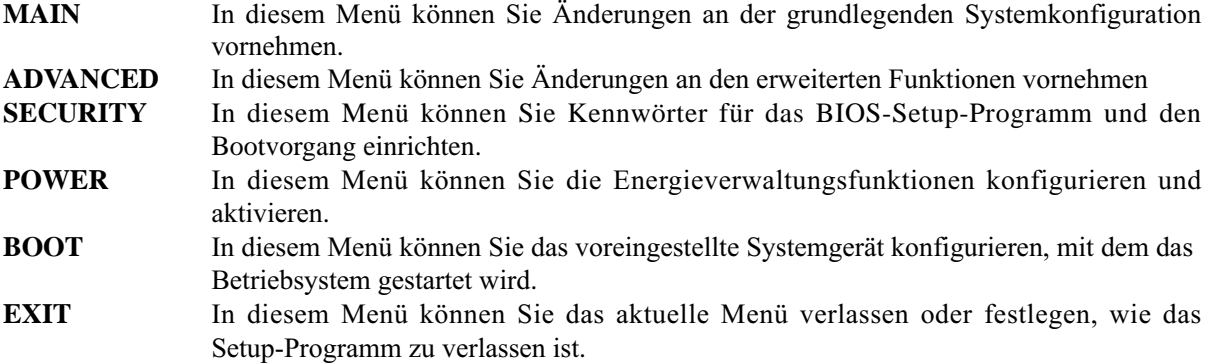

Zum Zugriff auf die Optionen auf der Menüleiste drücken Sie die rechte oder linke Pfeiltaste auf der Tastatur, bis das gewünschte Element markiert ist.

### **BIOS-Legende**

Unten im Setup-Bildschirm sehen Sie eine Leiste mit einer Legende. Mit den Tasten in der Legende können Sie durch die verschiedenen Setup-Menüs navigieren. Die folgende Tabelle zeigt die Tasten in der Legende mit ihren jeweiligen Alternativen und Funktionen auf.

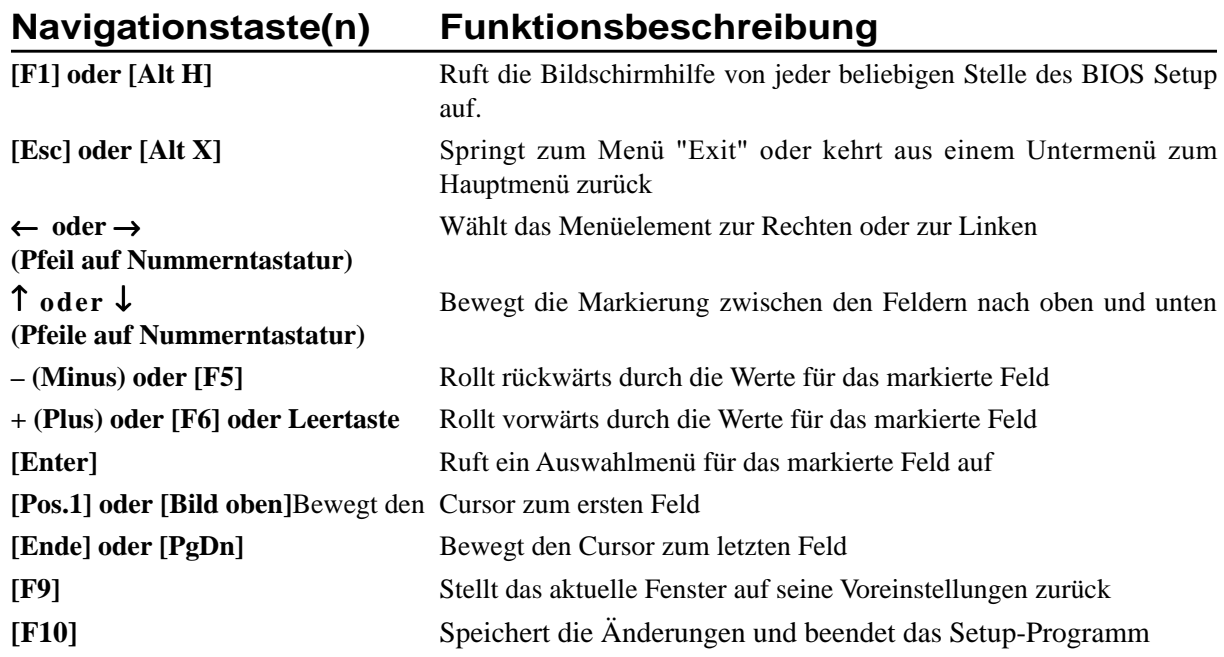

# **5 BIOS-Konfiguration**

#### **General Help**

Zusätzlich zum Fenster "Element Specific Help" bietet das BIOS Setup-Programm auch eines namens "General Help". Dieses Fenster können Sie durch Druck auf <F1> oder der Kombination <Alt> + <H> von jedem Menü aus aufrufen. Der Bildschirm "General Help" listet die Tasten für die Legende mit ihren entsprechenden Alternativen und Funktionen auf.

#### **Bildlaufleiste**

Wenn eine Bildlaufleiste rechts neben einem Hilfefenster erscheint, bedeutet dies, dass mehr Informationen angezeigt werden können, die aber nicht komplett in das Fenster passen. Rollen Sie mit den Tasten <Bild oben> und <Bild unten> bzw. den Pfeiltasten nach oben und unten durch das gesamte Hilfedokument. Drücken Sie <Pos.1>, um die erste Seite anzuzeigen und <Ende>, um zur letzten Seite zu gehen. Zum Verlassen des Hilfefensters drücken Sie <Eingabe> oder <Esc>.

#### **Untermenü**

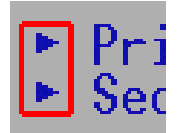

Sie werden sehen, dass ein Pfeil nach rechts (wie hier links gezeigt) auf der linken Seite von Feldern erscheint. Dieser Zeiger deutet an, dass von diesem Feld aus ein Untermenü aufgerufen werden kann. Untermenüs enthalten zusätzliche Optionen für einen Feldparameter. Zum Aufrufen eines Untermenüs bewegen Sie einfach die Markierung auf das Feld und drücken <Eingabe>. Das Untermenü erscheint sofort. Geben Sie mit den Tasten auf der Legende die gewünschten Werte ein und navigieren von Feld zu Feld genau wie in einem normalen Menü. Kehren Sie mit der <Esc>-Taste zum Hauptmenü zurück.

Nehmen Sie sich etwas Zeit, sich mit den Tasten in der Legende und ihren entsprechenden Funktionen vertraut zu machen. Üben Sie die Navigation durch die verschiedenen Menüs und Untermenüs. Wenn Sie ungewollte Änderungen in Feldern vornehmen, verwenden Sie den voreingestellten Hotkey <F5>. Während der Navigation durch das Setup-Programm werden Sie bemerken, dass Erklärungen im Fenster "Element Specific Help" rechts von jedem Menü erscheinen. Dieses Fenster zeigt den Hilfetext für das momentan markierte Feld an.

#### **BIOS zurückstellen**

"BIOS zurückstellen" bedeutet, dass Sie beim Systemstart [**F2**] drücken müssen, um das BIOS Setup aufzurufen und dann dort **Load Setup Defaults** im Menü "Exit" wählen.

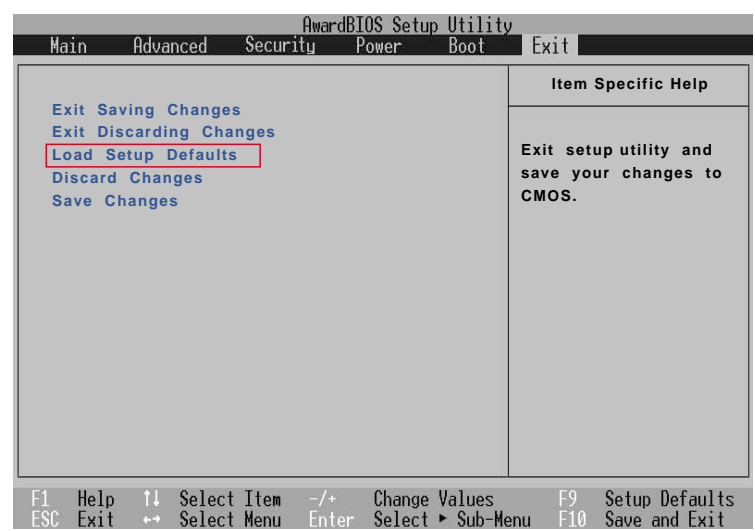

## **Hauptmenü**

Wenn auf das Setup-Programm zugegriffen wird, erscheint das Hauptmenü wie hier gezeigt:

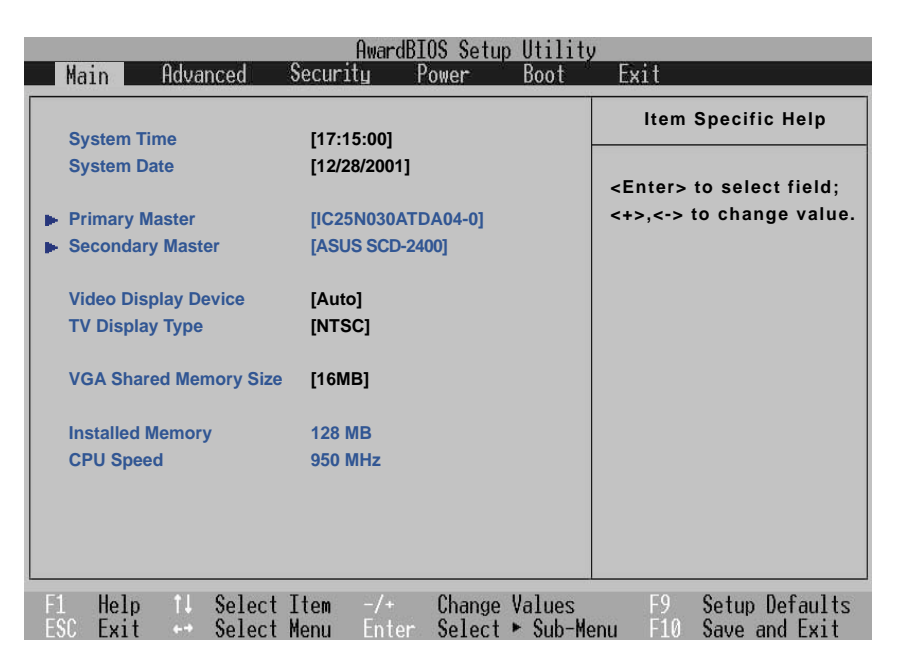

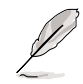

**ANMERKUNG: In den folgenden Beschreibungen der BIOS-Elemente repräsentieren die Überschriften in eckigen Klammern die Voreinstellungen dieser Felder.**

#### **System Time**

Stellt Ihr System auf die von Ihnen festgelegte Zeit ein (normalerweise die aktuelle Zeit). Das Format ist Stunde, Minute, Sekunde. Geben Sie hier die entsprechende Information ein. Navigieren Sie mit den Tasten [Tab] oder [Umsch & Tab] zwischen den Feldern für Stunde, Minute und Sekunde.

#### **System Date**

Stellt Ihr System auf das von Ihnen festgelegte Datum ein (normalerweise das aktuelle Datum). Das Format ist Monat, Tag, Jahr. Geben Sie hier die entsprechende Information ein. Navigieren Sie mit den Tasten [Tab] oder [Umsch & Tab] zwischen den Feldern für Monat, Tag und Jahr.

#### **>Secondary Master (später beschrieben)**

**>Secondary Slave (später beschrieben)**

### **Video Display Device [Auto]**

In diesem Feld können Sie Videoanzeigegeräte wie z. B. einen LCD-Bildschirm, einen externen CRT/ LCD Monitor oder beides auswählen und aktivieren. Konfigurationsoptionen: [LCD & CRT] [LCD] [CRT]

## **TV Display Type [NTSC]**

In diesem Feld können Sie den Video-Synchronisationsmodus für Ihr Video-Ausgabegerät einstellen (TV-Gerät oder Beamer). Die Einstellung richtet sich nach der Region, für die Ihr Ausgabegerät hergestellt wurde. Konfigurationsoptionen: [NTSC] [PAL]

#### **VGA Shared Memory Size [16 MB]**

In diesem Feld können Sie die Größe des Speichers festlegen, der der Onboard-Grafikfunktion zugeteilt wird. Die Onboard Grafik-Engine verwendet "Shared Memory Architecture". Dies bedeutet, dass der Grafikchip nicht über eigenen Speicher verfügt, sondern auf den Hauptspeicher des Systems zurückgreift. Wenn Sie über ausreichenden Systemspeicher verfügen, können Sie die Größe des zugeteilten Speicherplatzes erhöhen, um die Leistungsfähigkeit des Grafikchips zu verbessern. Konfigurationsoptionen: [8MB] [16MB] [32MB]

### **Installed Memory [128 MB] (Anzeigefeld)**

Dieses Feld zeigt die Menge des Erweiterungsspeichers an, wie sie vom System erkannt wird. Leider teilt Ihnen diese Funktion nicht mit, wieviel installiert ist und wie viel im SO-DIMM-Steckplatz sitzt. Sie müssen den SO-DIMM-Steckplatz selbst überprüfen, wenn Sie Ihren Speicher erweitern wollen. In diesem Feld können Sie keine Änderungen vornehmen; es dient nur der Anzeige.

## **CPU Speed [950 MHz] (display field)**

Dieses Feld zeigt die Geschwindigkeit der CPU an. Diese variiert je nach Notebook-Modell.

# **Primary Master (Untermenü)**

In diesem Feld können Sie das primäre IDE-Laufwerk Ihres Systems konfigurieren. Zum Konfigurieren einer Festplattenlaufwerks wählen Sie dieses Untermenü aus dem **Haupt**menü und drücken die Eingabetaste, um dieses Untermenü aufzurufen.

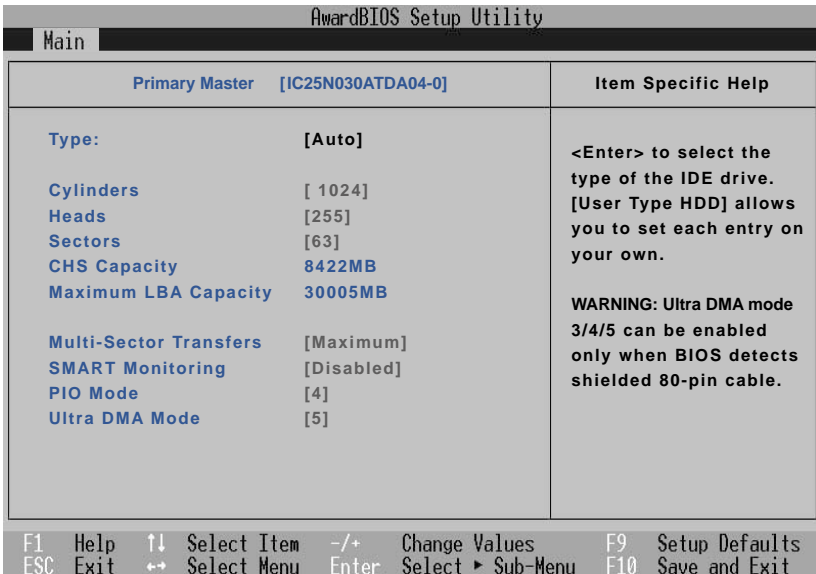

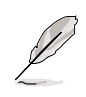

**ANMERKUNG: Bevor Sie versuchen, ein Festplattenlaufwerk zu konfigurieren, vergewissern Sie sich, dass Ihnen die Konfigurationsinformation des Laufwerksherstellers vorliegt. Inkorrekte Einstellungen können dazu führen, dass Ihr System die installierte Festplatte nicht erkennt. Um dem BIOS die automatische Erkennung des Laufwerkstyps zu ermöglichen, wählen Sie [AUTO].**

## **Type: [Auto]**

Wählen Sie **Auto**, um IDE-Laufwerke automatisch zu erkennen. Diese Option funktioniert nur mit standardmäßigen eingebauten IDE-Laufwerken. Nach erfolgreicher automatischer Erkennung werden die korrekten Werte in die verbleibenden Felder dieses Untermenü eingegeben.

Zur manuellen Konfiguration eines Laufwerks wählen Sie **User**. Geben Sie die Anzahl der Zylinder, Köpfe und Sektoren pro Spur für Ihr Laufwerk manuell ein. Schauen Sie für diese Information in der Dokumentation Ihres Laufwerks oder auf dem Laufwerk selbst nach. Wenn kein Laufwerk installiert ist oder Sie ein Laufwerk entfernen und ersetzen, wählen Sie **None**. Stellen Sie den Typ auf **CD-ROM** zur Unterstützung von CD-ROM- und DVD-ROM-Laufwerken.

#### **Translation Method**

Mit der "Translation Method" können Sie die Methode zur Sektoradressierung auswählen. **Match Partition Table** wird empfohlen, wenn sich schon ein Betriebsystem auf der Festplatte befindet, die Sie in dieses Notebook installieren. **Manual** ermöglicht Ihnen die Bestimmung der Zylinder, Köpfe und Sektoren. **[LBA]** Wenn "Logical Block Addressing" aktiviert ist, wird ungeachtet der Zylinder, Köpfe oder Sektoren 28-Bit-Adressierung der Festplatte verwendet. Beachten Sie, dass Logical Block Access die Zugriffsgeschwindigkeit der Festplatte verringern kann. Der LBA-Modus ist allerdings erforderlich für Laufwerke über 504MB in Speichervermögen. Konfigurationsoptionen: [LBA] [LARGE] [Normal] [Match Partition Table] [Manual]

# **5 BIOS-Konfiguration**

## **Cylinders [ ]**

Dieses Feld konfiguriert die Anzahl der Zylinder. Schauen Sie in der Dokumentation Ihres Laufwerks nach, um den korrekten Wert für dieses Feld zu bestimmen. **ANMERKUNG:** Um in diesem Feld Änderungen vorzunehmen, muss das Feld **Type** auf **User Type HDD** und "Translation Method" auf **Manual** eingestellt sein.

## **Heads [ ]**

Dieses Feld konfiguriert die Anzahl der Lese/Schreibköpfe. Schauen Sie in der Dokumentation Ihres Laufwerks nach, um den korrekten Wert für dieses Feld zu bestimmen. **ANMERKUNG:** Um in diesem Feld Änderungen vorzunehmen, muss das Feld **Type** auf **User Type HDD** und "Translation Method" auf **Manual** eingestellt sein.

## **Sectors [ ]**

Dieses Feld konfiguriert die Anzahl der Sektoren pro Spur. Schauen Sie in der Dokumentation Ihres Laufwerks nach, um den korrekten Wert für dieses Feld zu bestimmen. **ANMERKUNG:** Um in diesem Feld Änderungen vorzunehmen, muss das Feld **Type** auf **User Type HDD** und "Translation Method" auf **Manual** eingestellt sein.

## **CHS Capacity [ ]**

Dieses Feld zeigt die CHS-Kapazität des Laufwerks, welches automatisch vom BIOS mittels der von Ihnen eingegebenen Laufwerksinformation berechnet wird.

## **Maximum LBA Capacity [ ]**

Dieses Feld zeigt das maximale Fassungsvermögen des Laufwerks an, welches automatisch vom BIOS mittels der von Ihnen eingegebenen Laufwerksinformation berechnet wird.

## **Multi-Sector Transfers [Maximum]**

Diese Option stellt automatisch die Anzahl der Sektoren pro Block auf die höchste Zahl ein, die vom Laufwerk unterstützt wird. Dieses Feld kann auch manuell konfiguriert werden. Beachten Sie, dass der eingestellte Wert bei der automatischen Konfiguration dieses Feld nicht unbedingt den schnellsten Wert für das Laufwerk darstellt. Schauen Sie in der Dokumentation Ihrer Festplatte nach dem optimalen Wert und stellen ihn manuell ein. **ANMERKUNG:** Um in diesem Feld Änderungen vorzunehmen, muss das **Type** auf **User Type HDD** eingestellt sein. Konfigurationsoptionen: [Disabled] [2 Sectors] [4 Sectors] [8 Sectors] [16 Sectors] [32 Sectors] [Maximum]

## **SMART Monitoring [Disabled]**

Self-Monitoring Analysis and Reporting Technology (S.M.A.R.T.) ist ein Interface zwischen dem BIOS und der Festplatte des Computers. Es ist eine Funktion der Enhanced Integrated Drive Electronics (EIDE)-Technologie, die den Zugriff zur Festplatte kontrolliert. Wenn S.M.A.R.T aktiviert ist, empfängt das BIOS analytische Informationen von der Festplatten und kann feststellen, ob wegen möglicher zukünftiger Fehler der Festplatten ein Warnmeldung gesendet werden soll. Im Idealfall soll Ihnen dies ermöglichen, Vorkehrungen gegen einen Festplattenabsturz treffen zu können.

## **PIO Mode [ ]**

Wenn aktiviert, beschleunigt diese Option die Kommunikation zwischen dem System und dem IDE-Controller mittels erweiterter I/O-Übertragungsmodi (PIO Modes). **ANMERKUNG:** Um in diesem Feld Änderungen vorzunehmen, muss das **Type** auf **User Type HDD** eingestellt sein. Konfigurationsoptionen: [0] [1] [2] [3] [4]

#### **Ultra DMA Mode [ ]**

Dieses Feld erkennt automatisch die Ultra DMA-Fähigkeiten (für verbesserte Übertragungsgeschwindigkeiten und Datenintegrität) für kompatible IDE-Geräte. Stellen Sie diese Funktion auf "Disabled", um Ultra DMA-Fähigkeiten zu unterdrücken. **ANMERKUNG:** Um in diesem Feld Änderungen vorzunehmen, muss das Type auf User Type HDD eingestellt sein. Konfig

Mode  $0 = 16.7MB/Sek$ 

Mode  $2 = 33.3MB/Sek (ATA/33)$ 

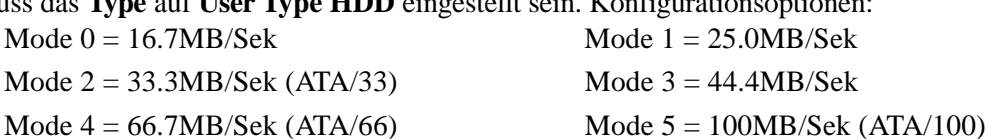

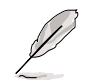

**ANMERKUNG: Drücken Sie [Esc], nacdem Sie in diesem Menü mit den Schaltflächen der Legende Ihre Einstellungen vorgenommen haben, um zum Hauptmenü zurückzukehren. Im Hauptmenü werden Sie feststellen, dass im Feld für das Festplattenlaufwerk, das Sie soeben konfiguriert haben, die Laufwerksgröße angezeigt wird.**

# **Secondary Master (Untermenüs)**

In diesem Feld können Sie das zweite IDE-Laufwerk Ihres Systems konfigurieren. Wählen Sie zur Konfiguration eines Festplattenlaufwerks dieses Untermenü des Hauptmenüs aus. Drücken Sie zum Aufruf dieses Untermenüs dann die Eingabetaste.

Die Felder und Optionen dieses Untermenüs sind dieselben wie im zuvor beschriebenen Menü. Belassen Sie die Voreinstellung auf Auto.

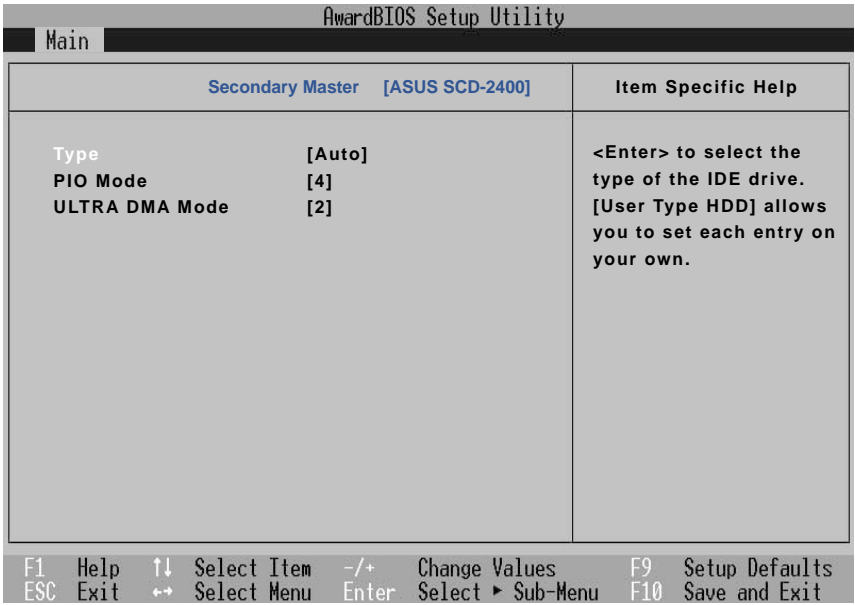

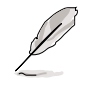

**ANMERKUNG: Das hier gezeigte sekundäre Laufwerk dient nur als Beispiel. Die tatsächliche Anzeige hängt vom Laufwerk ab, das in Ihrem Notebook installiert ist.**

**Nachdem Sie mit den Legendentasten Ihre Wahl in diesem Untermenü getroffen haben, drücken Sie die [Esc]-Taste, um Hauptmenü zurückzukehren.**

# **Menü "Advanced"**

Die Wahl von "Advanced" von der Hauptmenüleiste ruft das Menü "Advanced"auf, wie unten gezeigt.

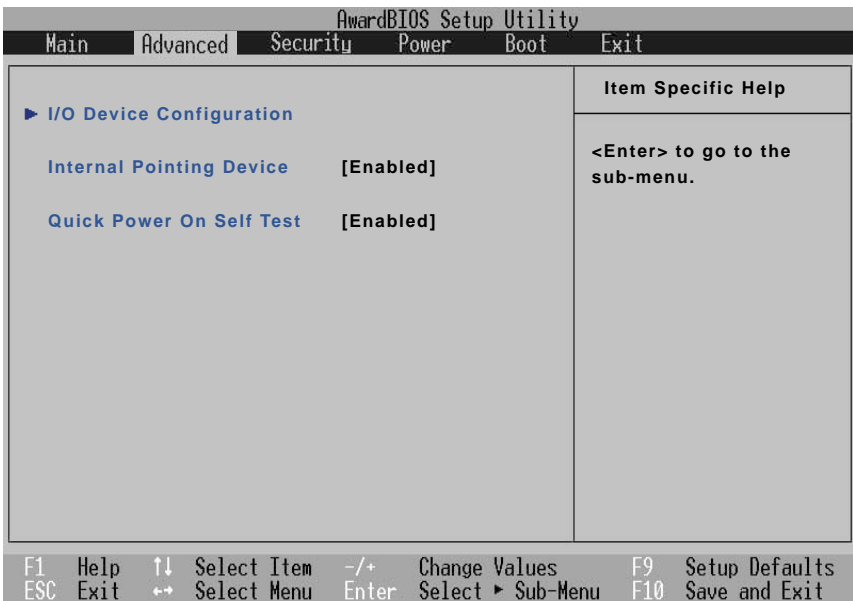

#### **>I/O-Device Configuration (auf der nächsten Seite beschrieben)**

Drücken Sie [Eingabe], wenn dieses Feld markiert ist, um ein Untermenü zur Konfiguration der seriellen und parallelen Schnittstellen des Notebooks aufzurufen.

#### **Internal Pointing Device [Enabled]**

Hier können Sie das eingebaute Touchpad des Notebooks an- und ausschalten. Einige externe Zeigegeräte haben zusätzliche Funktionen, die eventuelle bei aktiviertem Touchpad nicht funktioniren. Konfigurationsoptionen: [Enabled] [Disabled]

#### **Processor Serial Number [Enabled] (nur bei PIII CPUs erkennbar)**

Die Seriennummer des Prozessors ist eine eindeutige Nummer, die jedem Pentium III-Prozessor zwecks Bestätigung der Anwenderidentität über das Internet angefügt wird. Stellen Sie dieses Feld auf [Enabled], wenn Sie erhöhte Sicherheit für Geschäftstätigkeit online oder E-Commerce brauchen. Ansonsten belassen Sie es auf der Voreinstellung [Disabled] für größere Anonymität beim Surfen im Internet. ANMERKUNG: Dieses Feld steht nur zur Verfügung, wenn sich ein Pentium III-Processor in Ihrem System befindet. [Disabled] hindert Software am Lesen der eindeutigen Identifikationszahl des installierten Prozessors. Konfigurationsoptionen: [Disabled] [Enabled]

#### **Quick Power On Self Test [Enabled]**

Dieses Feld beschleunigt den Power-On-Self Test (POST), indem es bestimmte überflüssige Tests überspringt. Konfigurationsoptionen: [Disabled] [Enabled]

# **I/O Device Configuration (Untermenü)**

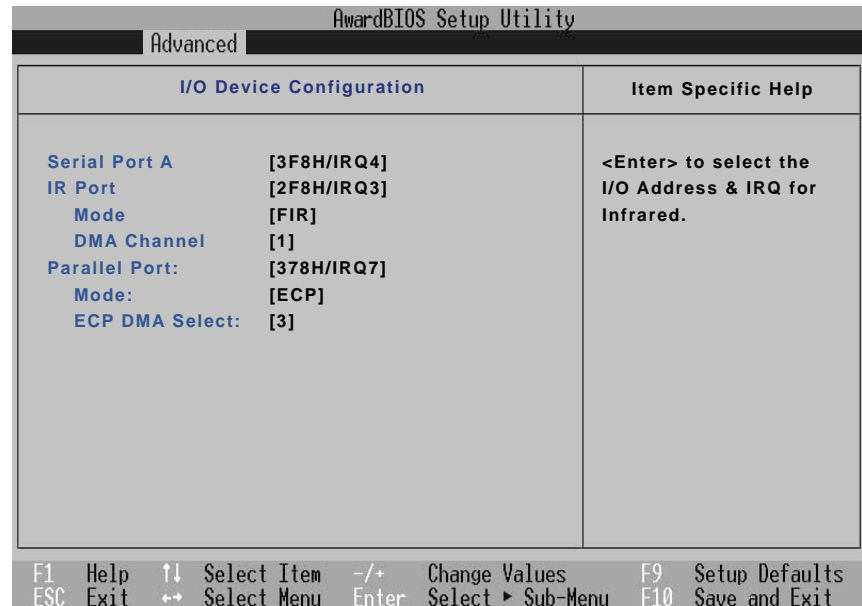

**ANMERKUNG: Die Unterelemente in diesem Menü hängen von bestimmten relevanten Einstellungen ab.**

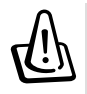

**WARNUNG! Änderung der Standard-Adresse und IRQ-Einstellungen für serielle oder parallele Schnittstellen kann zu Konflikten mit anderen Systemgeräten oder installierten Peripheriegeräten führen.**

#### **IR Port: [2F8H/IRQ3]**

In diesem Feld können Sie die serielle IR-Schnittstelle des Notebooks konfigurieren. Zur Aktivierung dieser Schnittstelle wählen Sie eine Adresse aus, die mit keiner anderen in Konflikt steht. Konflikte werden mit roten Sternchen neben diesem und dem damit in Konflikt stehenden Element markiert. Konfigurationsoptionen:

[3F8H/IRQ4] [2F8H/IRQ3] [3E8H/IRQ4] [2E8H/IRQ3] [Disabled]

#### **Mode: [FIR]**

Das Feld **Mode** ermöglicht Ihnen die Auswahl der Kommunikationsmodi Standard Infrared (SIR) oder Fast Infrared (FIR). Konfigurationsoptionen: [SIR] [FIR]

#### **DMA Channel: [1]**

Im Feld **DMA Channel** können Sie den DMA-Kanal der parallelen Schnittstelle für den ausgewählten **ECP**-Modus konfigurieren. Konfigurationsoptionen: [1] [3]

#### **Parallel Port: [378H/IRQ7]**

In diesem Feld können Sie die parallele Schnittstelle des Notebooks konfigurieren. Konfigurationsoptionen: [Disabled] [378H/IRQ7] [278H/IRQ5]

#### **Mode: [ECP+EPP]**

Im Feld **Mode** können Sie den Übertragungsmodus der parallelen Schnittstelle des Notebooks konfigurieren. Konfigurationsoptionen: [Normal] [EPP] [ECP] [ECP+EPP]

**EPP Mode:** Wenn der **EPP**-Modus ausgewählt ist, sind auch die Standard- und Zweiwegmodi verfügbar. EPP arbeitet in einem Zweiphasenzyklus. Zuerst wählt der Host das Register in einem Gerät für darauffolgende Arbeitsgänge aus. Danach führt er eine Reihe von Lese- und/oder Schreib-Bytearbeitsgängen vom/zum ausgewählten Register durch. EPP unterstützt vier Arbeitsgänge: Address Write, Data Write, Address Read und Data Read. Alle Arbeitsgänge werden asynchron durchgeführt.

**ECP Mode:** Die Schnittstelle ist sowohl software- als auch hardwarekompatibel mit bestehenden parallelen Schnittstellen, so dass sie für Standarddrucker verwendet werden kann, wenn ECP nicht erforderlich ist. Der ECP-Modus bietet einen automatischen High Burst-Bandbreitenkanal, der DMA für ECP in beide Richtungen unterstützt: vorwärts (Host zu Peripheriegerät) und rückwärts (Peripheriegerät zu Host).

#### **DMA Channel: [3]**

Das Feld **DMA Channel** ermöglicht Ihnen die Konfiguration der DMA-Kanals der Parallelschnittstelle für den ausgewählten **ECP**-Modus. ANMERKUNG: Dieses Feld ist nur verfügbar, wenn "Parallel Port" auf "ECP" eingestellt ist. Konfigurationsoptionen: [1] [3]

**ANMERKUNG: Nachdem Sie mit den Legendentasten Änderungen im Menü für die I/O-Device configuration vorgenommen haben, drücken Sie die [ESC]-Taste, um zum Menü "Advanced" zurückzukehren.**

## **Menü "Security"**

Das moderne Sicherheitssystem des Notebooks ermöglicht Ihnen die Einrichtung eines Kennworts, um unbefugten Zugriff auf Systemressourcen, Daten und das BIOS Setup-Programm zu verhindern. Dieser Abschnitt behandelt jeden Parameter des Security-Setups. Die Wahl von "Security" auf der Menüleiste ruft das folgende Untermenü auf:

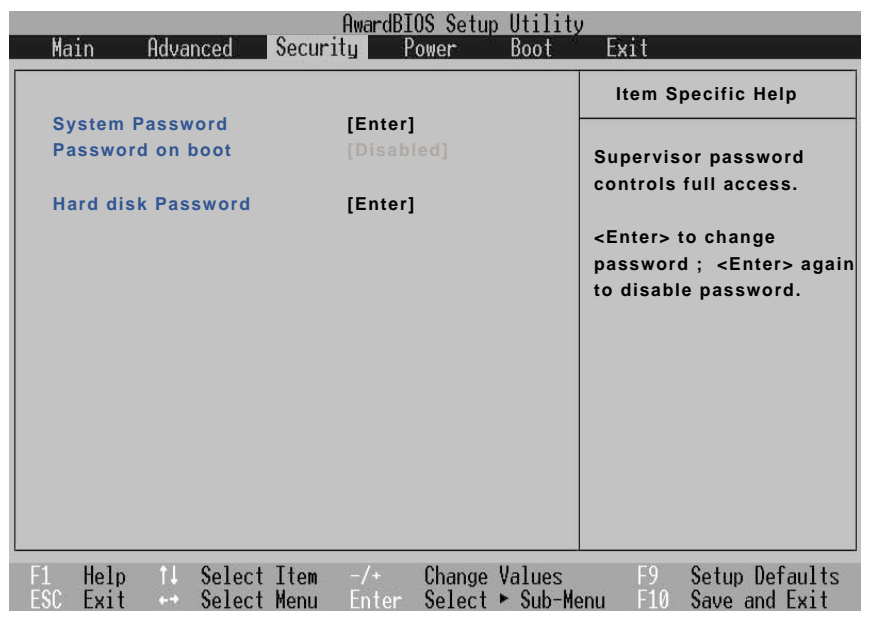

Im BIOS Setup-Programm können Sie Kennworte im Menü "Sicherheit" festlegen. Die Kennworte regeln den Zugriff auf da BIOS während des Systemstarts. Die Kennworte unterscheiden nicht nach Groß- und Kleinschreibung. In anderen Worten: es ist egal, ob Sie ein Kennwort in Groß- oder Kleinbuchstaben eingeben.

Im BIOS Setup-Programm können Sie zwei separate Kennworte festlegen : ein Supervisor-Kennwort und ein Benutzerkennwort. Wenn deaktiviert, steht der Zugriff auf alle Funktionen des BIOS Setup-Programms jedermann frei. Wenn aktiviert, ist das Supervisor-Kennwort erforderlich, um das BIOS Setup-Programm und alle Konfigurationsfelder aufzurufen.

# **5 BIOS-Konfiguration**

#### **System Password [Enter]**

Das Systemkennwort schützt die BIOS-Einstellungen. Wenn Sie es aktivieren, werden Sie nach Drücken von [F2] nach dem Kennwort gefragt, bevor Sie auf das BIOS zugreifen können.

**Zum Aktivieren** wählen Sie das Feld "Disabled" und drücken die Eingabetaste. Geben Sie ein Kennwort ein und drücken die Eingabetaste. Geben das Kennwort nun erneut ein und drücken zur Bestätigung die Eingabetaste. (Sie können bis zu acht alphanummerische Zeichen verwenden. Symbole und andere Tasten werden ingnoriert.)

**Zum Deaktivieren** wählen Sie das Feld "Enabled" und drücken die Eingabetaste, ohne vorher ein Kennwort einzugeben.

#### **Password on boot [Disabled]**

**"Password on boot" erfordert die Aktivierung von "System Password".** Wenn Sie "Enabled" einstellen, werden Sie zur Eingabe eines Kennworts aufgefordert, nachdem die Gelegenheit verstrichen ist, das BIOS-Setup aufzurufen. (Zum Aufrufen des BIOS-Setups muss [F2] vor der Kennworteingabe gedrückt werden).

**Zum Aktivieren** wählen Sie das Feld "Disabled" und drücken die Eingabetaste. Benutzen Sie die obere/ untere Pfeiltaste zur Auswahl von "Enable".

**Zum Deaktivieren** wählen Sie das Feld "Disabled" und drücken die Eingabetaste. Benutzen Sie die obere/ untere Pfeiltaste zur Auswahl von "Disable".

**ANMERKUNG** Sollten die Kennwörter "Password on Boot" und "Hard Disk Password" beide "Enabled" sein, wird das Kennwort "Hard Disk Password" zuerst angefordert.

## **Hard Disk Password [Enter]**

Ein Festplattenkennwort schützt das Festplattenlaufwerk, so dass der Zugriff nur mit korrektem Kennwort möglich ist. Wenn das Kennwort auf "Enabled" eingestellt ist, wird das Festplattenlaufwerk folgendermaßen geschützt:

- Die Festplatte fordert das Kennwort an, wenn auf das Notebook zugegriffen wird.
- Die Festplatten kann auf anderen Computern nicht als Master- oder Slave-Laufwerk verwendet werden.
- Die geschützte Festplatten lann nicht formatiert werden.

**Zum Aktivieren** wählen Sie das Feld "Disabled" und drücken die Eingabetaste. Geben Sie ein Kennwort ein und drücken die Eingabetaste. Geben das Kennwort nun erneut ein und drücken zur Bestätigung die Eingabetaste. (Sie können bis zu acht alphanummerische Zeichen verwenden. Symbole und andere Tasten werden ingnoriert.)

**Zum Deaktivieren** wählen Sie das Feld "Enabled" und drücken die Eingabetaste, ohne vorher ein Kennwort einzugeben.

**ANMERKUNG:** Wenn "Password on Boot" und "Hard Disk Password" auf "Enabled" eingestellt sind, wird das Kennwort "Hard Disk Password" zuerst angefordert.
# **Menü "Power"**

Die Einstellungen der Energieverwaltung werden vom Betriebssystem kontrolliert. Dieses Menü hat nur eine Funktion:

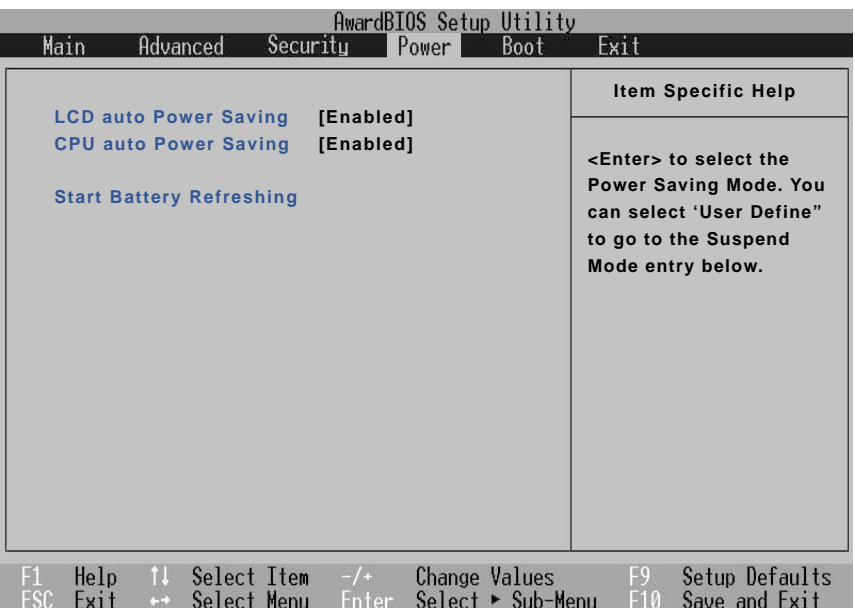

# **LCD Auto Power Saving [Enabled]**

Wenn Sie dieses Feld aktivieren, wird die Helligkeit des LCD-Bildschirms bei abgetrenntem Netzstrom verringert, um Akkustrom zu sparen. Konfigurationsoptionen: [Disabled] [Enabled].

## **CPU Auto Power Saving [Enabled]**

Wenn Sie dieses Feld aktivieren, wird die CPU-Geschwindigkeit bei Abtrennung des Netzstrom verringert, um Akkustrom zu sparen. Konfigurationsoptionen: [Disabled] [Enabled].

## **Start Battery Refreshing**

Diese Funktion startet ein Softwareprogramm, welches Speichereffekte im Akku entfernt und den Akkustrommesser neu kalibriert. Obwohl dieses Notebook einen Lithium-Ionen-Akku verwendet, die für Speichereffekte anfällig ist, treten Speichereffekte am Ende der Akkulebensdauer trotzdem auf. Denken Sie daran, dass alle wiederaufladbaren Akkus nur eine bestimmte Anzahl an Lade- und Entladezyklen bieten, die sich je nach Umfeld und Qualität des Akkus unterscheiden. **Folgen Sie den Bildschirmanweisungen.**

# **5 BIOS-Konfiguration**

# **Menü "Boot"**

Das Boot-Menü ermöglicht Ihnen die Festlegung der Reihenfolge, in der das Notebook nach einem Gerät zum Laden des Systems sucht. Um hier Änderungen vorzunehmen, wählen Sie **Boot** von der Menüleiste, und der folgende Bildschirm erscheint:

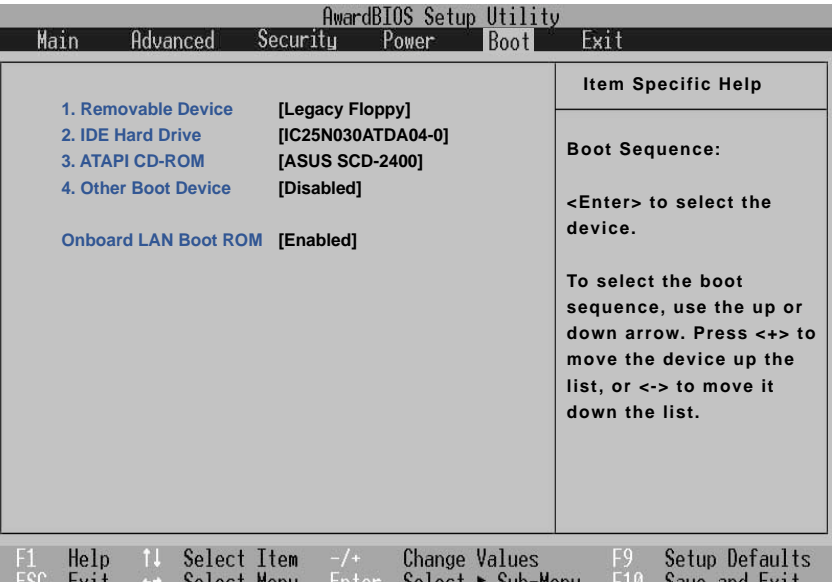

## **Boot Sequence**

- **1. Legacy Floppy**
- **2. IDE Hard Drive**
- **3. ATAPI CD-ROM**
- **4. Other Boot Device**

**Onboard LAN Boot ROM -** Wählen Sie bei der Bootup-Fähigkeit des Netzwerk-Laufwerks

zwischen [Deaktiviert] oder [Aktiviert].

Das Boot-Menü bietet Ihnen die Wahl zwischen drei möglichen Bootgeräten, die Sie mit den Pfeiltasten nach oben und unten von der Liste aussuchen können. Mit den Tasten [+] oder [Ummsch =] können Sie Geräte auf der Liste nach oben bewegen und mit der [-]-Taste nach unten schieben. Drücken Sie [Eingabe], um ein Gerät auszuwählen, oder **Disabled,** um nie von diesem Gerät zu booten.

Auf- und Abbewegung von Geräten ändert die Priorität, nach der das System beim Systemstart nach Bootgeräten sucht. Im Folgenden finden Sie Erklärungen zu den Geräten auf der Liste "Boot Sequence":

**Legacy Floppy** bezieht sich auf die Floppydiskette im eingebauten Floppylaufwerk.

**IDE Hard Drive** bezieht sich auf das interne Festplattenlaufwerk.

**ATAPI CD-ROM** bezieht sich entweder das eingebaute CD-ROM- bzw. DVD-ROM-Laufwerk .

**Other Boot Device** bezieht sich auf andere bootbare Geräte für dieses Notebook.

**ANMERKUNG: Setzen Sie dieses Menüelement zum Booten von LAN an erste Stelle und aktivieren "Onboard LAN Boot ROM".**

# **Menü "Exit"**

Nachdem Sie alle gewünschten Änderungen in den unterschiedlichen Menüs im Setup-Programm vor-genommen haben, sollten Sie Ihre Änderungen speichern und das Setup verlassen. Wählen Sie **Exit** von der Menüleiste, um das folgende Menü aufzurufen:

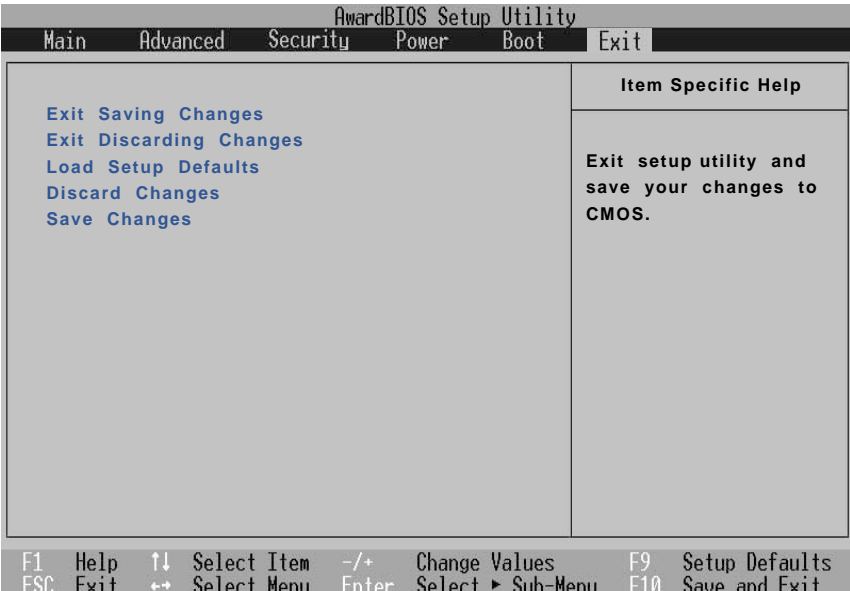

**ANMERKUNG: Druck auf die [ESC]-Taste beendet dieses Menü nicht. Sie müssen eine der Optionen von diesem Menü oder ein Element auf der Menüleiste auswählen, um dieses Menü z verlassen.**

## **Exit Saving Changes**

Wählen Sie nach Vornahme Ihrer Änderungen diese Option im Menü "Exit", um das Speichernder ausgewählten Werte in das CMOS-RAM sicherzustellen. Das CMOS-RAM wird von einer integrierten Batterie gespeist und bleibt selbst bei ausgeschaltetem PC aktiv. Wenn Sie diese Option auswählen, werden Sie zur Bestätigung aufgefordert. Wählen Sie zum Speichern und Verlassen des Setups die Option [Yes]

## **Exit Discarding Changes**

Diese Option sollten Sie nur verwenden, wenn Sie die im Setup-Programm vorgenommenen Änderungen nicht speichern wollen. Wenn Sie Änderungen an Feldern außer dem Systemdatum, Systemzeit und Kennwort vorgenommen haben, bittet das System vor dem Verlassen um Bestätigung.

## **Load Setup Defaults**

Diese Option ermöglicht Ihnen, die voreingestellten Werte für jeden der Parameter in den Setupmenüs zu laden. Wenn diese Option ausgewählt ist oder [F9] gedrückt wird, werden Sie um Bestätigung gebeten. Wählen Sie **Yes**, um die voreingestellten Werte zu laden, die in die BIOS-Datei programmiert sind (die voreingestellten Werte können sich von einer zur anderen BIOS-Version unterscheiden). Jetzt können Sie **Exit Saving Changes** auswählen oder andere Änderungen vornehmen, bevor Sie die Werte ins EEPROM speichern.

# **Discard Changes**

Mit dieser Option können Sie die bereits vorgenommenen Änderungen rückgängig machen und die vor-her gespeicherten Werte wiederherstellen. Nach Auswahl dieser Option werden alle Änderungen aktualisiert und Sie werden zur Bestätigung aufgefordert. Wählen Sie **Yes** zum Löschen aller Änderungen und Wiederherstellen der zuvor gespeicherten Werte.

## **Save Changes**

Diese Option speichert Ihre Änderungen, ohne das Setup-Programm zu verlassen Hiernach können Sie zu anderen Menüs zurückkehren und weitere Änderungen vornehmen. Nach Auswahl dieser Option werden alle Änderungen gespeichert und Sie werden zur Bestätigung aufgefordert. Wählen Sie **Yes**. um alle Änderungen ins EEPROM zu speichern.

# **Anhang**

**Entsprechung für interne Modems Glossar Besitzerinformationen**

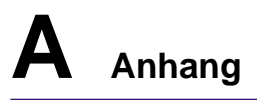

# **Internes Modem - Kompatibilität**

Das Notebook mit internem Modem entspricht den Regulationen JATE (Japan), FCC (US, Canada, Korea, Taiwan) und CTR21. Das interne Modem wurde in Übereinstimmung mit dem Ratsbeschluss 98/ 482/EC für paneuropäische Anschlüsse für einzelne Terminals an öffentliche Telefonnetze (PSTN) zugelassen. Aufgrund von Unterschieden zwischen den einzelnen PSTNs verschiedener Länder garantiert diese Zulassung, aber keinen bedingungslos erfolgreichen Betrieb auf jedem PSTN-Netzwerkpunkt. Sollten Probleme auftreten, wenden Sie sich bitte zuerst an Ihren Händler.

# **Überblick**

Am 4. August 1998 wurde der Beschluss des Europarates bezüglich CTR 21 im "Official Journal of the EC" veröffentlicht. CTR 21 gilt für alle Non-Voice-Terminalgeräte mit DTMF-Anwahl, die zum Anschluss an analoge PSTN (*Public Switched Telephone Network,* öffentliches Telefonnetz) gedacht sind.

CTR 21 (Common Technical Regulation) für die Erfordernisse zum Anschluss an analoge öffentliche Telefonnetze über Terminalgeräte (außer Terminalgeräten, die Stimmtelephonie für "Justified Case Service" anbieten) für Netzwerkadressen, wenn vorhanden, wird durch Multifrequenz-Dualtonsignale impliziert.

#### **Aussage zur Netzwerkkompatibilität**

Aussage des Herstellers an die zuständigen Stellen und den Wiederverkäufer: "Diese Aussage zeigt die Netzwerke auf, mit denen das Gerät zusammenarbeiten soll, sowie Netzwerke, in denen das Gerät Betriebsprobleme aufwerfen könnte"

#### **Aussage zur Netzwerkkompatibilität**

Aussage des Herstellers an den Anwender: "Diese Aussage zeigt die Netzwerke auf, mit denen das Gerät zusammenarbeiten soll, sowie Netzwerke, in denen das Gerät Betriebsprobleme aufwerfen könnte. Der Hersteller wird auch eine Aussage herausgeben, die klar stellt, an welchen Stellen die Netzwerkkompatibilität von physischen Einstellungen und Software-Switch-Einstellungen abhängt. Diese Aussage wird dem Anwender auch empfehlen, sich an den Händler zu wenden, wenn das Gerät in einem Netzwerk anderer Art verwendet werden soll."

Bis heute haben die zuständigen Stellen bei CETECOM mehrere paneuropäische Zulassungen mittels CTR 21 herausgegeben. Das Ergebnis sind Europas erste Modems, die keine Regulationszulassungen in jedem einzelnen europäischen Land benötigen.

## **Non-Voice-Geräte**

Anrufbeantworter und Freisprechtelefone können genau wie Modems, Faxgeräte, automatische Wählgeräte und Alarmsysteme zugelassen werden. Geräte, bei denen die End-to-End-Sprachqualität durch Regulationen festgelegt ist (z. B. Mobiltelefone, und in einigen Ländern auch schnurlose Telefone), sind ausgeschlo

## **Diese Tabelle zeigt die Länder, welche momentan dem CTR21- Standard unterliegen.**

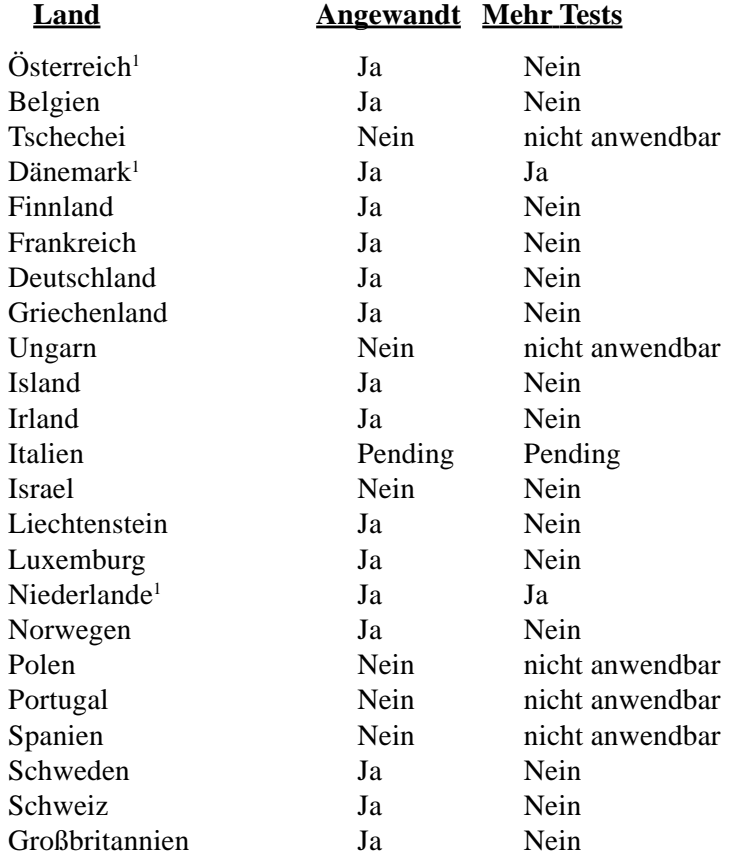

Diese Information wurde von CETECOM kopiert und wird ohne Haftung angeboten. Für Aktualisierungen zu dieser Tabelle besuchen Sie bitte http://www.cetecom.de/technologies/ctr\_21.html

<sup>1</sup> Nationale Regulatonen gelten nur, wenn das Gerät Pulswahl verwendet (der Hersteller kann in seinem Handbuch angeben, dass das Gerät nur DTMF-Signale unterstützt, was zusätzliche Tests überflüssig machen würde).

In den Niederlanden sind für seriellen Anschluss und Anruferkennung zusätzliche Tests erforderlich.

# **A Anhang**

# **Glossar**

## **ACPI (Advanced Configuration and Power Management Interface)**

Moderner Standard zur Energieverbrauchreduzierung in Computern.

#### **APM (Advanced Power Management)**

Moderner Standard zur Energieverbrauchreduzierung in Computern.

## **AWG (American Wire Gauge)**

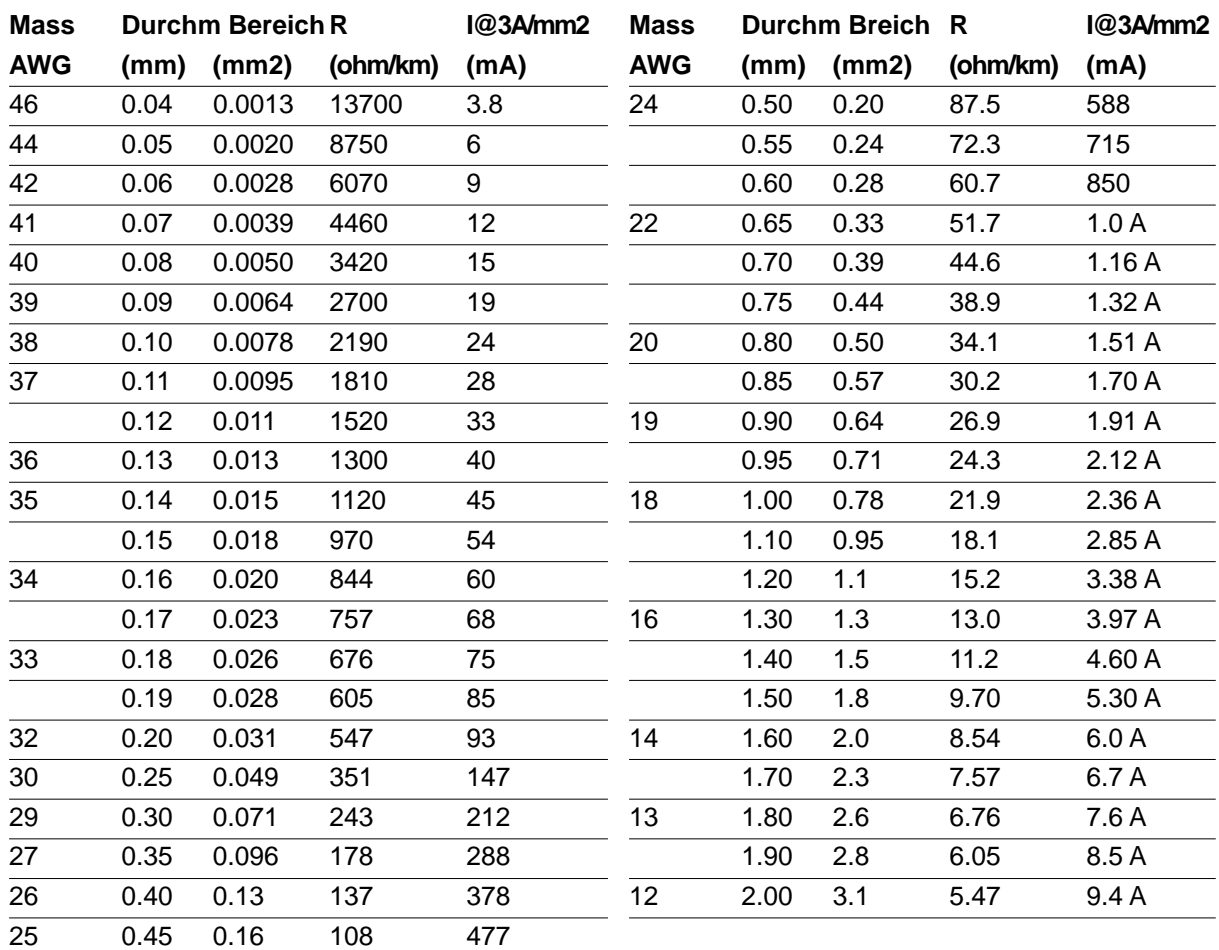

**ANMERKUNG: Diese Tabelle dient nur als allgemeine Referenz und sollte nicht als eine Quelle für den American Wire Gauge Standard angesehen werden, da sie eventuell nicht aktuell bzw. komplett ist.**

## **BIOS (Basic Input/Output System)**

BIOS ist eine Sammlung von Routinen, die beeinflussen, wie der Computer Daten zwischen seinen Komponenten transportiert, wie z. B. Speicher, Datenträger und Grafikkarte. Die BIOS-Instruktionen sind in den nicht-flüchtigen Nur-Lese-Speicher des Computers eingebaut. Die BIOS-Parameter können vom Anwender im BIOS-Setup-Programm konfiguriert werden. Das BIOS kann mittels des beigelegten Hilfsprogramms aktualisiert werden, indem eine neue BIOS-Datei ins EEPROM kopiert wird

# **Bit (Binary Digit)**

Repräsentiert die kleinste vom Computer verwendete Dateieinheit. Ein Bit kann einen von zwei Werten tragen: 0 oder 1.

#### **Boot**

"Booten" bedeutet, das Betriebsystem des Computers durch Laden in den Systemspeicher zu starten. Wenn das Handbuch Sie anweist, Ihr System (oder Ihren Computer) zu "booten" , bedeutet dies, dass Sie Ihren Computer anschalten sollen. "Neu booten" bedeutet, Ihren Computer neu zu starten. Wenn Sie Windows 95 oder höher verwenden, startet die Wahl von "Neustart" unter "Start | Herunterfahren..." Ihren Computer neu.

## **Bus Master IDE**

PIO (Programmable I/O) IDE erfordert die Mithilfe der CPU beim IDE-Zugriff und dem Warten auf mechanische Ereignisse. Busmaster-IDE überträgt Daten zu/vom Speicher, ohne die Arbeit der CPU zu unterbrechen. Busmaster-IDE-Treiber und Busmaster-IDE-Festplatten sind zur Unterstützung des Busmaster-IDE-Modus erforderlich.

## **Byte (Binary Term)**

Ein Byte ist eine Gruppe von acht aneinanderliegenden Bits. Ein Byte wird zur Darstellung eines einzelnen alphanumerischen Zeichens, Satzzeichens oder anderer Symbole verwendet.

## **Clock Throttling (Taktdrosselung)**

Eine Chipsatzfunktion, die es ermöglicht, den Prozessortakt bei einem bekannten Arbeitszyklus zu stoppen und zu starten. Taktdrosselung wird zum Energiesparen, zur Temperaturverwaltung und zur Reduzierung der Verarbeitungsgeschwindigkeit verwendet .

## **COM Port**

COM ist ein Name für ein logisches Gerät an den serielle Schnittstellen des Computers. Zeigegeräte, Modems und Infrarotmodule können alle an COM-Schnittstellen angeschlossen werden. Jeder COM-Port auf die Verwendung eines bestimmten IRQ konfiguriert und einer bestimmten Adresse zugewiesen.

# **CPU (Central Processing Unit)**

Die CPU, manchmal auch der "Prozessor" genannt, agiert als das Gehirn des Computers. Es interpretiert und führt Programmbefehle aus und verarbeitet im Speicher befindliche Daten.

#### **Gerätetreiber**

Ein Gerätetreiber ist ein spezieller Satz von Anweisungen, die dem Betriebsystem des Computers die Kommunikation mit Geräten wie z. B. VGA, Audio, Drucker oder Modem erlauben.

#### **Hardware**

Hardware ist ein allgemeiner Begriff für die physischen Komponenten eines Computersystems, einschließlich Peripheriegeräte wie Drucker, Modems und Zeigegeräte.

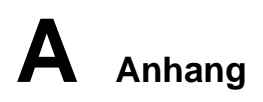

## **IDE (Integrated Drive Electronics)**

IDE-Geräte integrieren die Laufwerkskontrollschaltungen direkt auf dem Laufwerk selbst, was die Verwendung einer separaten Adapterkarte (in diesem Fall für SCSI-Geräte) unnötig macht. UltraDMA/33 IDE-Geräte können bis zu 33MB/Sek. Transferleistung erreichen.

#### **IEEE1394**

Auch iLINK (Sony) oder FireWire (Apple) genannt. IEEE1394 ist ein Hochgeschwindigkeits-Serial Bus wie SCSI, aber mit einfachen Anschlüssen und Hot-Plug-Fähigkeiten wie USB. Das Interface IEEE1394 hat eine Bandbreite von400-1000 MBits/Sek. und kann bis zu 63 Einheiten auf demselben Bus verarbeiten. Es ist sehr wahrscheinlich, dass IEEE1394, zusammen mit USB, parallele, IDE-, SCSI- und EIDE-Schnittstellen ersetzen wird. IEEE1394 wird auch in High-End-Digitalgeräten verwendet und sollte mit "DV" für "Digital Video"-Port gekennzeichnet sein.

## **Infrared Port (IrDA)**

Die Infrarot (IrDA) Kommunikationsschnittstelle ermöglicht praktische drahtlose Datenkommunikation mit Infrarotgeräten oder Computern bei bis zu 4 MBits/Sek.. Dies ermöglicht einfache drahtlose Synchronisierung mit PDAs oder Mobiltelefonen und sogar drahtlosen Anschluss zwischen Druckern. Wenn Ihr Arbeitsplatz IrDA-Netzwerktechnik unterstützt, haben Sie überall drahtlosen Netzwerkanschluss, solange eine ununterbrochene Sichtlinie mit einem IrDA-Knoten besteht. Kleine Büros können sich mittels IrDA-Technologie einen Drucker zwischen mehreren nahe beieinander stehenden Notebooks teilen und einander sogar Dateien ohne Netzwerk zuschicken.

#### **Kensington**® **Locks**

Mit Kensington® (oder kompatiblen)-Schlössern können Sie das Notebook mit Kensington® kompatiblen Notebook-Sicherheitsprodukten abschließen. Diese Sicherheitsprodukte umfassen normalerweise ein Metallkabel und ein Schloss, mit der Sie das Notebook an einem festen Objekt anschließen können. Einige Sicherheitsprodukte können auch einen Bewegungsdetektor umfassen, der bei Bewegung einen Alarm auslöst.

## **LPT-Schnittstelle (Line Printer Port)**

Ein Name für ein logisches Gerät, welches DOS für die parallelen Schnittsellen des Computers reserviert. Jede LPT-Schnittstelle ist auf die Verwendung einer unterschiedlichen IRQ- und Adressenzuweisung konfiguriert.

## **PCI Bus (Peripheriegerät Component Interconnect Local Bus)**

PCI-Bus ist eine Spezifikation für ein 32-Bit-Datenbusinterface. PCI ist ein weitverbreiteter Standard für Erweiterungskarten.

# **PC Cards (PCMCIA)**

PC Cards haben ungefähr die Grösse einiger aufeinandergestapelter Kreditkarten und verfügen an einem Ende über einen 68-poligen Anschluss. Der PC Card-Standard umfaßt eine Reihe von Erweiterungsoptionen zu Funktionen, Kommunikation und Datenspeicherung. PC Cards gibt es als Speicher/Flash-Karten, Faxmodems, Netzwerkadapter, SCSI-Adapter, MPEG I/II-Decoderkarten und sogar drahtlose Modem- oder LAN-Karten. Das Notebook unterstützt die Standards PCMCIA 2.1 und 32-Bit CardBus. Die drei unterschiedlichen PC Card Standards sind von verschiedener Dicke. Typ I Karten sind 3.3 mm dick, Typ II Karten 5 mm und Typ III Karten 10.5mm dick. Karten vom Typ I und Typ II können in einem einzelnen Steckplatz benutzt werden. Typ III-Karten nehmen zwei Steckplätze auf und müssen in Notebooks mit zwei Steckplätzen verwendet werden.

**Anhang A**

#### **POST (Power On Self Test)**

Wenn Sie den Computer anschalten, führt er zuerst den POST aus, eine Reihe softwaregesteuerter Diagnosetests. Der POST prüft den Systemspeicher, die Motherboardschaltkreise, Anzeige, Tastatur, Laufwerke und andere I/O-Geräte.

#### **PS/2 Port**

PS/2 Schnittstellen basieren auf IBMs Micro Channel-Architektur. Diese Art von Architektur übermittelt Daten über einen 16-Bit oder 32-Bit-Bus. Auf ATX-Motherboards kann eine PS/2-Maus verwendet werden.

#### **RAM (Random Access Memory)**

Es gibt unterschiedliche Arten von RAM, wie z. B. DRAM (Dynamic RAM), EDO DRAM (Extended Data Output DRAM) und SDRAM (Synchronous DRAM).

## **ROM (Read Only Memory)**

ROM ist ein nicht-flüchtiger Speicher, in dem permanente Programme ("Firmware" genannt) verschiedener Computerkomponenten gespeichert werden. Flash ROM (oder EEPROM) können mit neuen Programmen (oder dem BIOS) umprogrammiert werden.

#### **Suspend Mode**

In den Energiesparmodi Save-to-RAM (STR) und Save-to-Disk (STD) wird der CPU-Takt gestoppt, und die meisten Geräte des Notebooks werden in ihren niedrigsten aktiven Arbeitszustand versetzt. Das Notebook geht in den Suspend-Modus, wenn das System länger als eine vorbestimmte Zeitspanne untätig bleibt oder durch Betätigung der Funktionstasten. Die Timeout-Einstellung von Festplatte und Video kann im BIOS-Setup eingestellt werden. Die Netz-LED blinkt, wenn das Notebook im STR-Modus ist. Im STD-Modus erscheint das Notebook ausgeschaltet.

#### **System Disk**

Eine Systemdiskette enthält die wichtigsten Dateien eines Betriebsystems und wird zum Booten des Betriebsystems verwendet.

#### **Twisted-Pair Cable**

Dieses Kabel zum Anschluss der Ethernetkarte an einen Host (normalerweise ein Hub oder Switch) wird "Straight-through Twisted Pair Ethernet (TPE)" genannt. Die Anschlüsse an den Enden sind sogenannte RJ-45-Anschlüsse, welche nicht kompatibel mit RJ-11-Telefonanschlüssen sind. Beim Anschluss zweier Computer ohne zwischengeschalteten Hub ist ein Crossover Twisted-Pair erforderlich.

#### **UltraDMA/66 or 100**

**Ultra DMA/66 und 100 sind neuere Spezifikationen zur Verbesserung von IDE-Datentransferraten. Der traditionelle PIO-Transfermodus verwendet nur die ansteigende Flanke des IDE-Befehlssignals zum Datentransfer. Ultra DMA/66 und 100 verwenden die ansteigende und die fallende Flanke.**

#### **USB (Universal Serial Bus)**

Ein neuer 4-poliger serieller Kabelbus, der automatische Konfiguration von Plug & Play-Peripheriegeräten wie z. B. Tastaturen, Mäusen, Joysticks, Scannern, Druckern, Modems/ISDN erlaubt, wenn sie physisch angeschlossen werden, ohne Treiber installieren oder das System neu starten zu müssen. Mit USB verschwindet der traditionelle "Kabelsalat" auf der Rückseite Ihres PC.

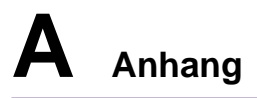

# **Besitzerinformationen**

Diese Seite dient zur Einholung von Information zu Ihrem Notebook, für zukünftige Referenz oder für technische Hilfe. Bewahren Sie dieses Handbuch an einer sicheren Stelle auf, wenn Sie Kennworte eingetragen haben.

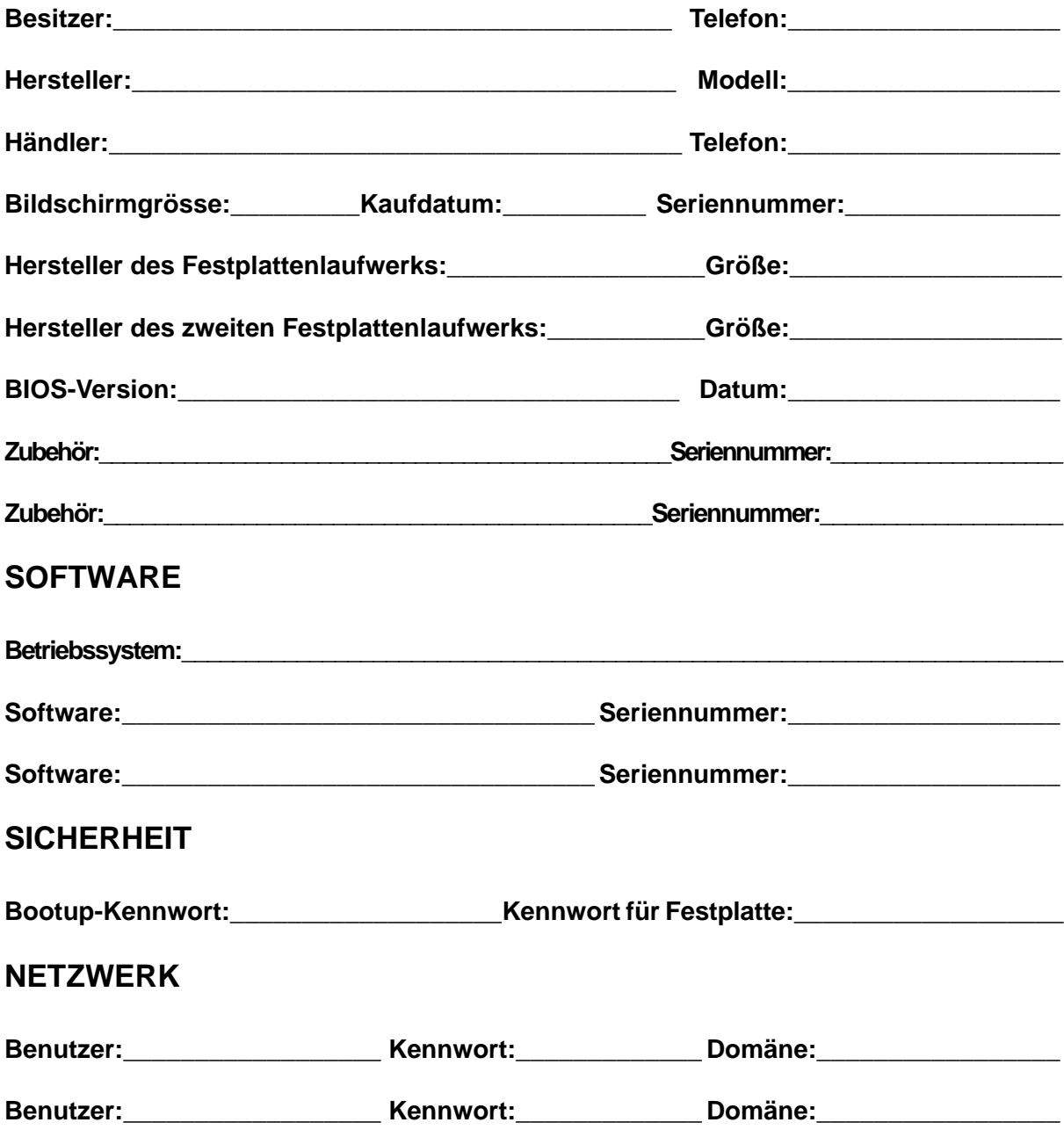